# **Dell E1920H/E2020H/E2220H/ E2420H/E2420HS/E2720H/E2720HS** Руководство пользователя

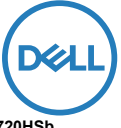

**Модель монитора: E1920H/E2020H/E2220H/E2420H/E2420HS/E2720H/E2720HS Регуляторная модель: E1920Hf, E2020Hb, E2220Hf, E2220Ho, E2420Hf, E2420Ho, E2420HSf, E2720Hb, E2720HSb**

## Примечания, предупреждения и предостережения

- **ПРИМЕЧАНИЕ: «ПРИМЕЧАНИЕ» указывает на важную информацию, которая поможет лучше использовать компьютер.**
- **ВНИМАНИЕ! «ПРЕДУПРЕЖДЕНИЕ» указывает на потенциальную угрозу для аппаратного обеспечения или угрозу утраты данных, если не следовать инструкциям.**
- **ПРЕДОСТЕРЕЖЕНИЕ! «ПРЕДОСТЕРЕЖЕНИЕ» указывает на потенциальную возможность ущерба для имущества, телесных повреждений или гибели.**

**Авторское прав © 2020 Dell Inc. или дочерних компаний. Все права защищены.** Dell, EMC и другие товарные знаки являются товарными знаками Dell Inc. или дочерних компаний. Прочие товарные знаки могут принадлежать их соответствующим владельцам.

2020 - 01

Rev. A00

# **Содержание**

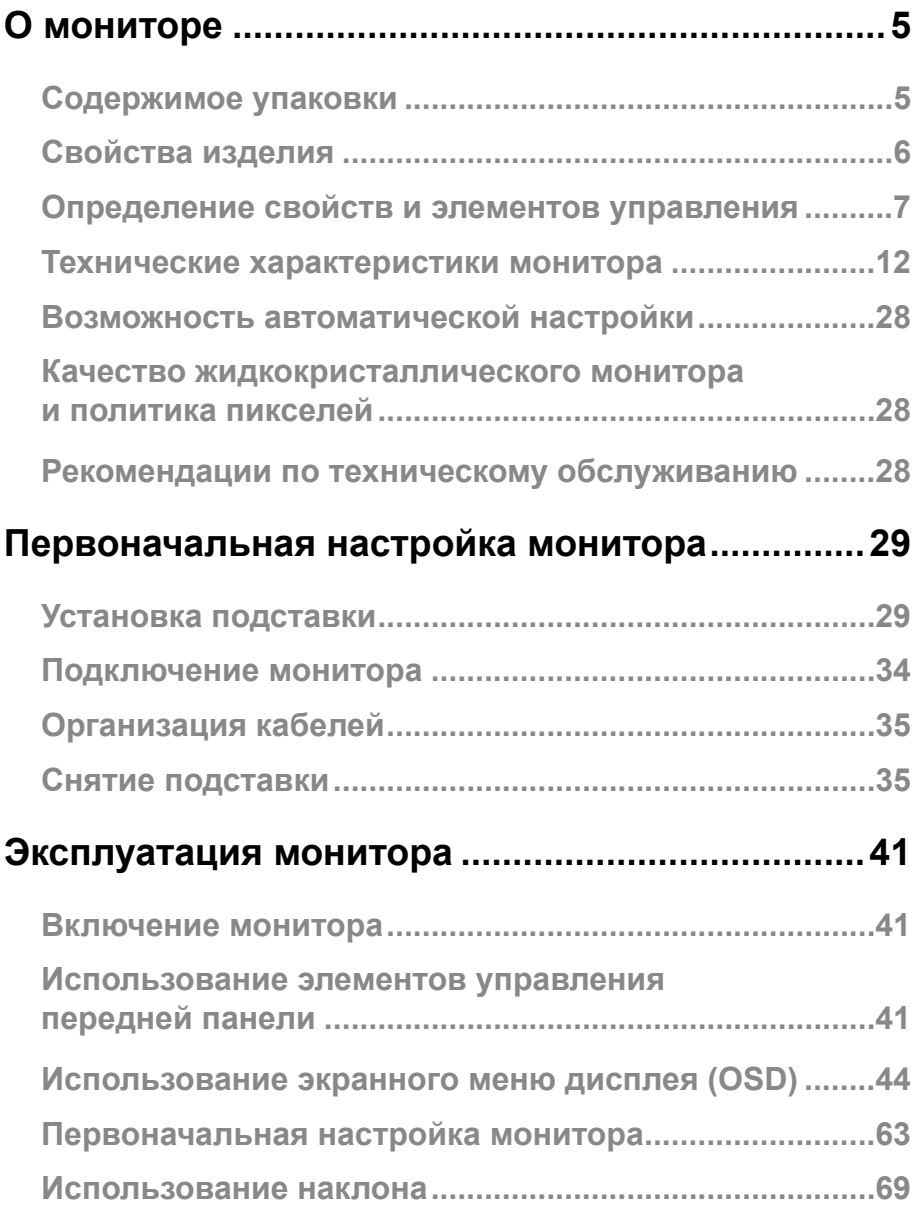

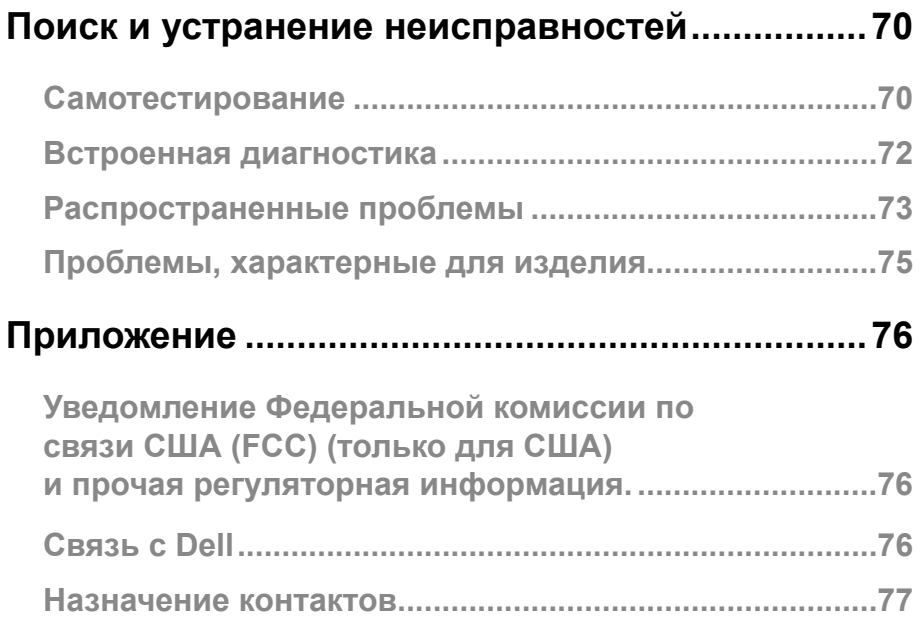

### Содержимое упаковки

Монитор поставляется с компонентами, указанными в таблице. Убедитесь в том, что получены все компоненты, и см. раздел Связь с Dell, если чего-то не хватает.

**ПРИМЕЧАНИЕ: Некоторые предметы могут быть дополнительными и не поставляться с монитором. В некоторых странах некоторые функции могут быть недоступны.**

**ПРИМЕЧАНИЕ: Чтобы установить подставку из какого-либо другого источника, см. документацию, поставляемую вместе с такой подставкой.**

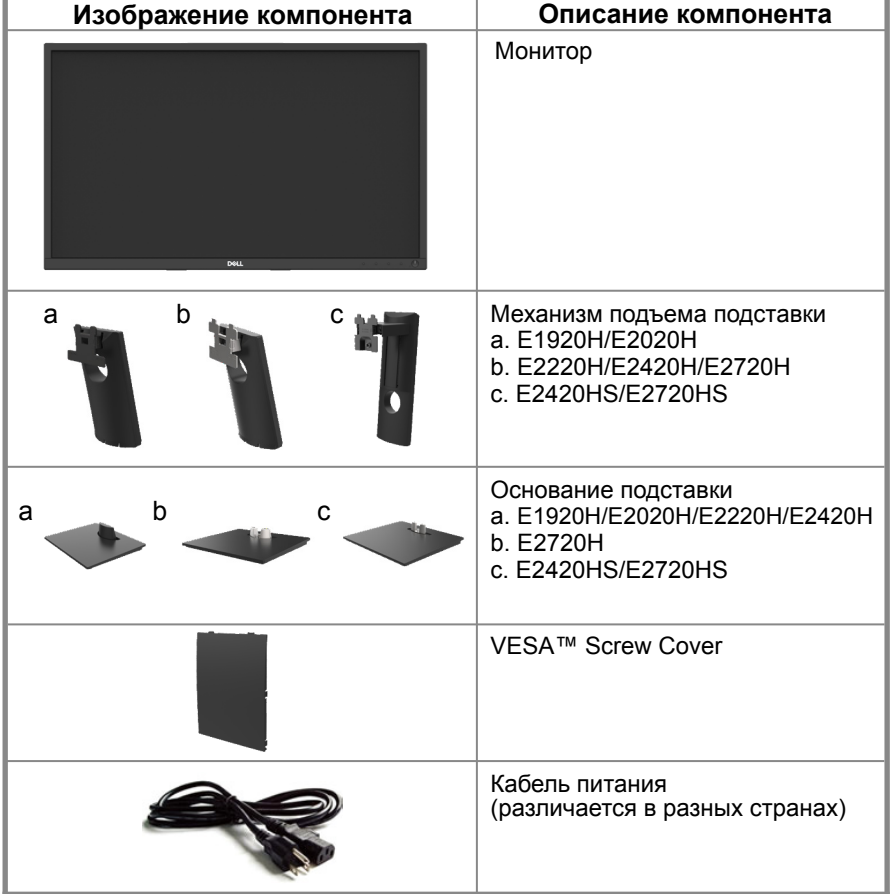

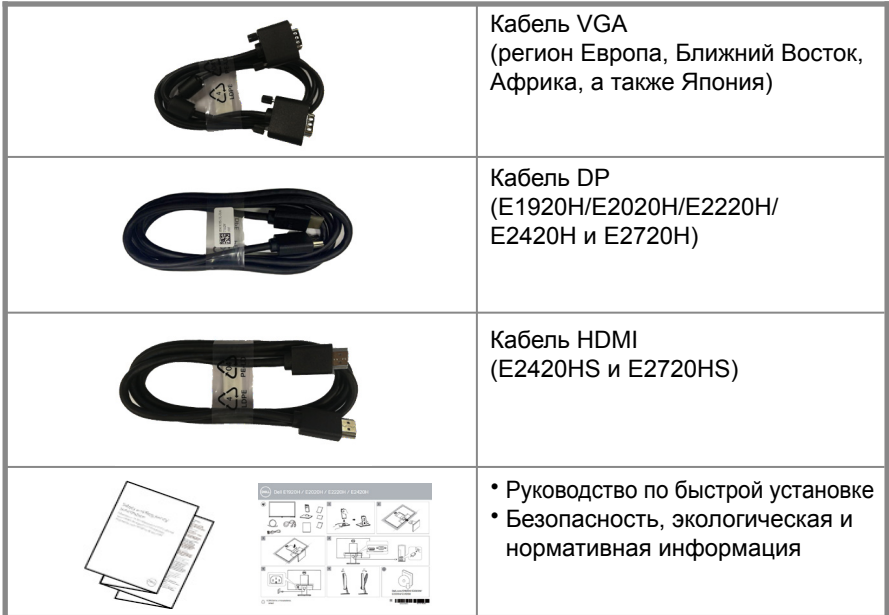

### Свойства изделия

Монитор с плоской панелью Dell E1920H/E2020H/E2220H/E2420H/E2420HS/ E2720H/E2720HS имеет активную матрицу, тонкоплёночный транзистор (TFT), панель с жидкокристаллическим дисплеем (LCD) со светодиодной подсветкой. Свойства монитора включают:

- E1920H: Дисплей с диагональю 47.02 см (18.5 дюйма) (измерение выполняется по диагонали). Разрешение 1366 x 768 с поддержкой более низкого разрешения во весь экран.
- E2020H: Дисплей с диагональю 49.53 см (19.5 дюйма) (измерение выполняется по диагонали). Разрешение 1600 x 900 с поддержкой более низкого разрешения во весь экран.
- E2220H: Дисплей с диагональю 54.68 см (21.5 дюйма) (измерение выполняется по диагонали). Разрешение 1920 x 1080 с поддержкой более низкого разрешения во весь экран.
- E2420H/HS: Дисплей с диагональю 60.47 см (23.8 дюйма) (измерение выполняется по диагонали). Разрешение 1920 x 1080 с поддержкой более низкого разрешения во весь экран.
- E2720H/HS: Дисплей с диагональю 68.59 см (27 дюймов) (измерение выполняется по диагонали). Разрешение 1920 x 1080 с поддержкой более низкого разрешения во весь экран.
- E1920H: Угол обзора 90 градусов в вертикальном и 65 градусов в горизонтальных направлениях.
- E2020H/E2220H: Угол обзора 170 градусов в вертикальном и 160 градусов в горизонтальных направлениях.
- $\bullet$  E2420H/E2420HS/E2720H/E2720HS: Угол обзора 178 градусов в вертикальном и горизонтальных направлениях.
- E1920H: Динамический контраст (600:1).
- E2020H/E2220H/E2420H/E2420HS/E2720H/E2720HS: Динамический контраст (1,000: 1).
- Цифровое подключение к порту дисплея или HDMI.
- Возможность регулировки высоты для E2420HS и E2720HS.
- Двойные встроенные динамики для E2420HS и E2720HS.

### **6** │ **О мониторе**

- Возможность автоматической настройки, если поддерживается компьютером.
- Регулировка экранного дисплея (OSD) для легкости первоначальной настройки и оптимизации экрана.
- Мощность в режиме ожидания 0.3 W при нахождении устройства в режиме сна.
- Оптимизация удобства для глаз благодаря экрану без заметного мерцания.
- Возможны долгосрочные последствия, если синий свет от монитора вызовет повреждение глаз, включая усталость или цифровое напряжение глаз. Функция комфортного просмотра снижает риск возникновения напряжения глаз от излучения синего света.
- Паз блокировки доступа.
- Стекло без мышьяка и без ртути только для панели.
- BFR / PVC-Reduced (его печатные платы изготовлены из ламинатов без BFR / PVC).
- Отвечает требованиям тока утечки NFPA 99.
- ТСО-сертифицированный дисплей.
- EPEAT зарегистрирован, где это применимо. Регистрация EPEAT различается в разных странах. См. www.epeat.net о статусе регистрации по стране.
- Соответствует директиве RoHS.
- Сертифицировано EnergyStar<sup>®</sup>.

### **Определение свойств и элементов управления**

#### **Вид спереди**

#### **E1920H/E2020H/E2220H/E2420H/E2720H**

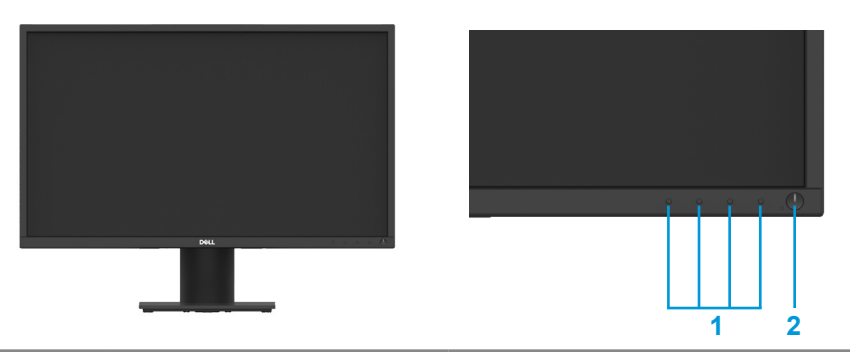

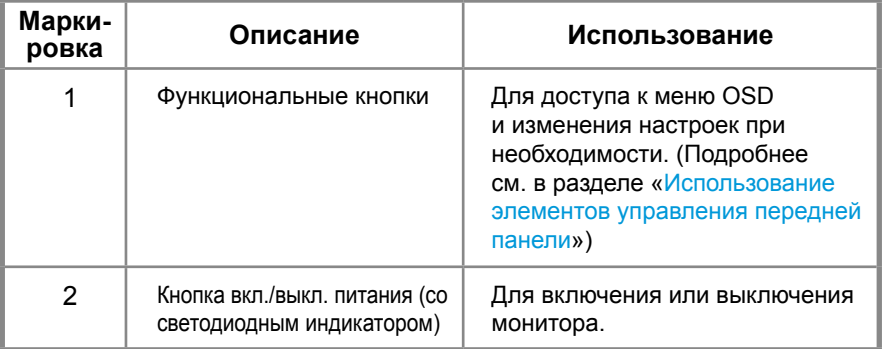

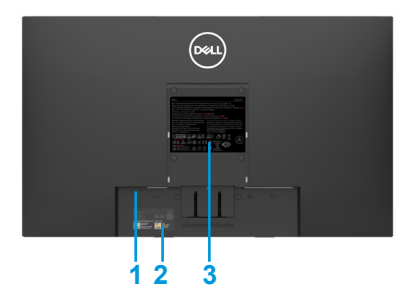

Без подставки для монитора С подставкой для монитора

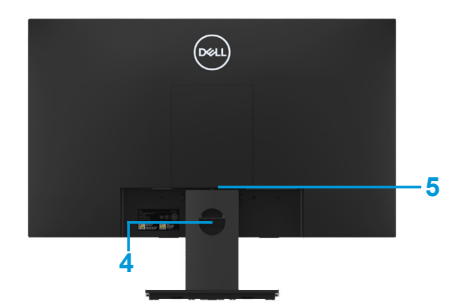

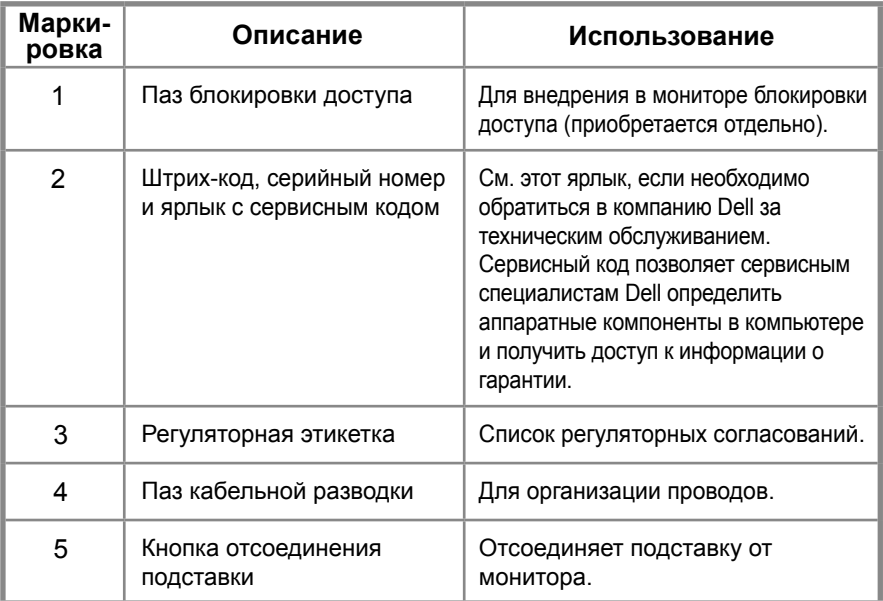

### **Вид сбоку**

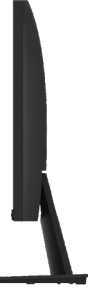

### **Определение свойств и элементов управления**

**Вид спереди E2420HS/E2720HS** 

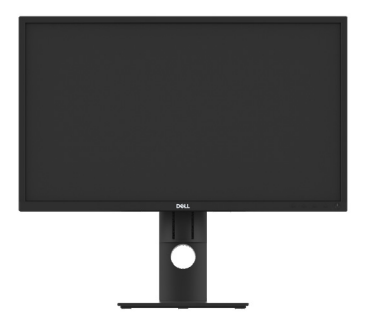

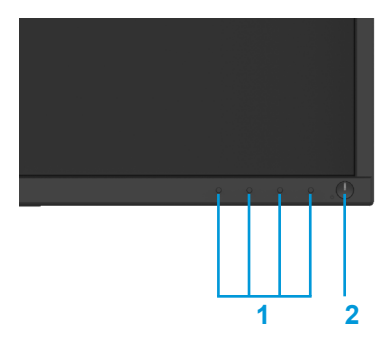

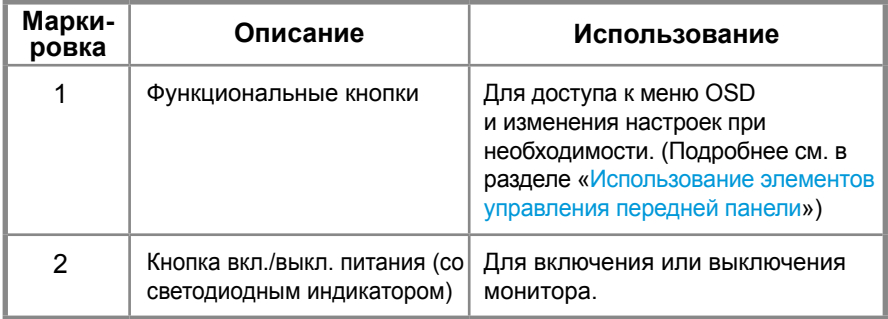

#### **Вид сзади**

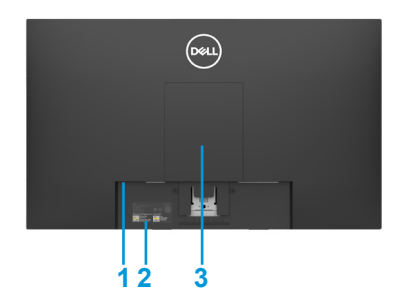

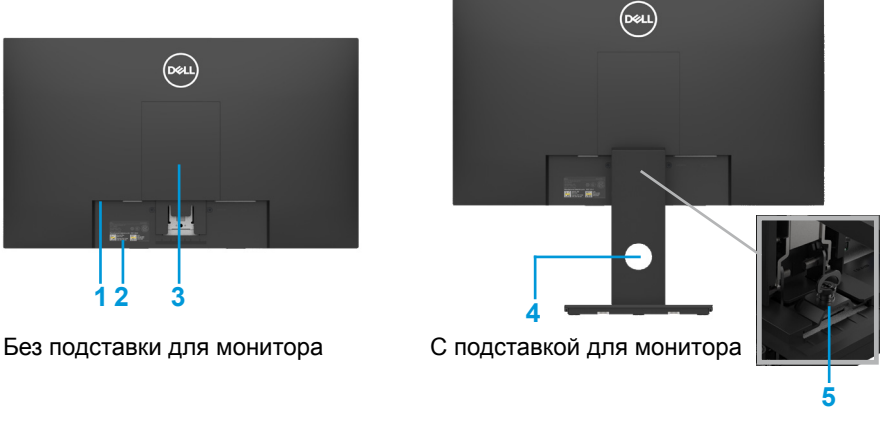

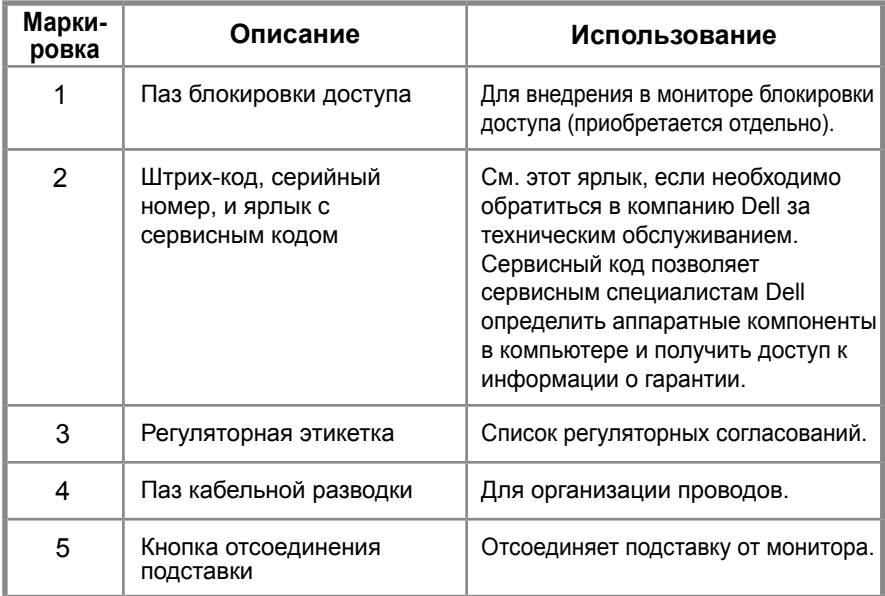

**Вид сбоку**

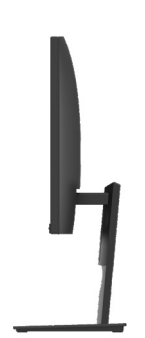

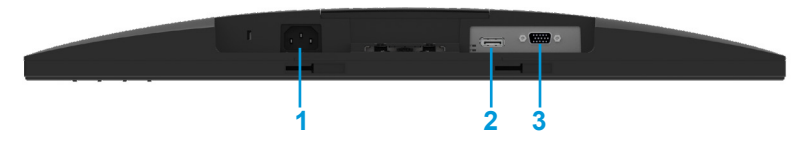

#### **E1920H/E2020H/E2220H/E2420H/E2720H**

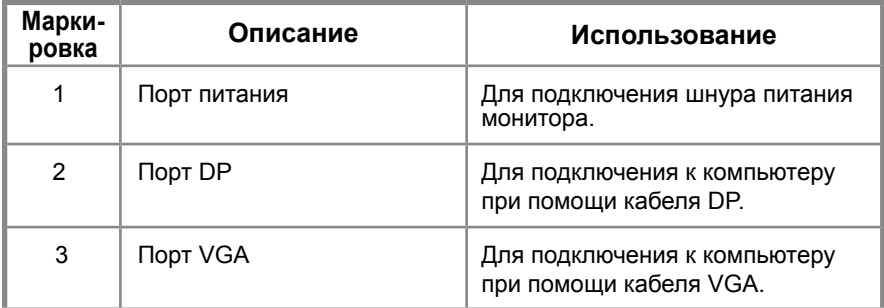

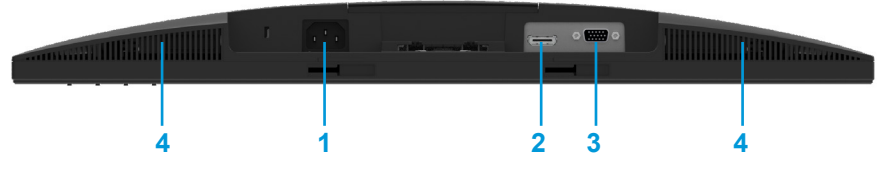

#### **E2420HS/E2720HS**

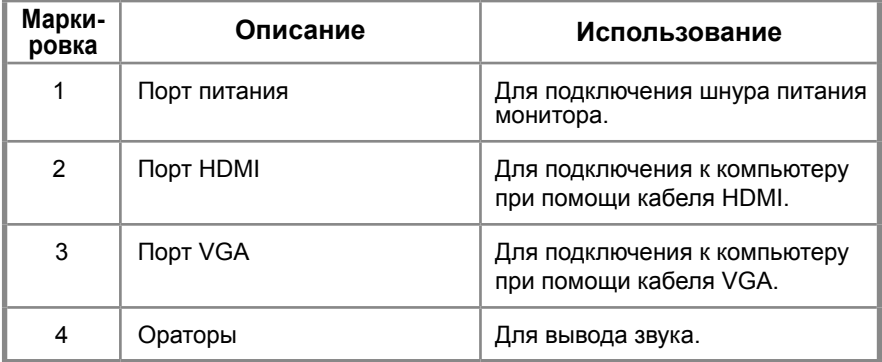

### **Технические характеристики монитора**

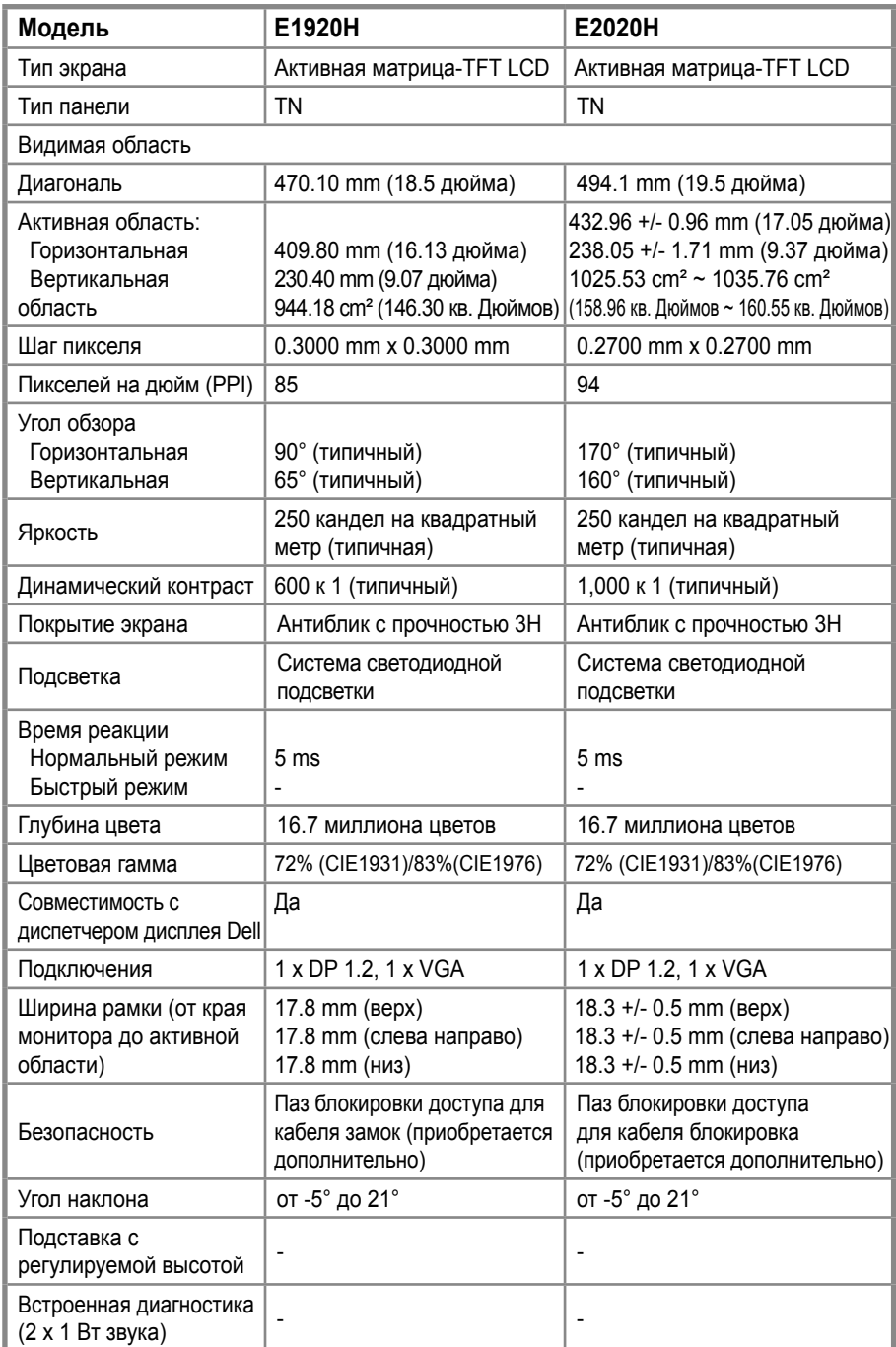

### **Технические характеристики монитора**

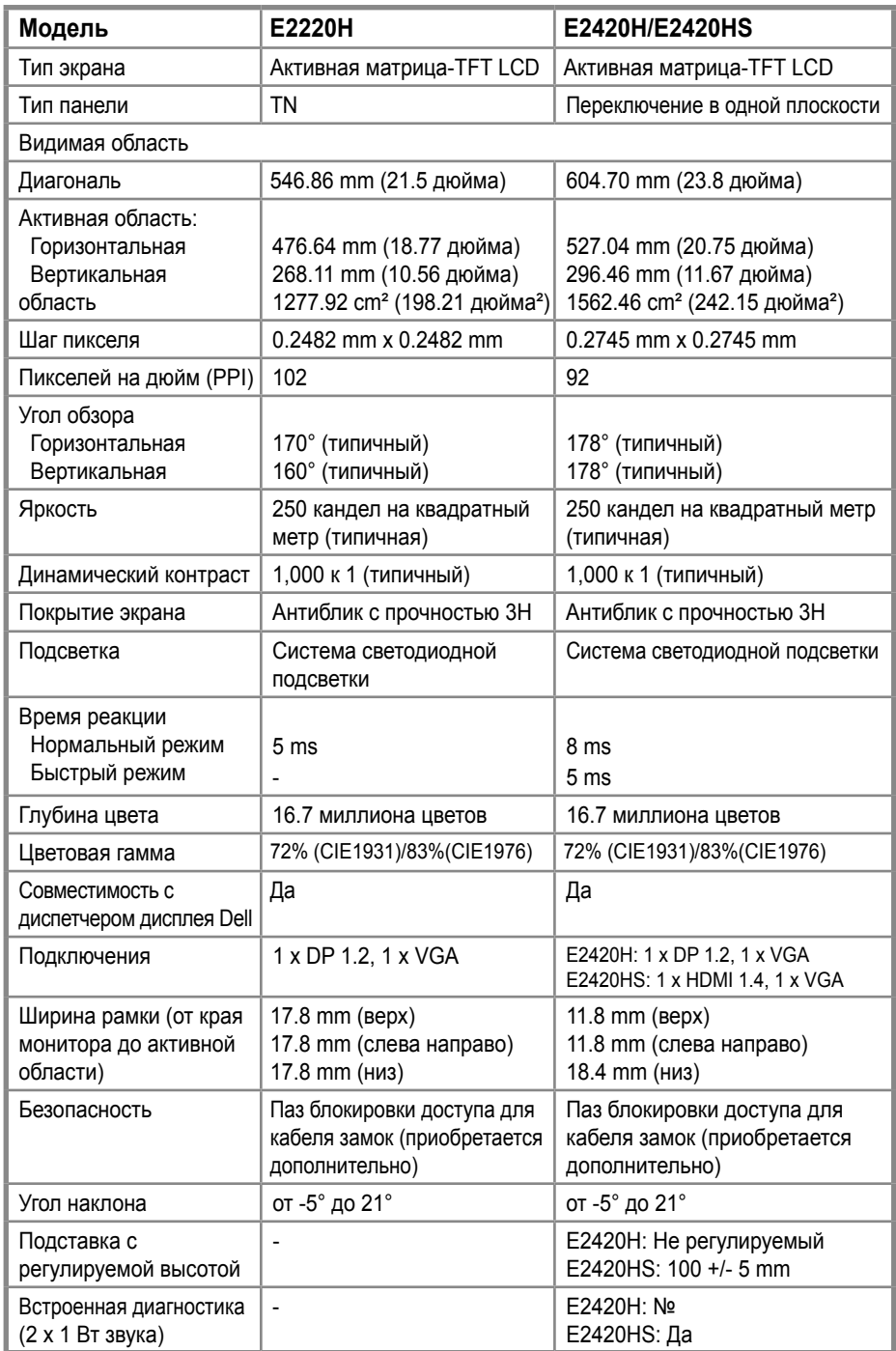

### **Технические характеристики монитора**

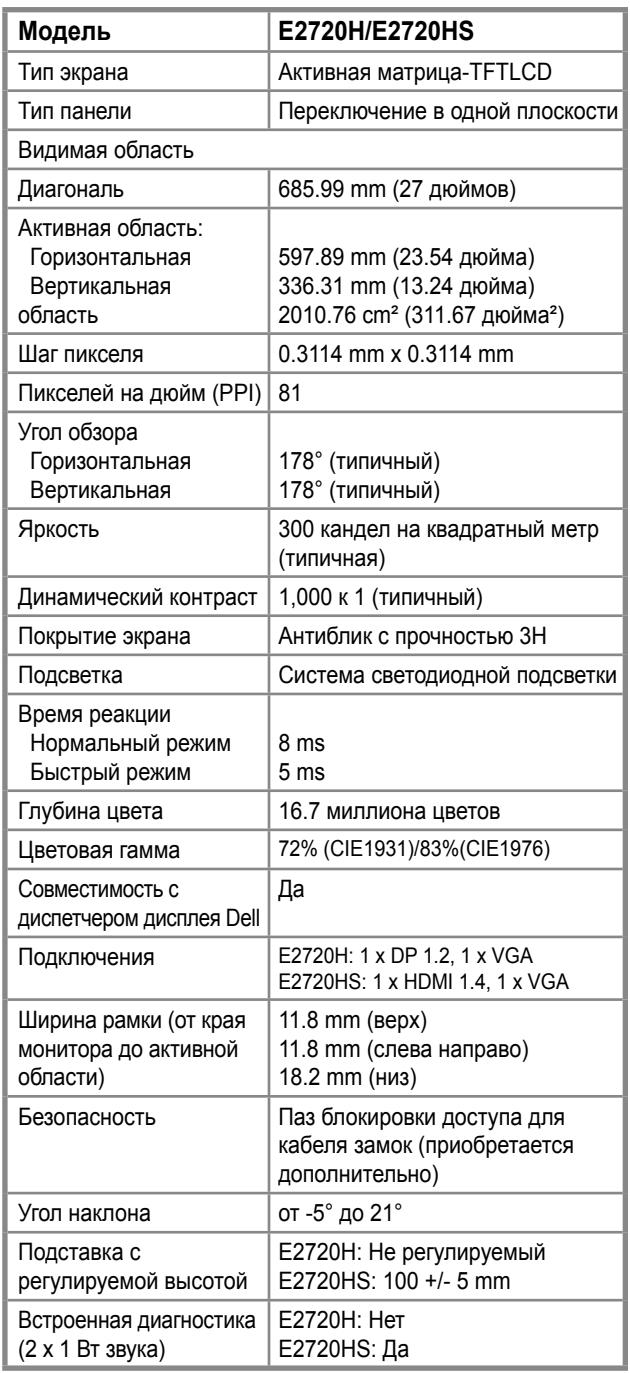

### **Характеристики разрешения**

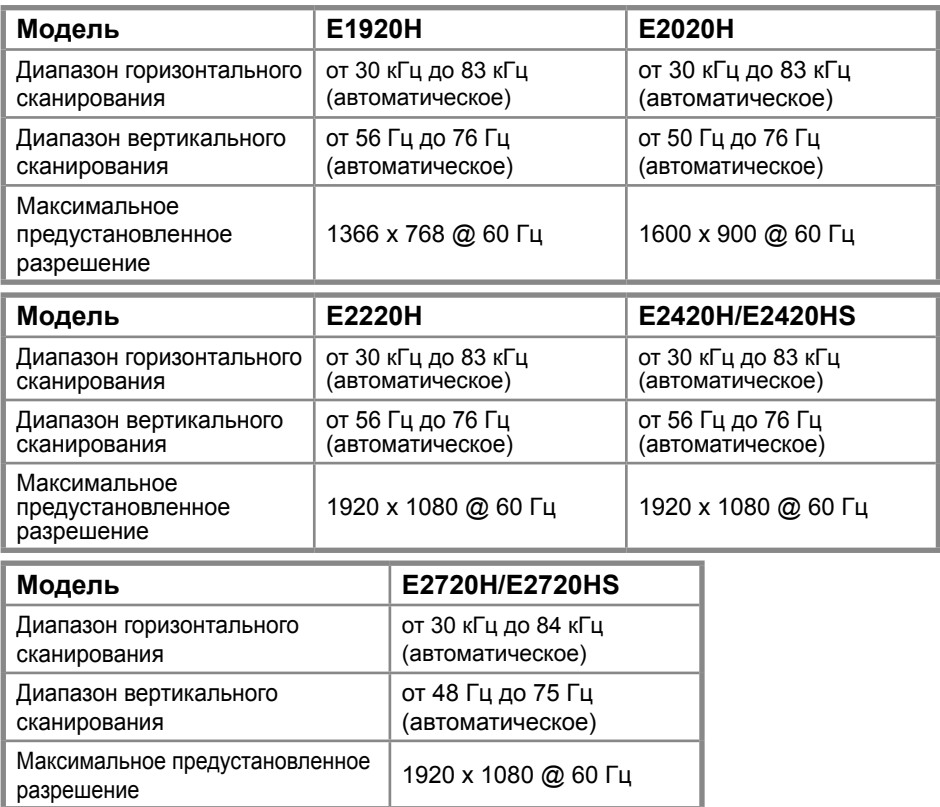

### **Предустановленные режимы дисплея E1920H**

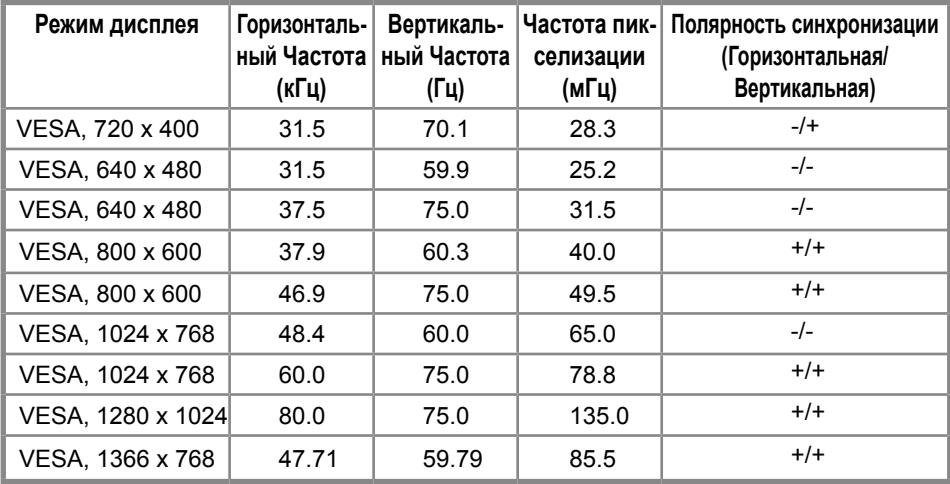

### **Предустановленные режимы дисплея E2020H**

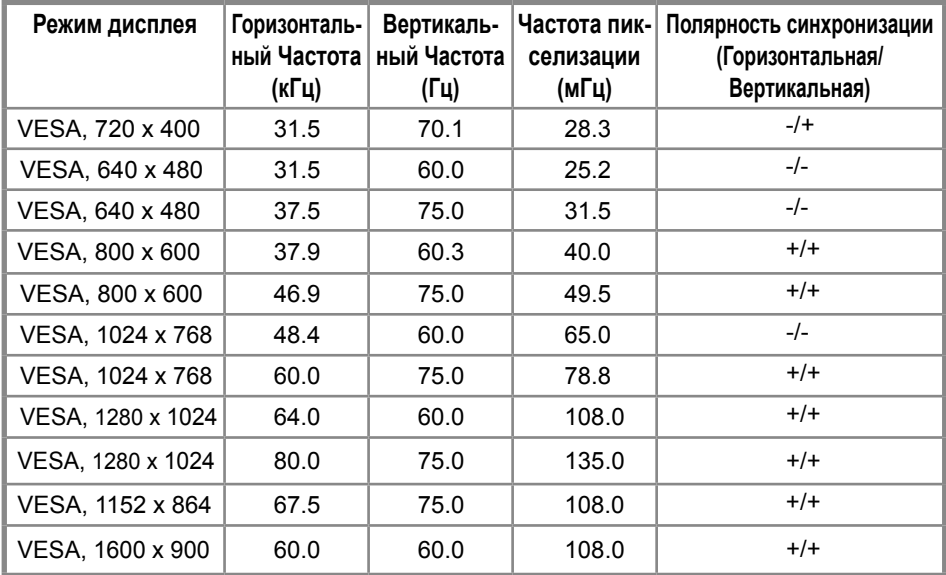

### **E2220H/E2420H/E2420HS/E2720H/E2720HS**

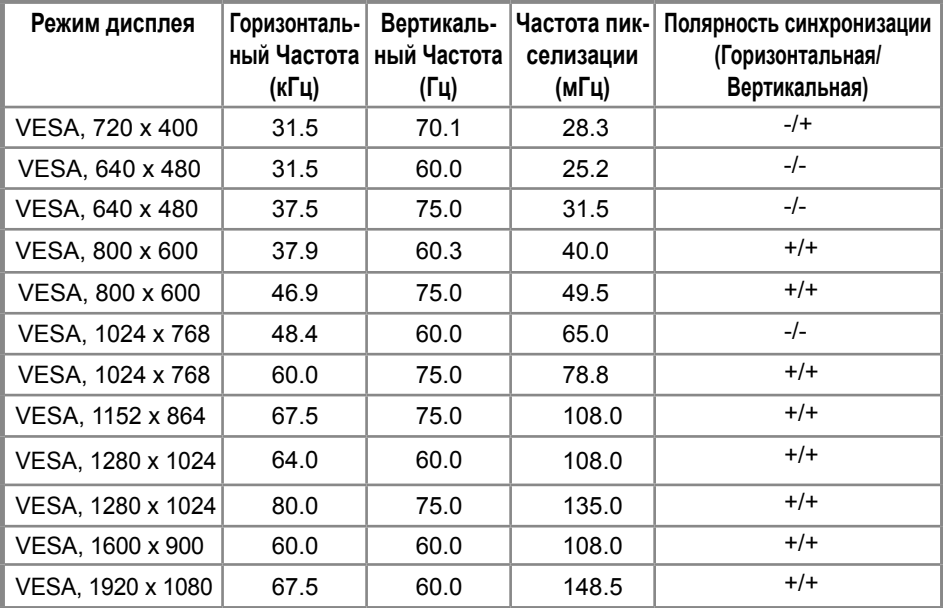

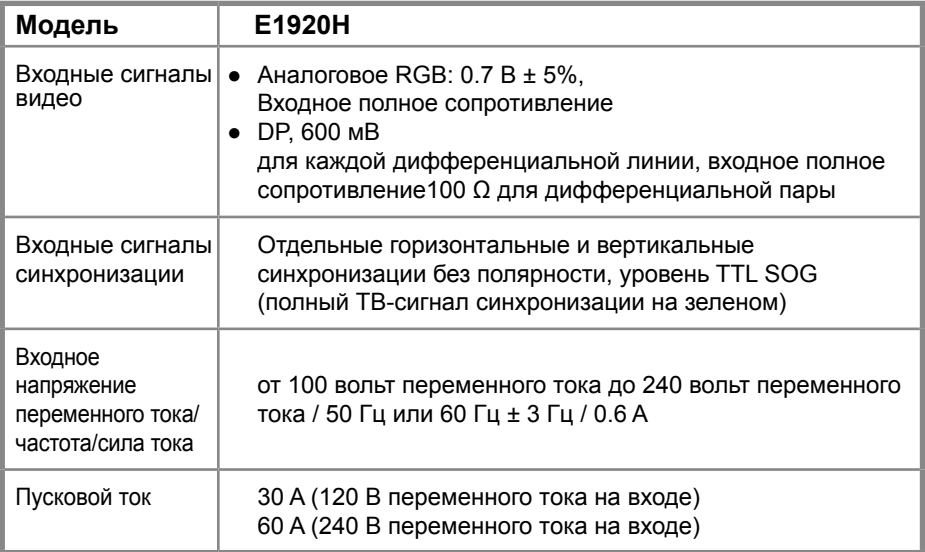

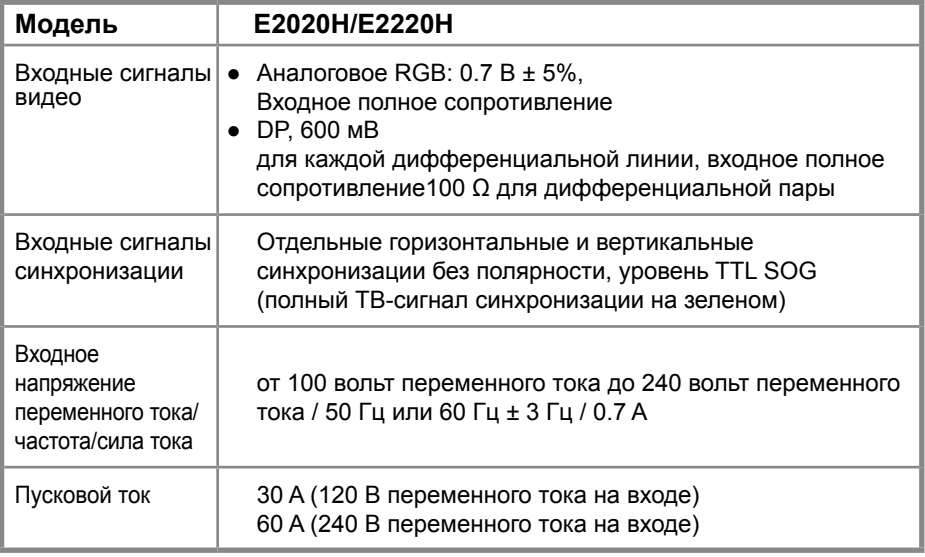

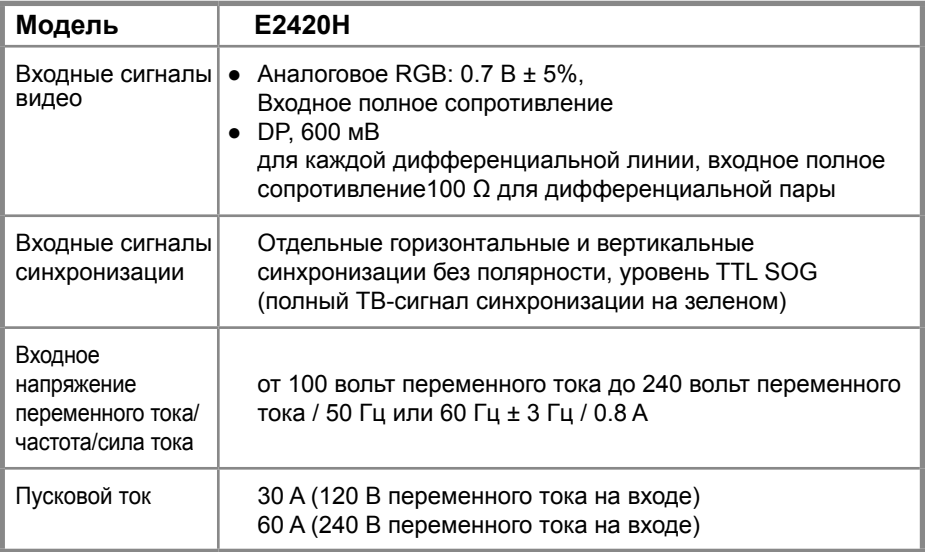

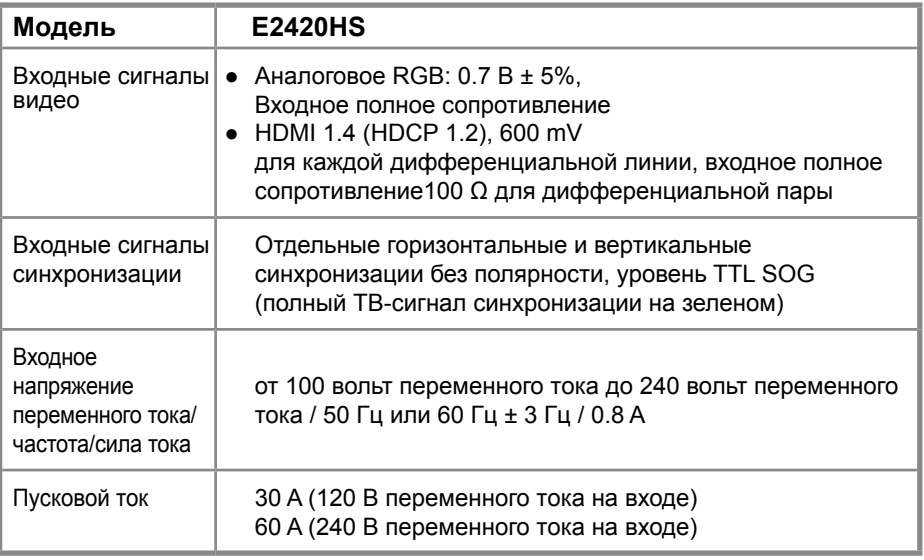

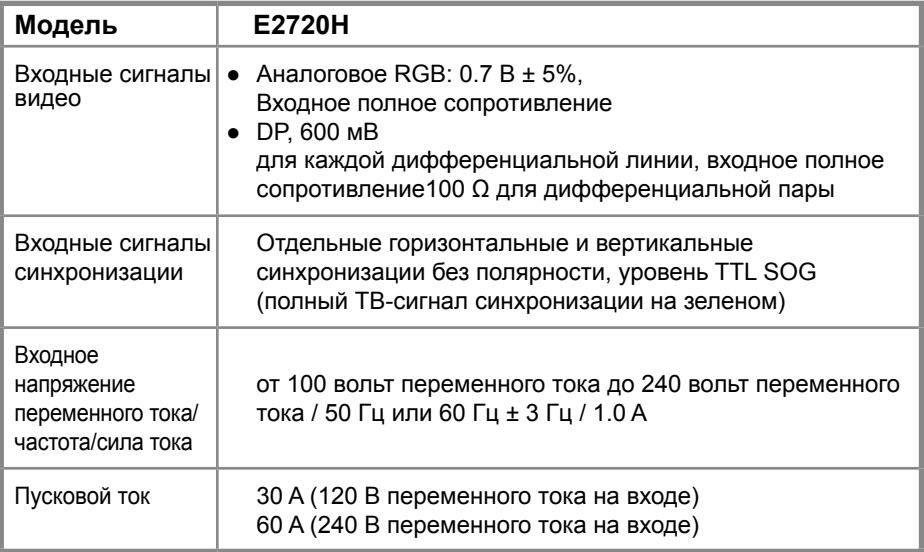

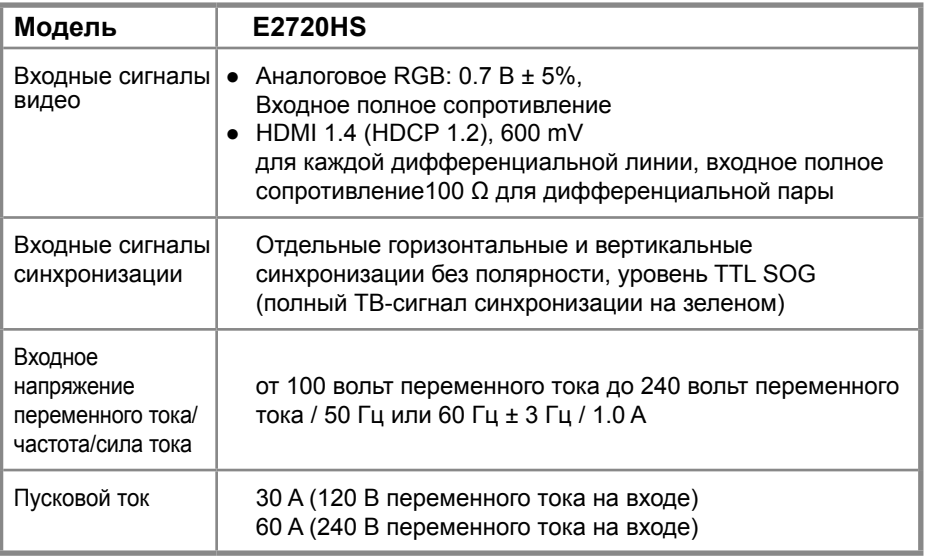

#### **Физические характеристики**

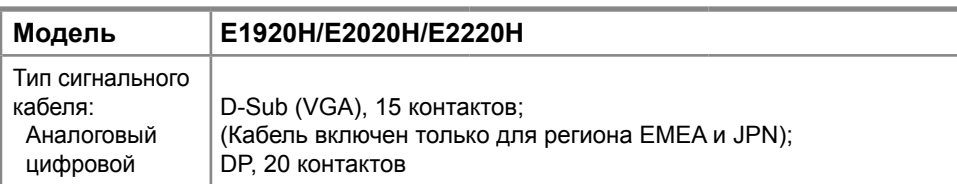

**ПРИМЕЧАНИЕ:** Мониторы Dell предназначены для оптимальной работы с видеокабелями, которые поставляются вместе с монитором. Поскольку Dell не имеет контроля над различными поставщиками кабелей на рынке, типом материала, разъемом и процессом, используемым для производства этих кабелей, Dell не гарантирует производительность видео на кабелях, которые не поставляются с вашим монитором Dell.

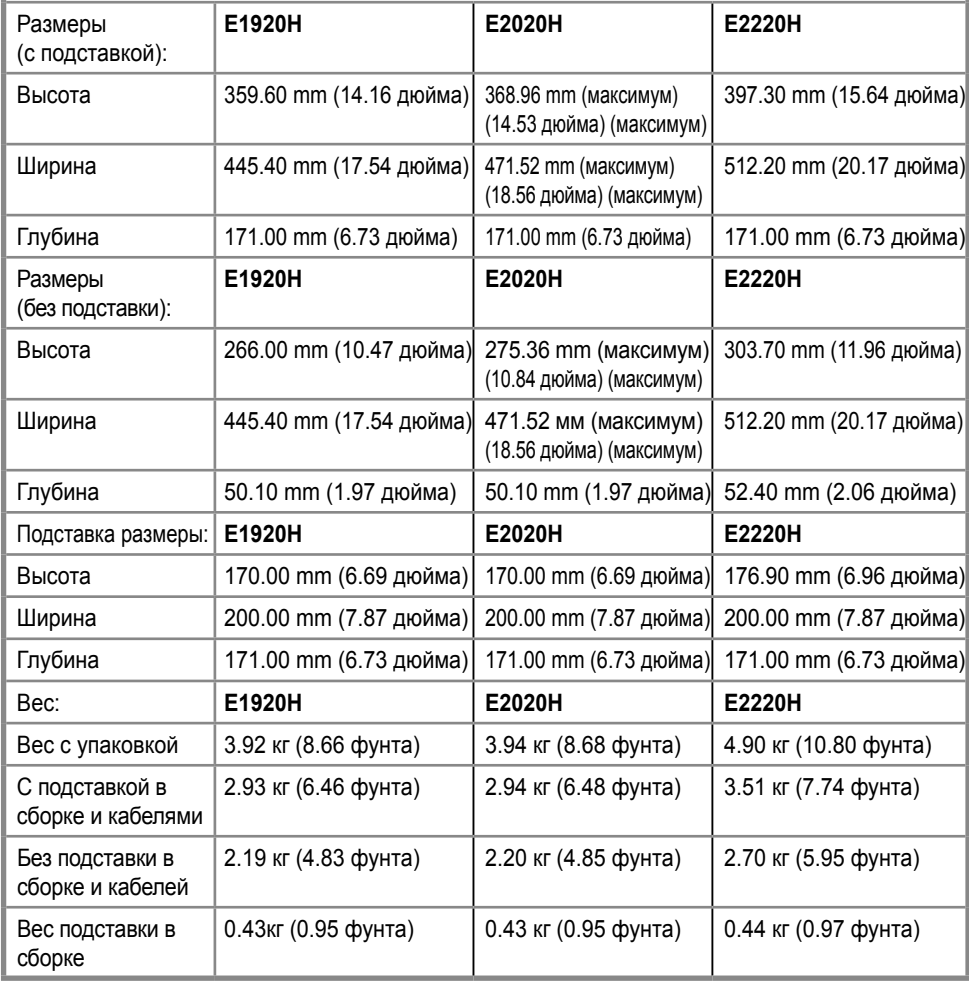

### **Физические характеристики**

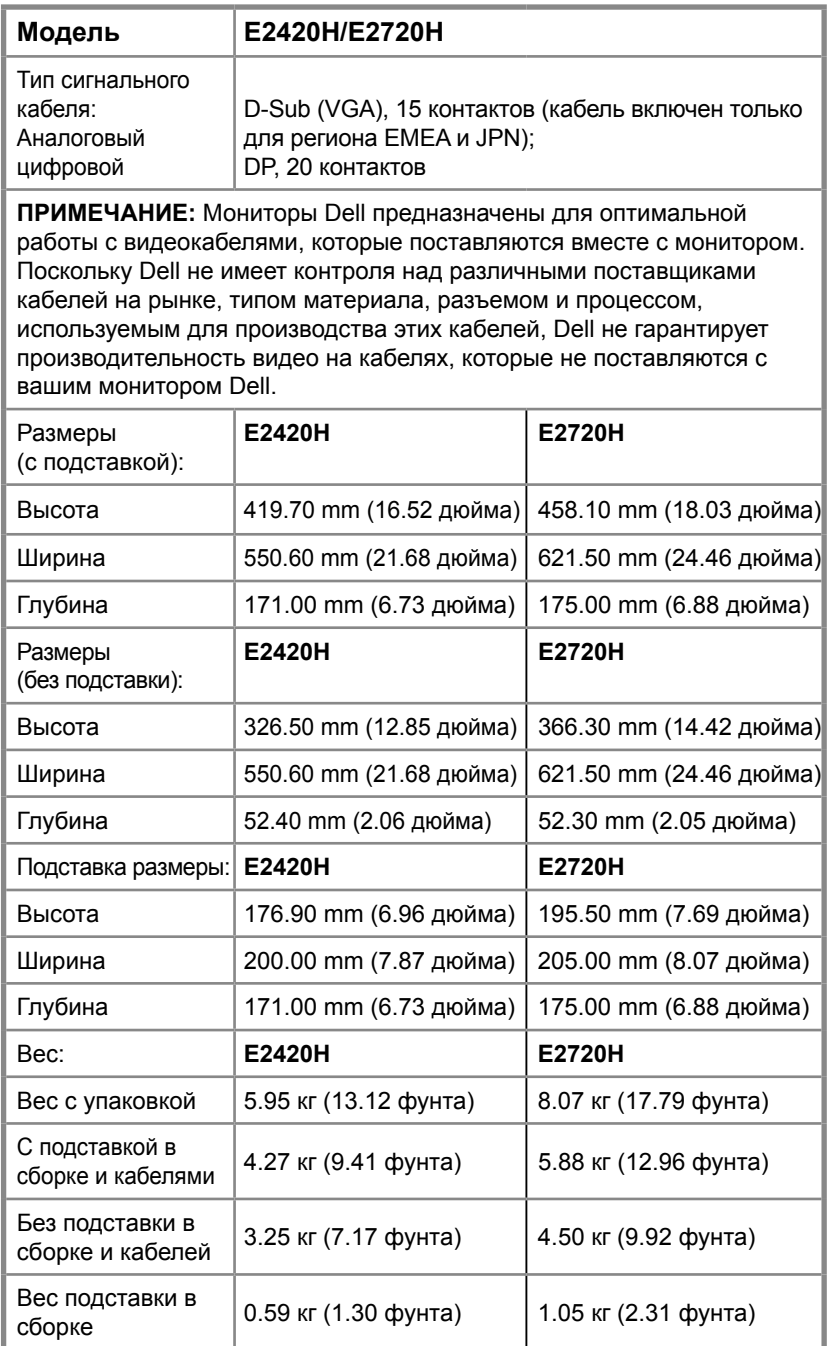

### **Физические характеристики**

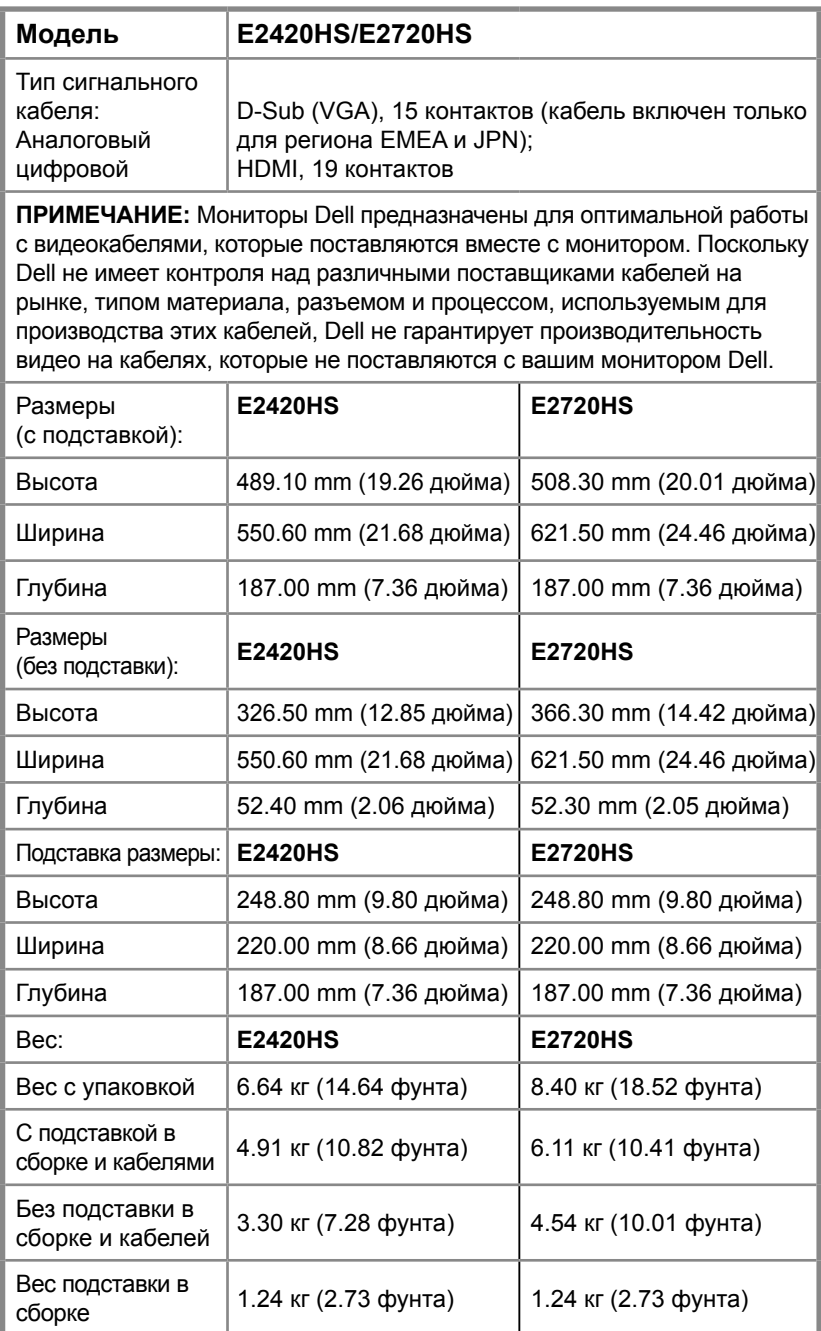

### **Экологические характеристики**

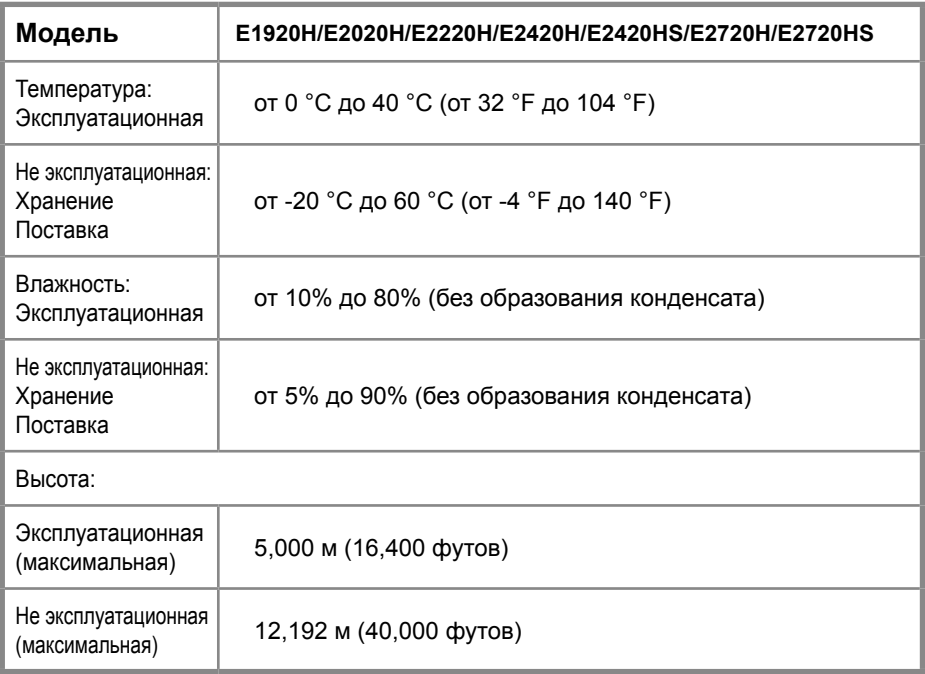

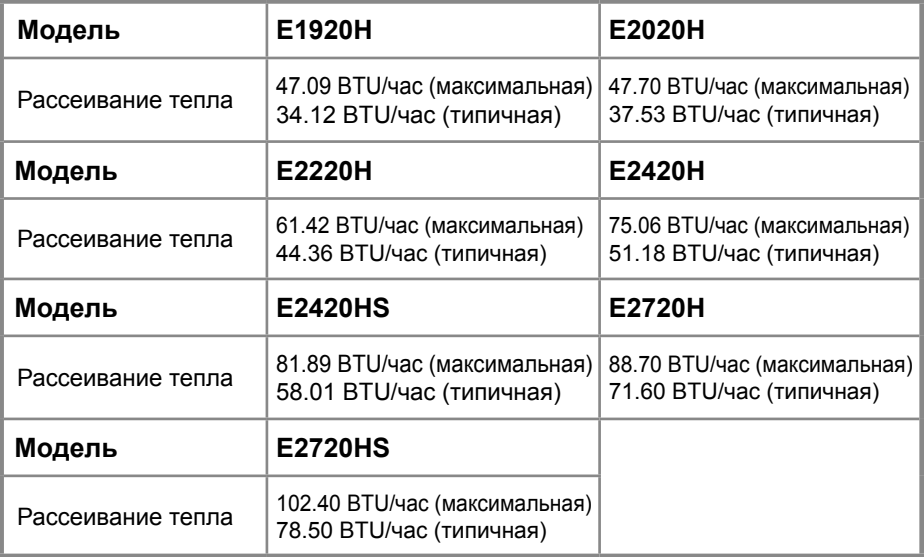

### **Режимы управления питанием**

Если у вас есть видео адаптер, соответствующий DPM™ VESА или на компьютере установлено соответствующее программное обеспечение, монитор может автоматически снижать энергопотребление, когда не используется. Это называется «*Режимом энергосбережения*». Если компьютер обнаружит ввод с клавиатуры, мыши или других устройств ввода, монитор автоматически возобновляет работу. В следующей таблице показано потребление энергии и сигнализация этой автоматической функции экономии энергии.

### **E1920H**

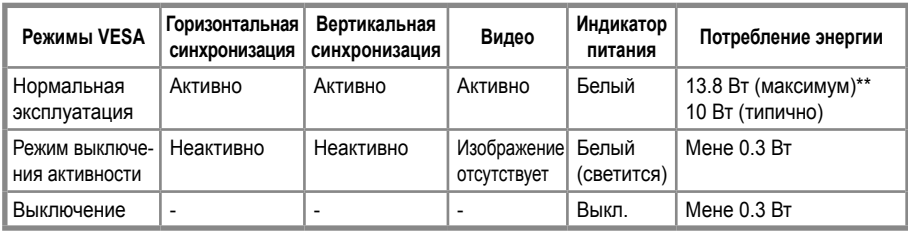

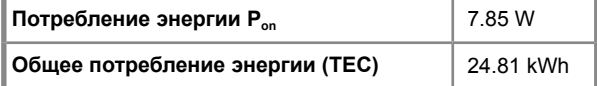

#### **E2020H**

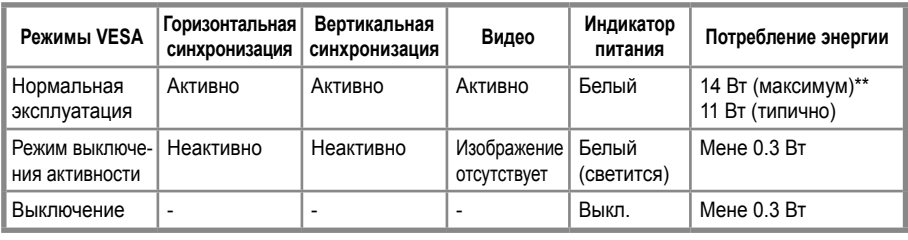

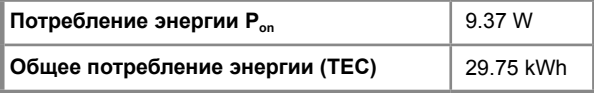

#### **E2220H**

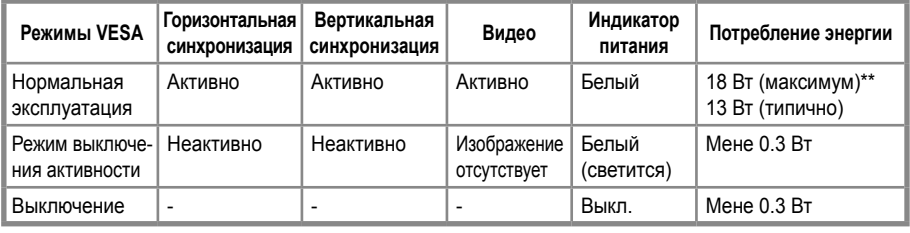

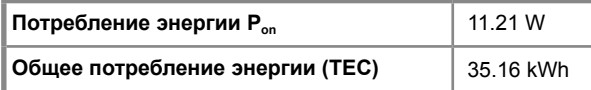

### **E2420H**

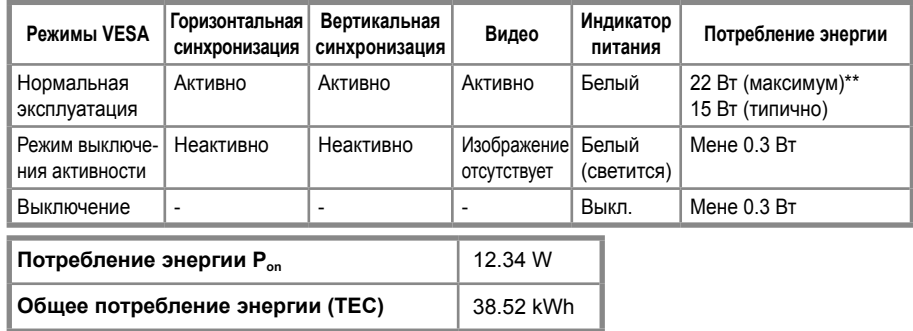

### **E2420HS**

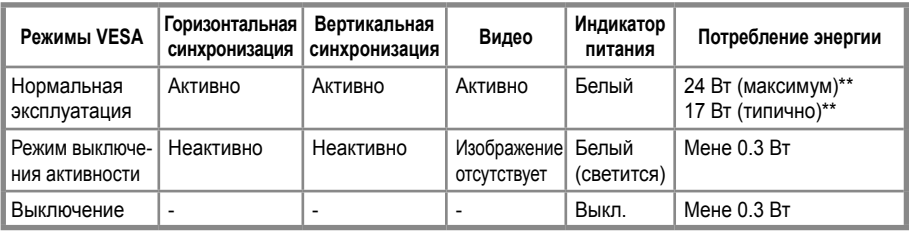

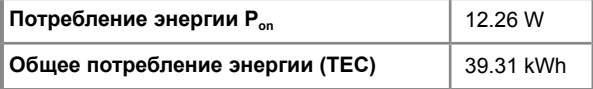

### **E2720H**

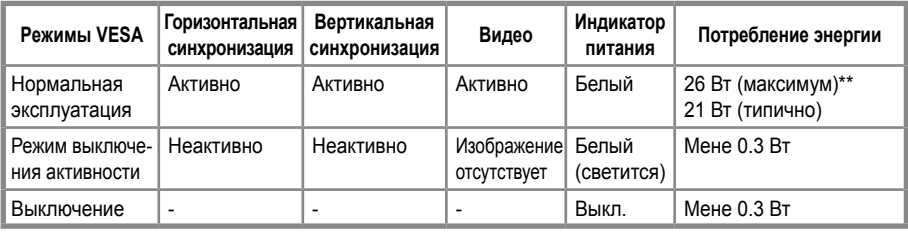

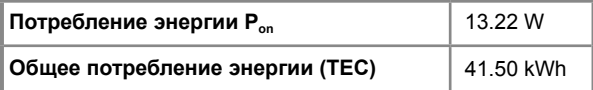

### **E2720HS**

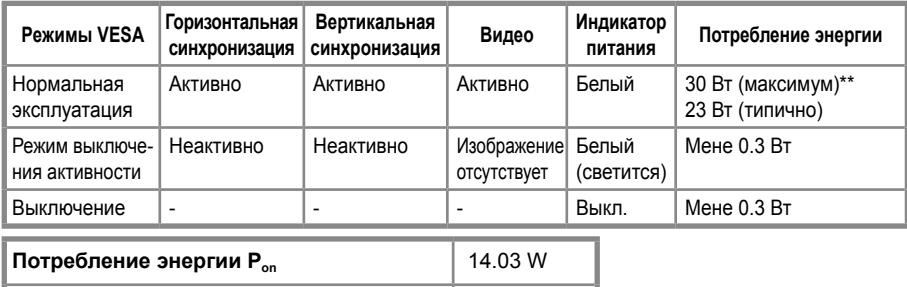

\*\* Максимальное потребление энергии с максимальной яркостью и контрастностью.

**Общее потребление энергии (TEC)** 44.38 kWh

Этот документ служит исключительно информационным целям и отражает значения продуктивности, полученные в лаборатории. Ваше изделие может работать по-другому в зависимости от программного обеспечения, компонентов и заказанных вами периферийных устройств. Мы не обязаны обновлять эту информацию. Соответственно заказчик не должен полагаться на эту информацию при принятии решений об электрических допусках или иных решений. Гарантии относительно точности или полноты информации не предоставляются.

### **И ПРИМЕЧАНИЕ: Этот монитор сертифицирован ENERGYSTAR.**

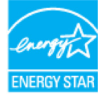

Это изделие соответствует требованиям ENERGYSTAR при фабричных настройках по умолчанию, которые могут быть восстановлены посредством функции «Сброс до заводских настроек» в меню OSD. Изменение заводских настроек по умолчанию или включение других функций может повысить потребление энергии, которое может превысить предел, указанный ENERGYSTAR.

### **И ПРИМЕЧАНИЕ:**

ПЭРВ (P<sub>on</sub>): Потребление энергии в режиме включения, как определено в стандарте EnergyStar версии 8.0.

ОПЭ (TEC): Общее потребление энергии в кВт, как определено в стандарте EnergyStar версии 8.0.

OSD работает только в режиме нормальной эксплуатации. Когда в режиме выключения активности нажимается какая-либо кнопка, отобразится одно из следующих сообщений:

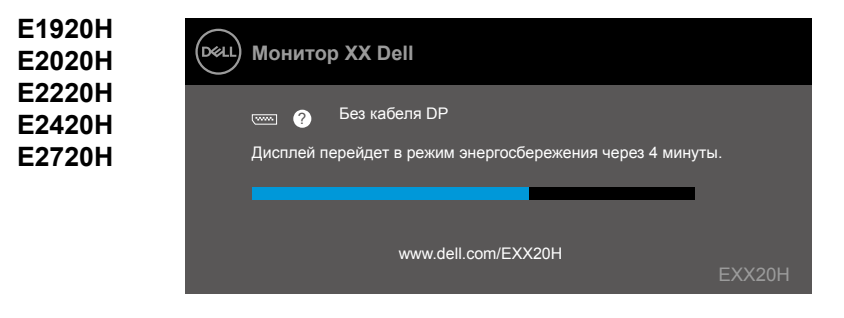

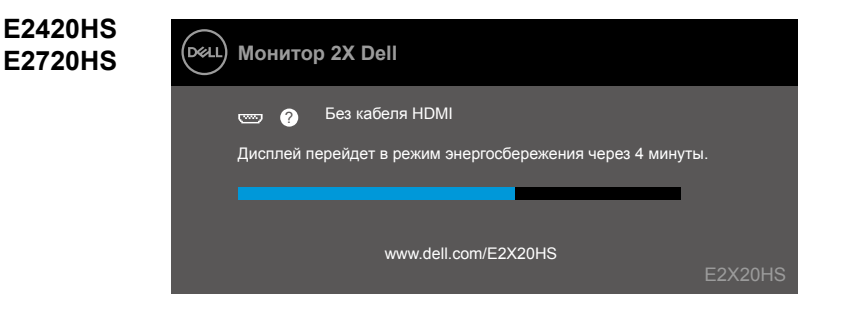

### **Возможность автоматической настройки**

Можно установить монитор в любой системе, совместимой с Plug and Play (автоматической настройкой). Монитор автоматически предоставляет компьютеру расширенные данные идентификации дисплея (EDID) посредством протоколов канала данных дисплея, чтобы система могла самостоятельно настроиться и оптимизировать настойки монитора. Большинство установок монитора автоматические, при желании можно выбрать другие настройки. Подробнее об изменении настроек монитора см. в разделе Эксплуатация монитора.

### **Качество жидкокристаллического монитора и политика пикселей**

В течение производства жидкокристаллического монитора нормально, если один или более пикселей фиксируются в неизменяемом состоянии. Это трудно заметить и это не влияет на качество или возможность использования дисплея. Подробнее о качестве мониторов Dell и политике пикселей см. на веб-сайте поддержки Dell по адресу: www.dell.com/support/monitors.

### **Рекомендации по техническому обслуживанию**

### **Очистка монитора**

**ПРЕДОСТЕРЕЖЕНИЕ! Перед очисткой монитора извлеките шнур питания монитора из электрической розетки.**

### **ВНИМАНИЕ! Перед очисткой монитора прочтите и соблюдайте Инструкция по безопасности.**

Для достижения лучшего результата следуйте нижеприведенным инструкциям при распаковке, очистке монитора или обращении с ним:

- Для очистки экрана слегка увлажните водой мягкую чистую ткань. При возможности используйте специальную ткань для очистки экранов или раствор, подходящий для антистатического покрытия. Не используйте бензин, растворитель, аммиак, абразивные чистящие средства или сжатый воздух.
- Для очистки монитора используйте слегка увлажненную ткань. Избегайте использования стирального порошка любого типа, потому что некоторые из них могут оставить на экране молочно-матовую пленку.
- Если при распаковке монитора вы заметите белый порошок, вытрите его при помощи ткани.
- Осторожно обращайтесь с монитором, потому что на мониторах черного цвета могут образовываться царапины.
- Чтобы поддерживать лучшее качество картинки на мониторе, используйте динамически меняющуюся экранную заставку и выключайте монитор, когда он не используется.

### **Установка подставки**

**ПРИМЕЧАНИЕ: Подставка не установлена, когда монитор отгружается с завода.**

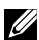

**ИЗГРИМЕЧАНИЕ: Следующая процедура касается подставок, которые поставляются вместе с монитором.**

Чтобы прикрепить подставку монитора:

#### E1920H/E2020H

- 1. Соберите механизм подъема подставки и прикрепите его к основанию подставки.
	- a. Поместите основание подставки монитора на устойчивую поверхность стола.
	- b. Сдвиньте корпус подставки монитора в правильном направлении вниз на основание подставки до щелчка.

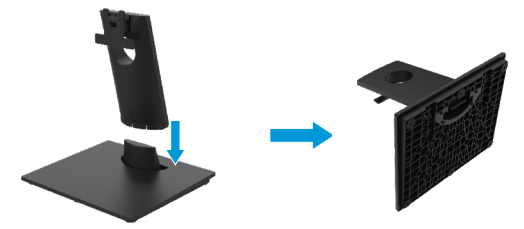

- 2. Присоедините подставку в сборке к монитору:
	- a. Положите монитор на мягкую ткань или подушку около края стола.
	- b.Выровняйте подставку в сборке относительно бороздки монитора.
	- c. Вставьте кронштейн в направлении монитора, пока он не зафиксируется на месте.
	- d. Прикрепите крышку VESA.

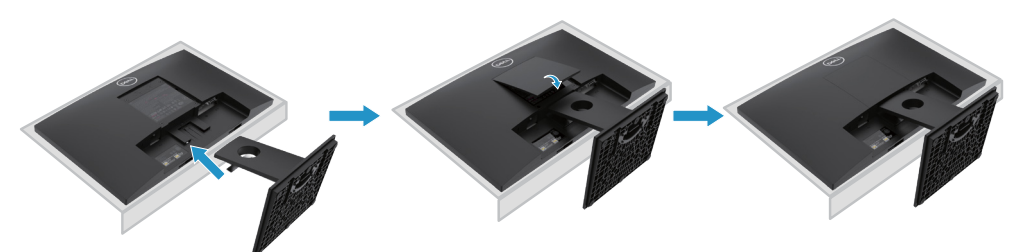

### **Установка подставки**

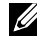

**ПРИМЕЧАНИЕ: Подставка не установлена, когда монитор отгружается с завода.**

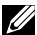

**ПРИМЕЧАНИЕ: Следующая процедура касается подставок, которые поставляются вместе с монитором.**

Чтобы прикрепить подставку монитора:

E2220H

- 1. Соберите механизм подъема подставки и прикрепите его к основанию подставки.
	- a. Поместите основание подставки монитора на устойчивую поверхность стола.
	- b. Сдвиньте корпус подставки монитора в правильном направлении вниз на основание подставки до щелчка.

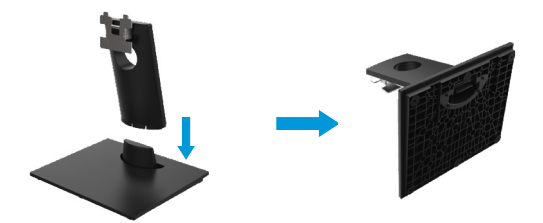

- 2. Присоедините подставку в сборке к монитору:
	- a. Положите монитор на мягкую ткань или подушку около края стола.
	- b. Выровняйте подставку в сборке относительно бороздки монитора.
	- c. Вставьте кронштейн в направлении монитора, пока он не зафиксируется на месте.
	- d. Прикрепите крышку VESA.

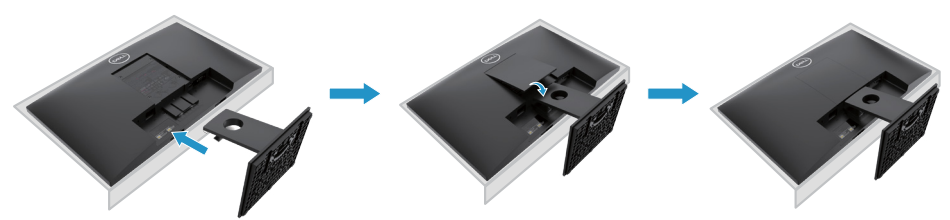

### **Установка подставки**

**ПРИМЕЧАНИЕ: Подставка не установлена, когда монитор отгружается с завода.**

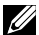

**ПРИМЕЧАНИЕ: Следующая процедура касается подставок, которые поставляются вместе с монитором.**

Чтобы прикрепить подставку монитора:

E2420H

- 1. Соберите механизм подъема подставки и прикрепите его к основанию подставки.
	- a. Поместите основание подставки монитора на устойчивую поверхность стола.
	- b. Сдвиньте корпус подставки монитора в правильном направлении вниз на основание подставки до щелчка.

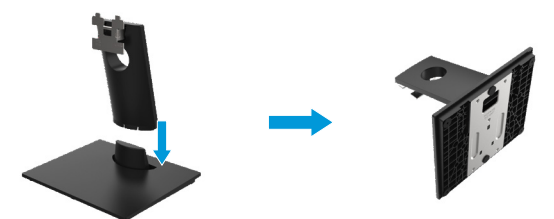

- 2. Присоедините подставку в сборке к монитору:
	- a. Положите монитор на мягкую ткань или подушку около края стола.
	- b. Выровняйте подставку в сборке относительно бороздки монитора.
	- c. Вставьте кронштейн в направлении монитора, пока он не зафиксируется на месте.
	- d. Прикрепите крышку VESA.

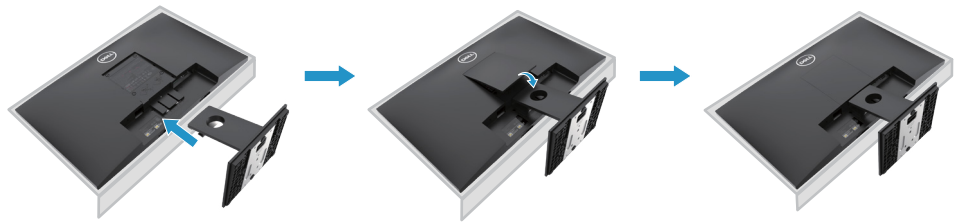

### **Установка подставки**

- **ПРИМЕЧАНИЕ: Подставка не установлена, когда монитор отгружается с завода.**
- 

**ПРИМЕЧАНИЕ: Следующая процедура касается подставок, которые поставляются вместе с монитором.**

Чтобы прикрепить подставку монитора:

E2720H

- 1. Соберите механизм подъема подставки и прикрепите его к основанию подставки.
	- a. Поместите основание подставки монитора на устойчивую поверхность стола.
	- b. Сдвиньте корпус подставки монитора в правильном направлении вниз на основание подставки.
	- c. Затяните винт с накатанной головкой по часовой стрелке, пока он не будет надежно закреплен.

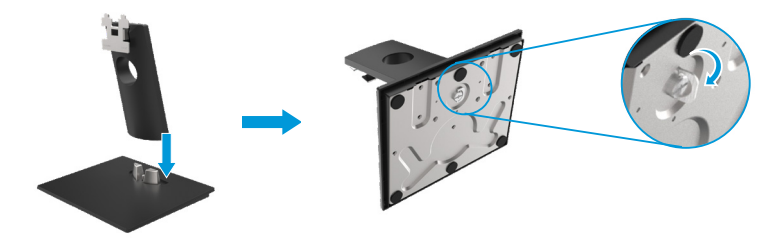

- 2. Присоедините подставку в сборке к монитору:
	- a.Положите монитор на мягкую ткань или подушку около края стола.
	- b.Выровняйте подставку в сборке относительно бороздки монитора.
	- c. Вставьте кронштейн в направлении монитора, пока он не зафиксируется на месте.
	- d.Соберите крышку VESA.

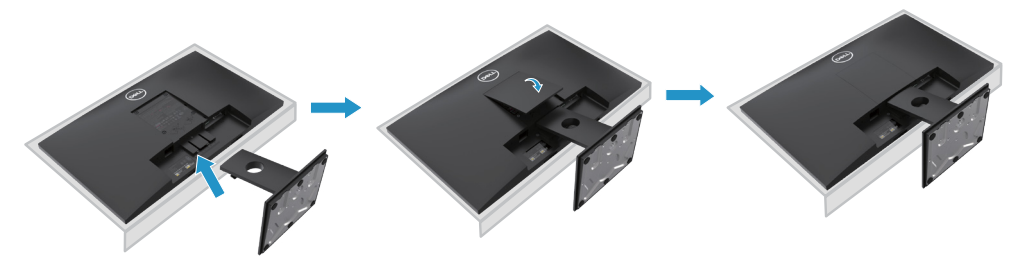

### **Установка подставки**

- **ПРИМЕЧАНИЕ: Подставка не установлена, когда монитор отгружается с завода.**
- 

**ПРИМЕЧАНИЕ: Следующая процедура касается подставок, которые поставляются вместе с монитором.**

Чтобы прикрепить подставку монитора:

#### E2420HS/E2720HS

- 1. Соберите механизм подъема подставки и прикрепите его к основанию подставки.
	- a. Поместите основание подставки монитора на устойчивую поверхность стола.
	- b. Сдвиньте корпус подставки монитора в правильном направлении вниз на основание подставки.
	- c. Затяните винт с накатанной головкой по часовой стрелке, пока он не будет надежно закреплен.

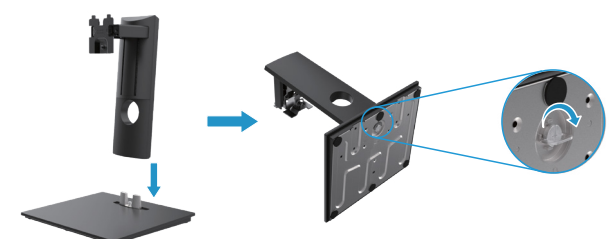

2. Прикрепите крышку VESA

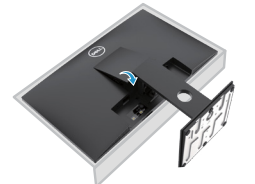

- 3. Присоедините подставку в сборке к монитору:
	- a. Положите монитор на мягкую ткань или подушку около края стола.
	- b. Выровняйте подставку в сборке относительно бороздки монитора.
	- c. Вставьте кронштейн в направлении монитора.
	- d. Затяните винт с накатанной головкой по часовой стрелке, пока он не будет надежно закреплен.

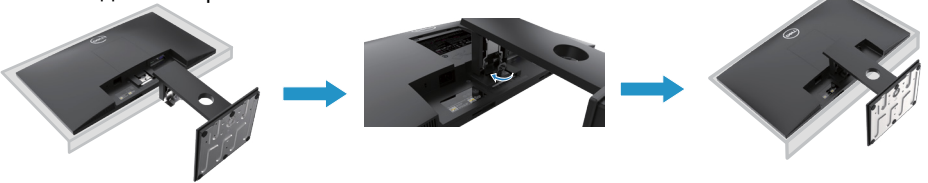

### **Подключение монитора**

**ПРЕДОСТЕРЕЖЕНИЕ! Следуйте Инструкция по безопасности до начала каких-либо процедур в этом разделе.**

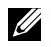

**ПРИМЕЧАНИЕ: Не подключайте все кабеля к компьютеру одновременно. Рекомендуется пропустить кабеля через паз кабельной разводки перед подключением их к монитору.**

**ПРИМЕЧАНИЕ: Мониторы Dell рассчитаны на оптимальную работу с входящими в комплект кабелями Dell. Dell не гарантирует качество и производительность видео при использовании кабелей сторонних производителей.**

Чтобы подключить монитор к компьютеру:

- 1. Выключите компьютер и отсоедините кабель питания.
- 2. Подключите кабель DP или HDMI, или VGA от монитора к компьютеру.

### **Подключение кабеля DP / VGA**

### **E1920H/E2020H/E2220H/E2420H/E2720H**

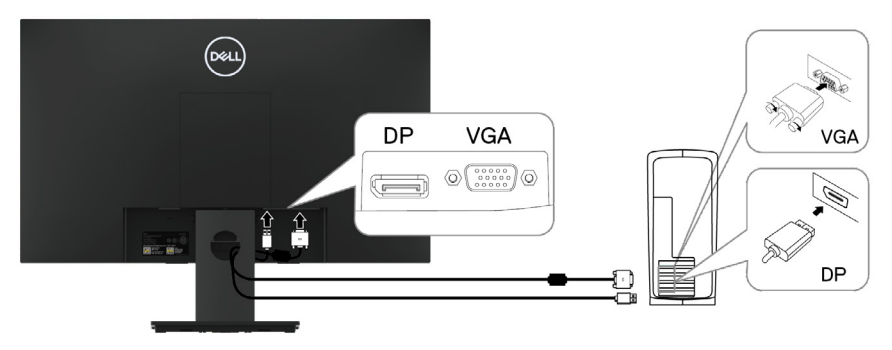

### **Подключение кабеля HDMI / VGA**

### **E2420HS/E2720HS**

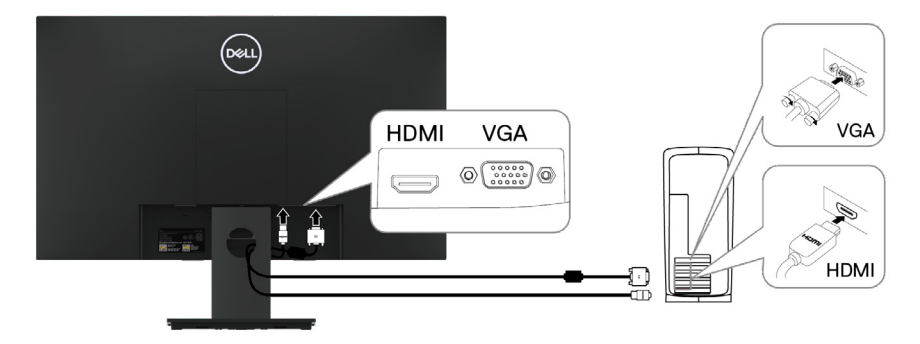

### **Организация кабелей**

Использование паза кабельной разводки для направления кабелей к монитору.

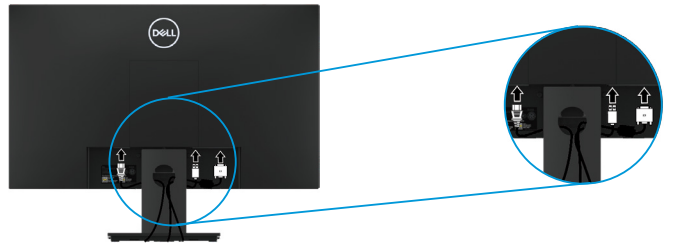

### **Снятие подставки**

**ПРИМЕЧАНИЕ: Во избежание появления царапин на экране при снятии подставки убедитесь в том, что монитор размещен на мягкую и чистую поверхность.**

**ПРИМЕЧАНИЕ: Следующая процедура касается подставок, которые поставляются вместе с монитором.**

Снятие подставки:

#### E1920H/E2020H

- 1. a. Положите монитор на мягкую ткань около края стола.
	- b. Снимите крышку VESA для доступа к кнопке разблокировки.

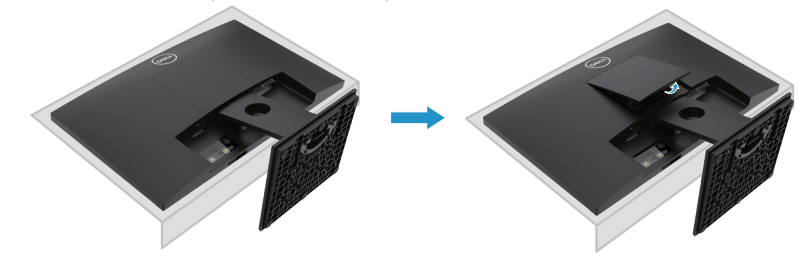

- 2. a. Используйте длинную и тонкую отвертку, чтобы протолкнуть защелку, расположенную в отверстии над стойкой.
	- b. Как только защелка отпущена, отодвиньте основание от монитора.
	- c. Нажмите на защелку с быстрым высвобождением в нижней части основания, чтобы отделить основание от стояка стойки.

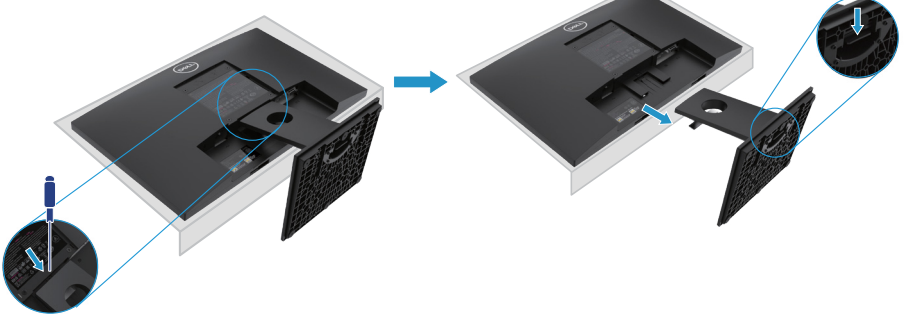

### **Снятие подставки**

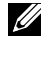

**ПРИМЕЧАНИЕ: Во избежание появления царапин на экране при снятии подставки убедитесь в том, что монитор размещен на мягкую и чистую поверхность.**

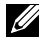

**ПРИМЕЧАНИЕ: Следующая процедура касается подставок, которые поставляются вместе с монитором.**

Снятие подставки:

#### E2220H

- **1.** a. Положите монитор на мягкую ткань около края стола.
	- b. Снимите крышку VESA для доступа к кнопке разблокировки.

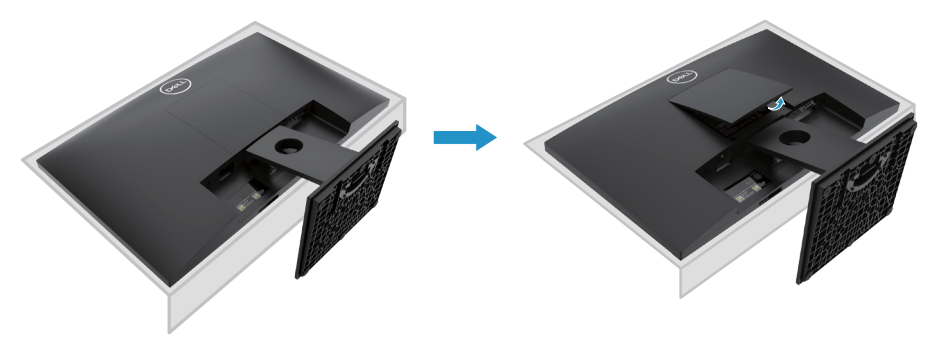

- **2.** a. Используйте длинную и тонкую отвертку, чтобы протолкнуть защелку, расположенную в отверстии над стойкой.
	- b. Как только защелка отпущена, отодвиньте основание от монитора.
	- c. Нажмите на защелку с быстрым высвобождением в нижней части основания, чтобы отделить основание от стояка стойки.

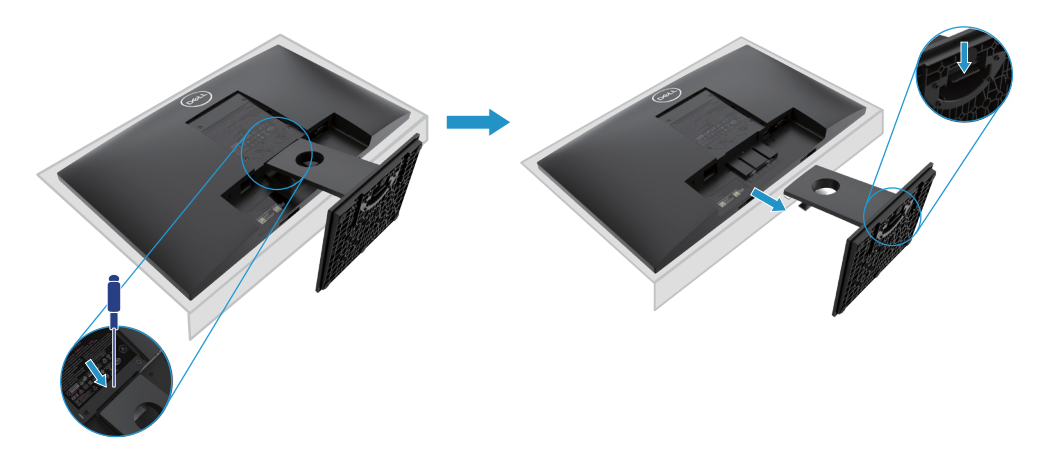
### **Снятие подставки**

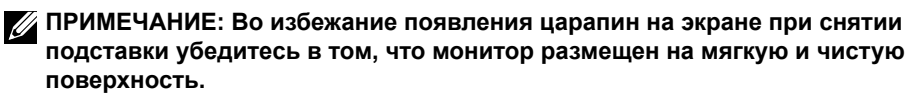

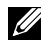

**ПРИМЕЧАНИЕ: Следующая процедура касается подставок, которые поставляются вместе с монитором.**

Снятие подставки:

#### E2420H

- **1.** a. Положите монитор на мягкую ткань около края стола.
	- b. Снимите крышку VESA для доступа к кнопке разблокировки.

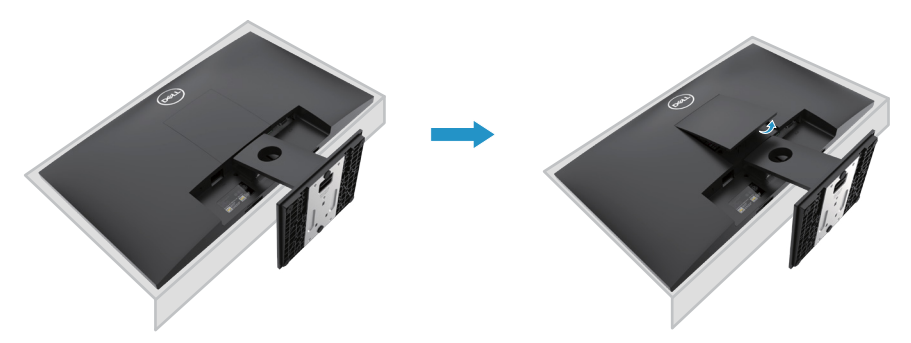

- **2.** a. Используйте длинную и тонкую отвертку, чтобы протолкнуть защелку, расположенную в отверстии над стойкой.
	- b. Как только защелка отпущена, отодвиньте основание от монитора.
	- c. Нажмите на защелку с быстрым высвобождением в нижней части основания, чтобы отделить основание от стояка стойки.

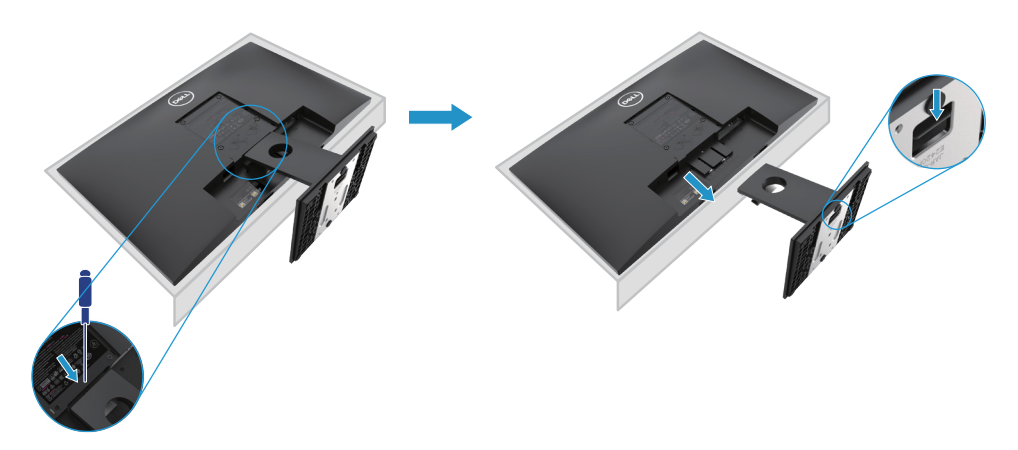

### **Снятие подставки**

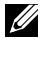

**ПРИМЕЧАНИЕ: Во избежание появления царапин на экране при снятии подставки убедитесь в том, что монитор размещен на мягкую и чистую поверхность.**

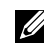

**ПРИМЕЧАНИЕ: Следующая процедура касается подставок, которые поставляются вместе с монитором.**

Снятие подставки:

E2720H

- **1.** a. Положите монитор на мягкую ткань около края стола.
	- b. Снимите крышку VESA для доступа к кнопке разблокировки.

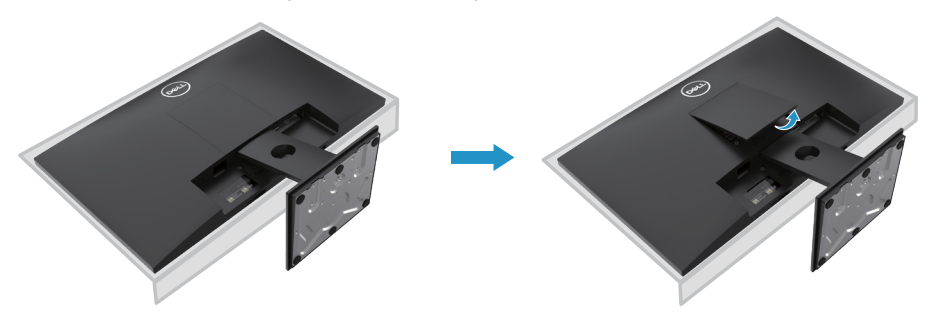

- **2.** a. Используйте длинную и тонкую отвертку, чтобы протолкнуть защелку, расположенную в отверстии над стойкой.
	- b. Как только защелка отпущена, отодвиньте основание от монитора.
	- c. Полностью ослабьте винт с накатанной головкой подставки, чтобы снять подставку с подступенка.

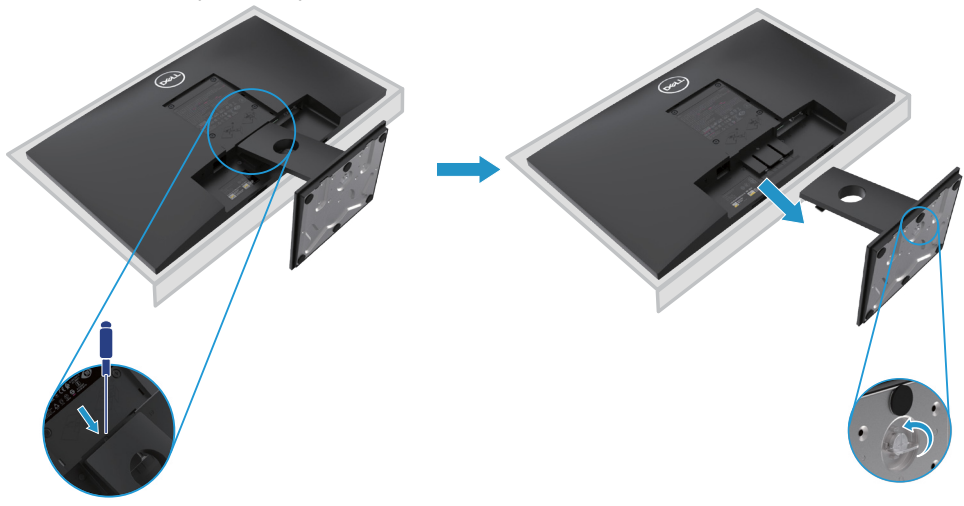

### **Снятие подставки**

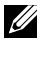

**ПРИМЕЧАНИЕ: Во избежание появления царапин на экране при снятии подставки убедитесь в том, что монитор размещен на мягкую и чистую поверхность.**

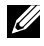

**ПРИМЕЧАНИЕ: Следующая процедура касается подставок, которые поставляются вместе с монитором.**

Снятие подставки:

E2420HS/E2720HS

- **1.** a. Положите монитор на мягкую ткань около края стола.
	- b. Полностью выкрутите винт с накатанной головкой.

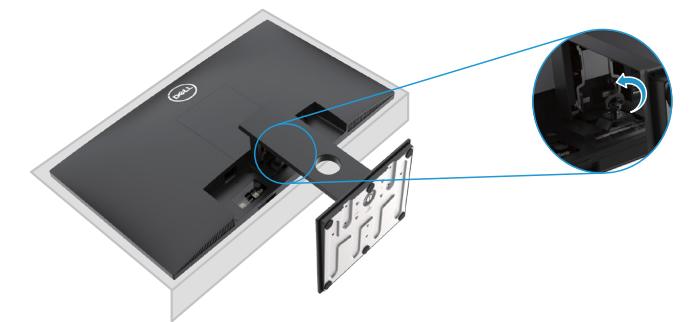

**2.** Полностью выдвиньте подставку из монитора.

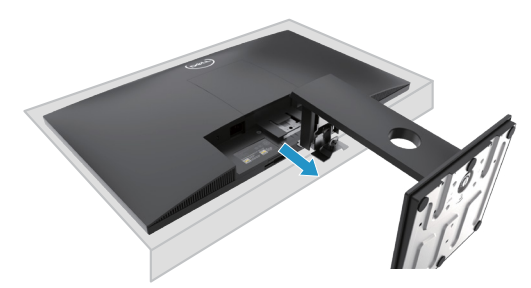

**3.** Полностью ослабьте винт с накатанной головкой подставки, чтобы снять подставку с подступенка.

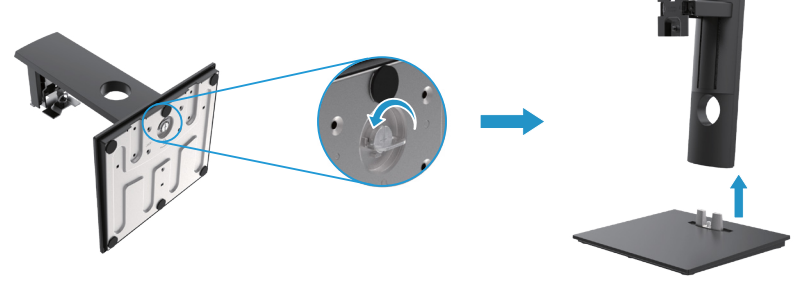

# **Настенный монтаж (опционально)**

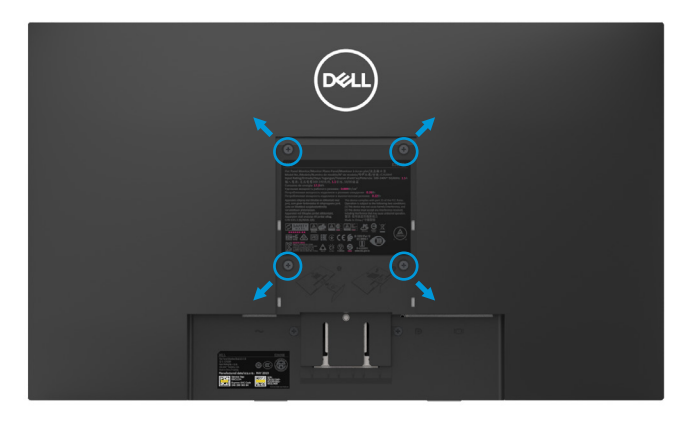

(Размеры подставки: M4 x 10 мм). См. Инструкции, прилагаемые к VESAсовместимому монтажному комплекту основания.

- **1.** Положите панель монитора на мягкую ткань или подушку на устойчивый плоский стол.
- **2.** Снимите подставку.
- **3.** Используйте отвертку, чтобы удалить четыре винта, крепящих пластиковую крышку.
- **4.** Прикрепите монтажный кронштейн из комплекта для настенного монтажа к ЖК-дисплею.
- **5.** Установите ЖК-дисплей на стене, следуя инструкциям, прилагаемым к базовому монтажному комплекту.
- ПРИМЕЧАНИЕ: Для использования только с настенными кронштейнами, перечисленными UL или CSA или GS, с минимальной массой / несущей способностью 8.76 кг (19.31 фунта) для E1920H, 8.80 кг (19.40 фунтов) для E2020H, 10.80 кг (23.80 фунт) для E2220H, 13.00 кг (28.66 фунта) для E2420H, 13.20 кг (29.10 фунта) для E2420HS, 18.00 кг (39.68 фунта) для E2720H, 18.16 кг (40.04 фунта) для E2720HS.

# **Эксплуатация монитора**

# **Включение монитора**

Нажмите кнопку, чтобы включить монитор. **E1920H/E2020H/E2220H/E2420H/E2720H**

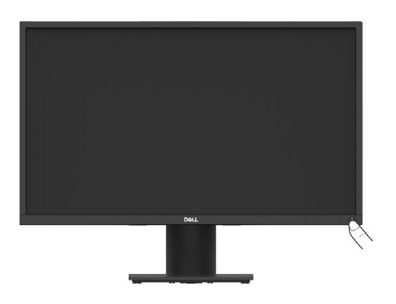

# **Использование элементов управления передней панели**

Используйте кнопки управления на нижней части монитора для регулировки отображаемой картинки.

#### **E1920H/E2020H/E2220H/E2420H/E2720H**

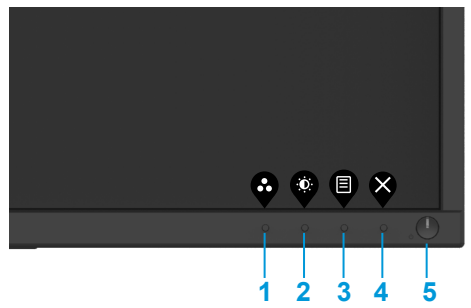

В следующей таблице описаны кнопки управления:

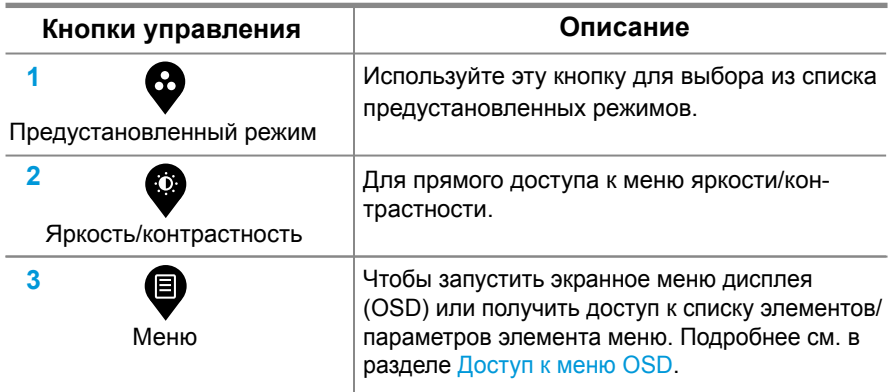

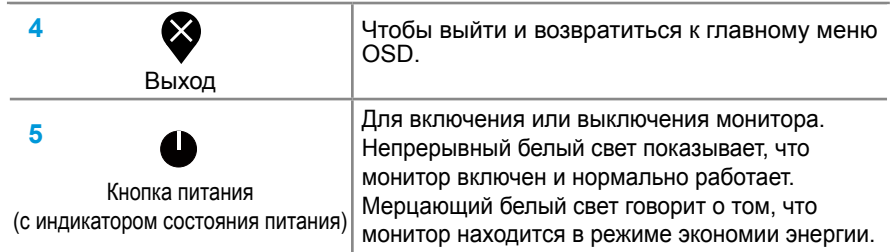

# **Включение монитора**

Нажмите кнопку, чтобы включить монитор.

### **E2420HS/E2720HS**

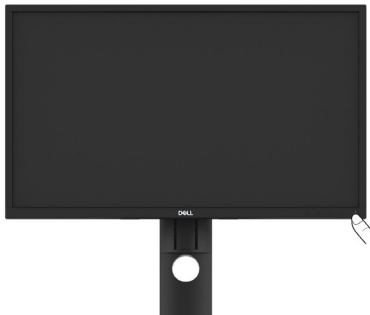

# **Использование элементов управления передней панели**

Используйте кнопки управления на нижней части монитора для регулировки отображаемой картинки.

### **E2420HS/E2720HS**

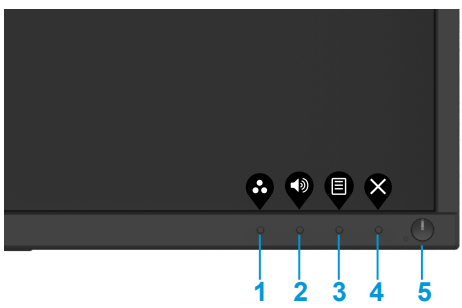

В следующей таблице описаны кнопки управления:

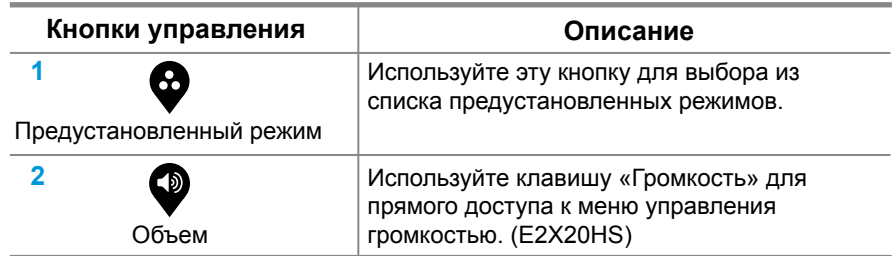

### **42** │ **Эксплуатация монитора**

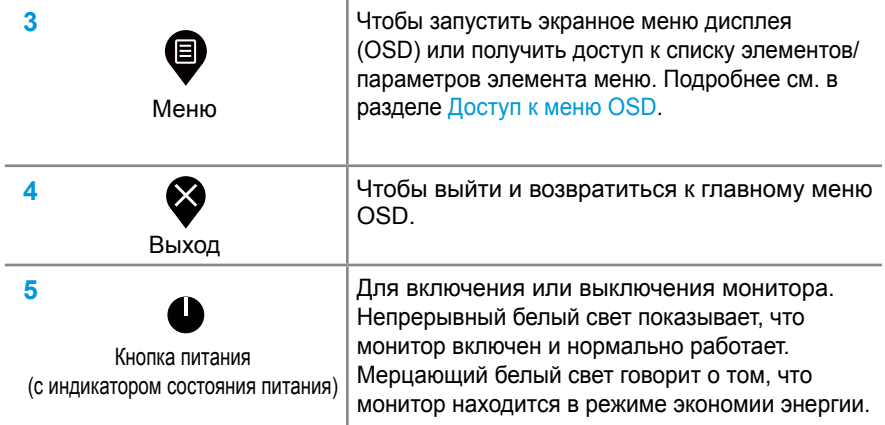

# **Элементы управления OSD**

Используйте кнопки на нижней части монитора для регулировки настроек изображения.

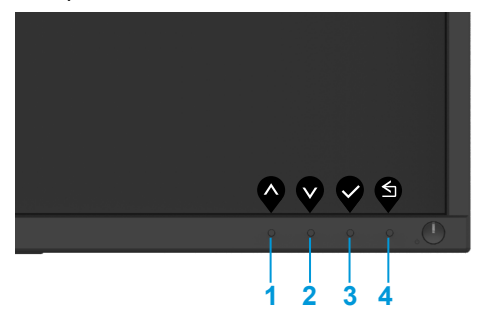

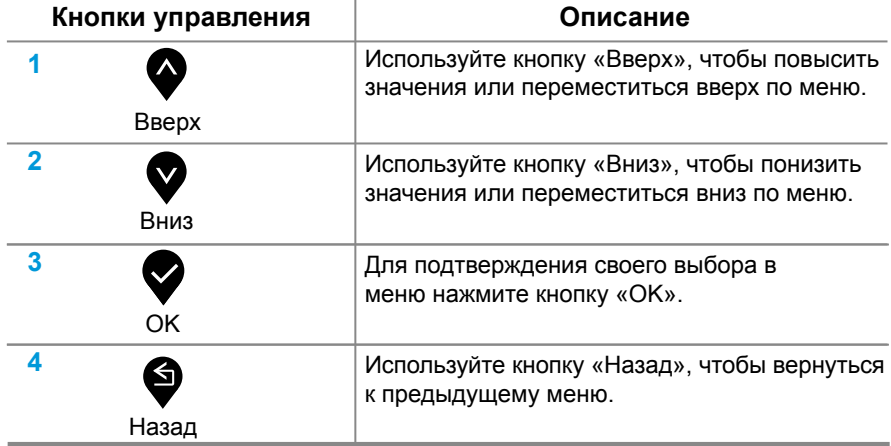

# **Использование экранного меню дисплея (OSD)**

# **Доступ к меню OSD**

**ПРИМЕЧАНИЕ: Какие-либо сделанные изменения автоматически сохраняются при перемещении к другому меню, выходе из меню OSD или ожидании, когда меню OSD закроется автоматически.**

1. Нажмите **•** кнопку, чтобы отобразилось главное меню OSD.

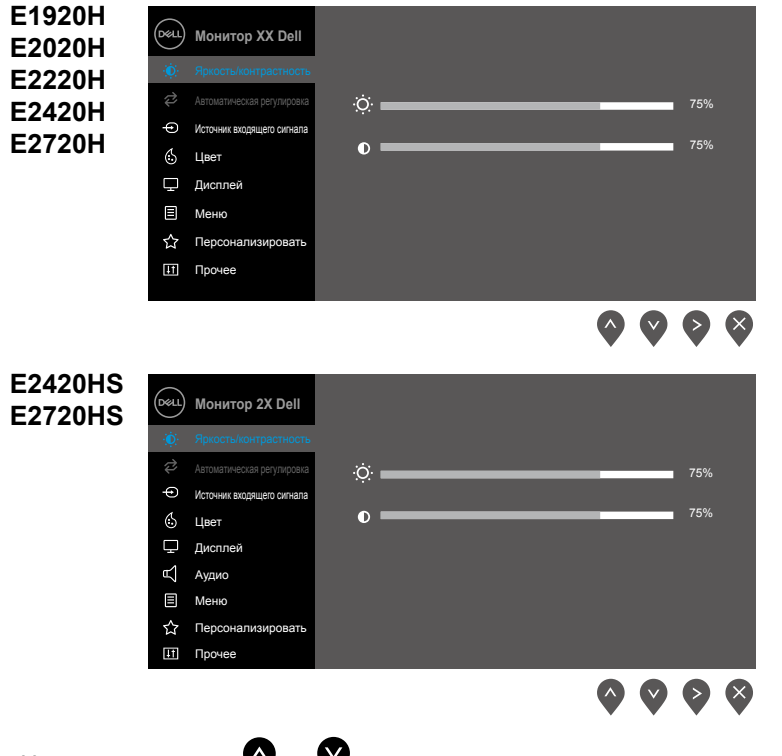

- **2.** Нажимайте кнопки  **и для перемещения между параметрами. При** перемещении от одного значка к другому высвечивается название параметра.
- **3.** Нажмите кнопку  **один раз, чтобы активировать высветившийся параметр.**
- 
- **4.** Нажмите кнопку **4.** и **V**, чтобы выбрать желаемый параметр.
- **5.** Нажмите  $\bullet$ , затем при помощи кнопок  $\bullet$  и  $\bullet$  согласно индикаторам меню внесите необходимые изменения.
- **6.** Выберите **R** кнопку, чтобы возвратиться в главное меню.

### **44** │ **Эксплуатация монитора**

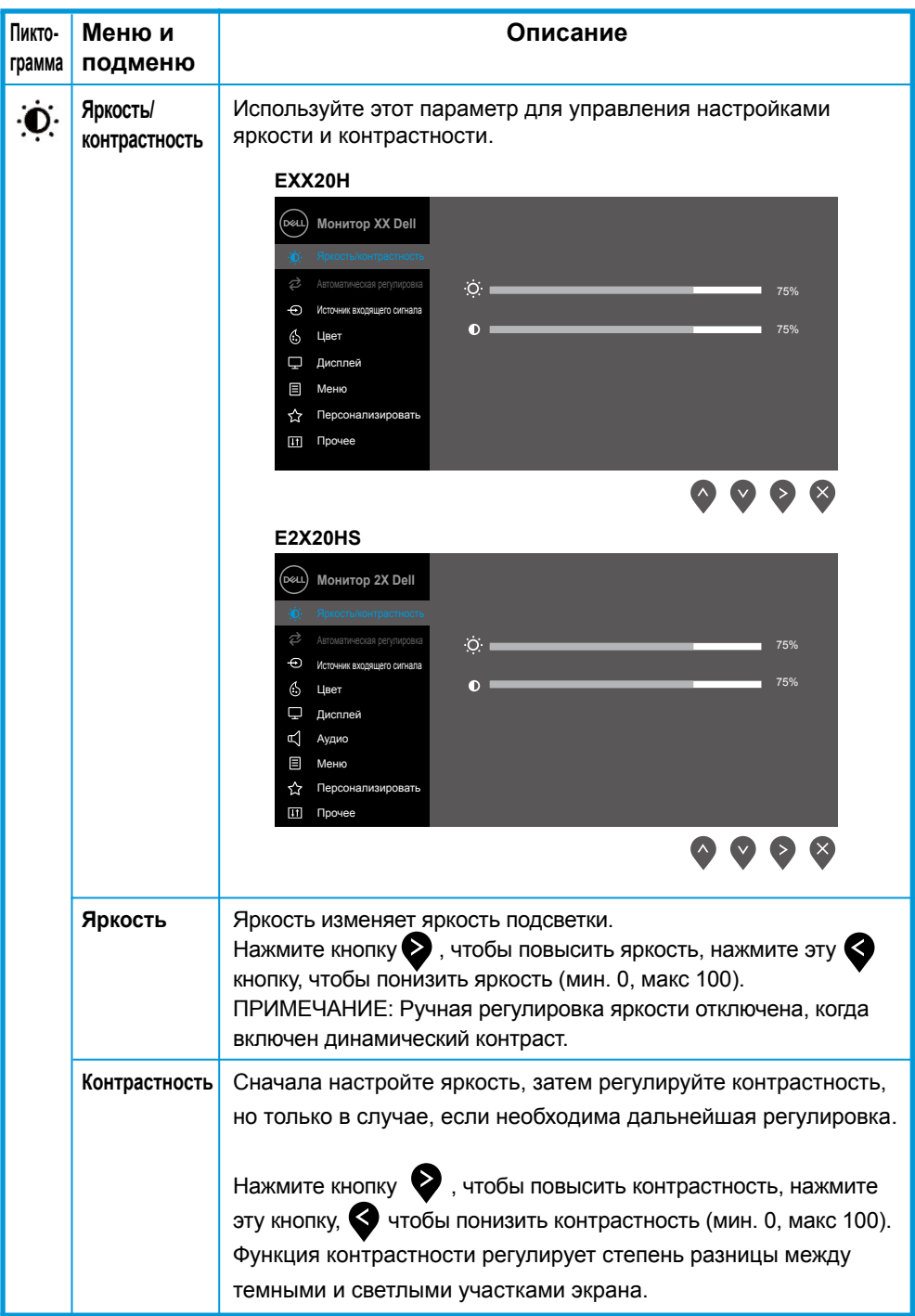

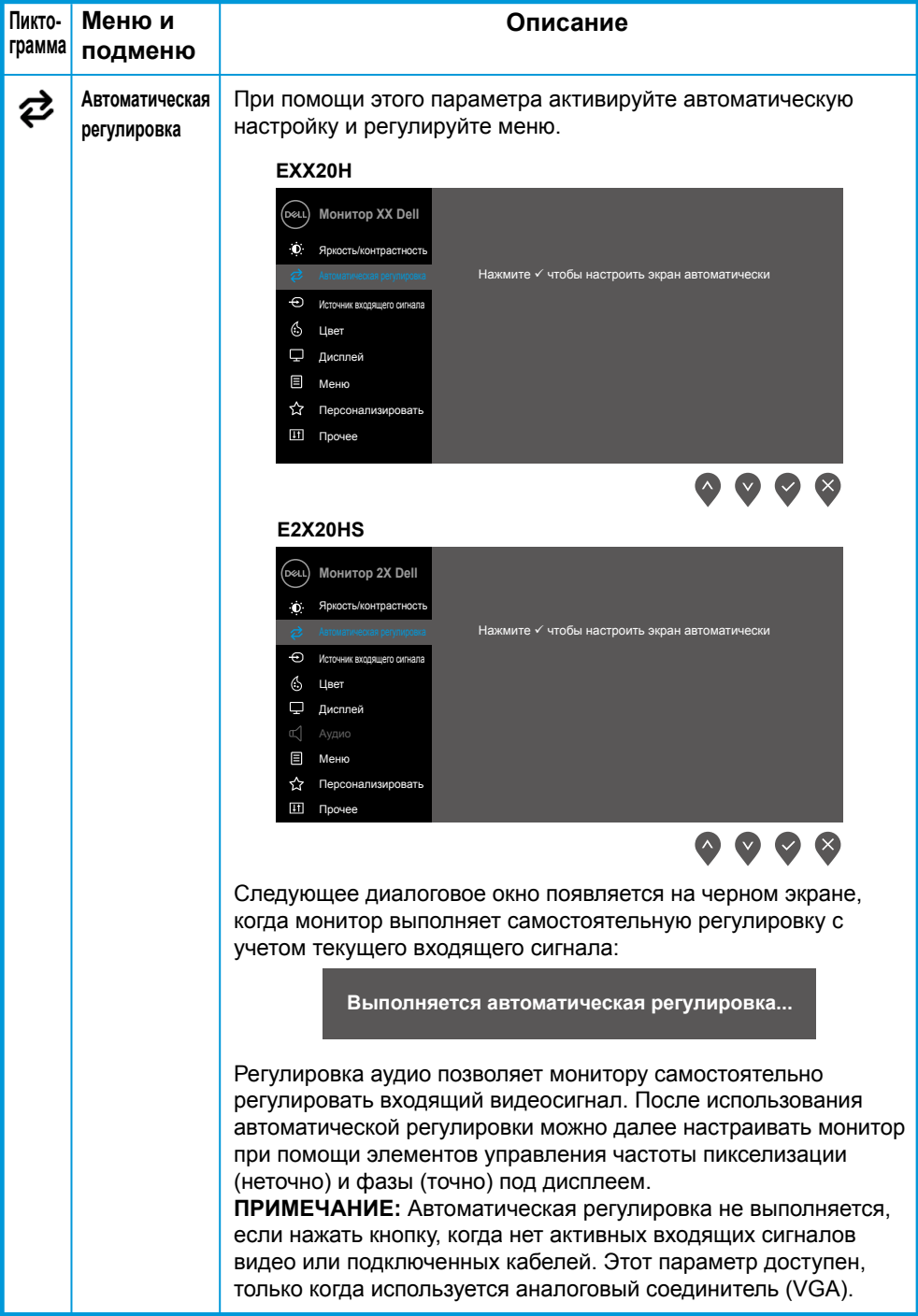

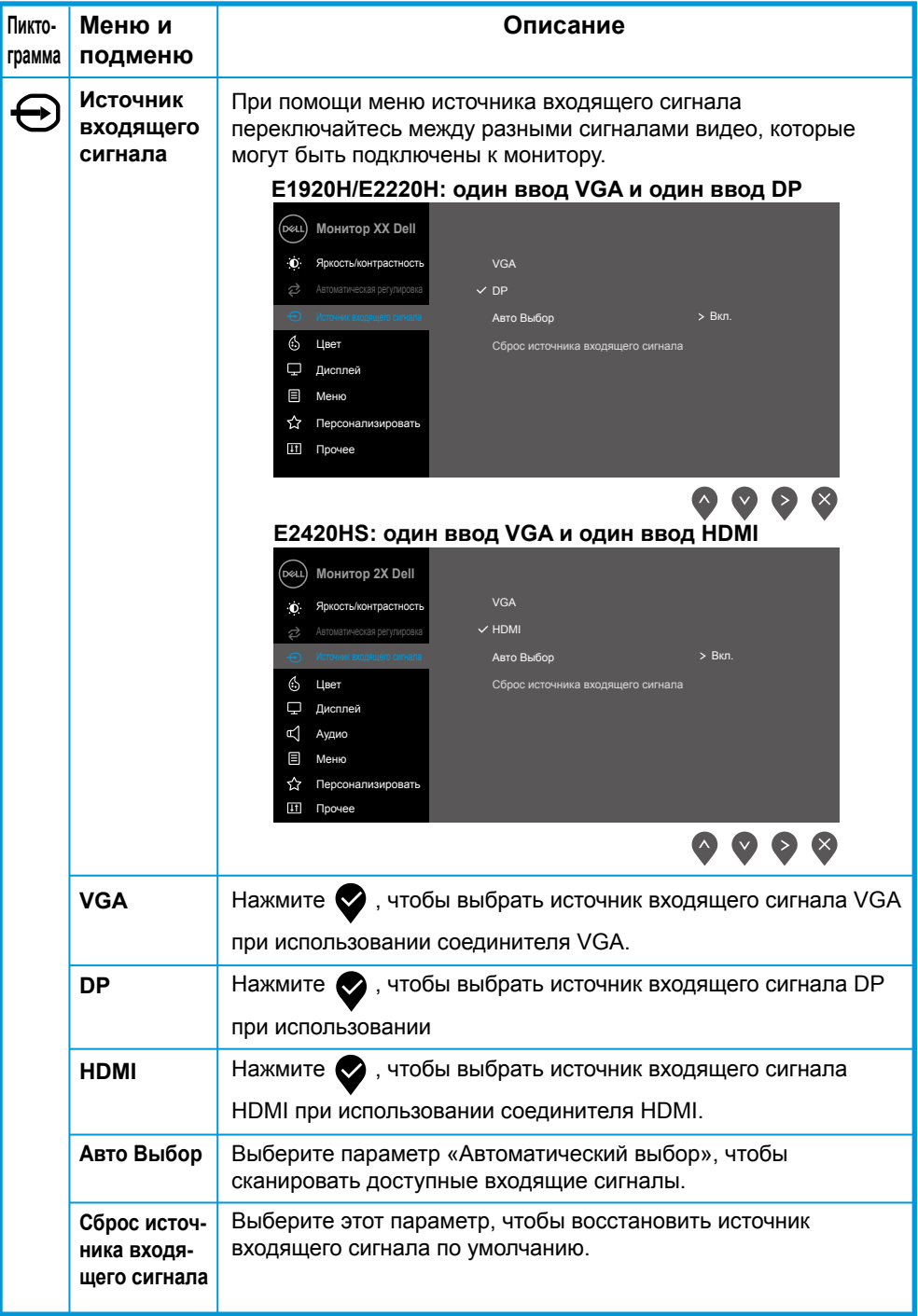

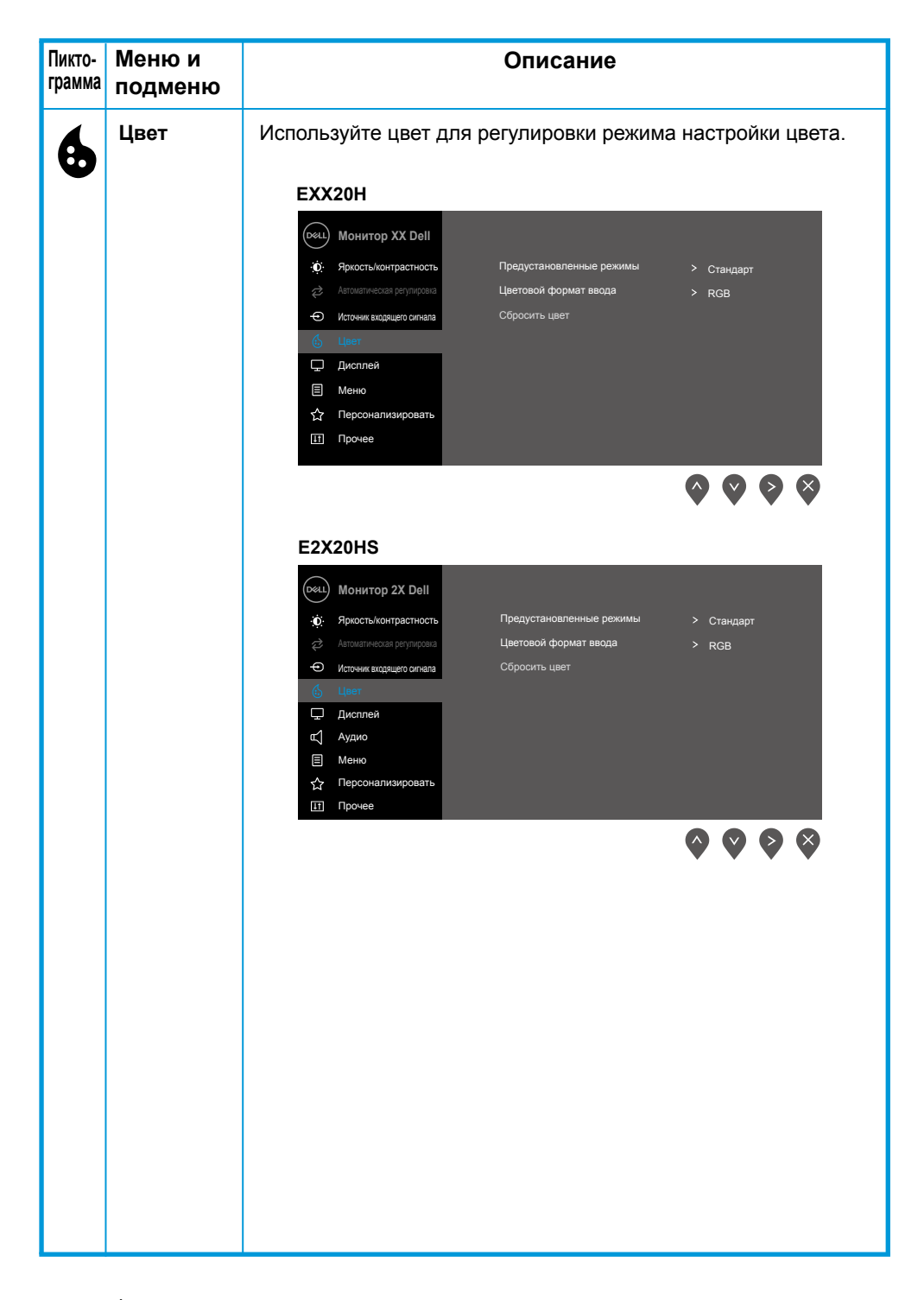

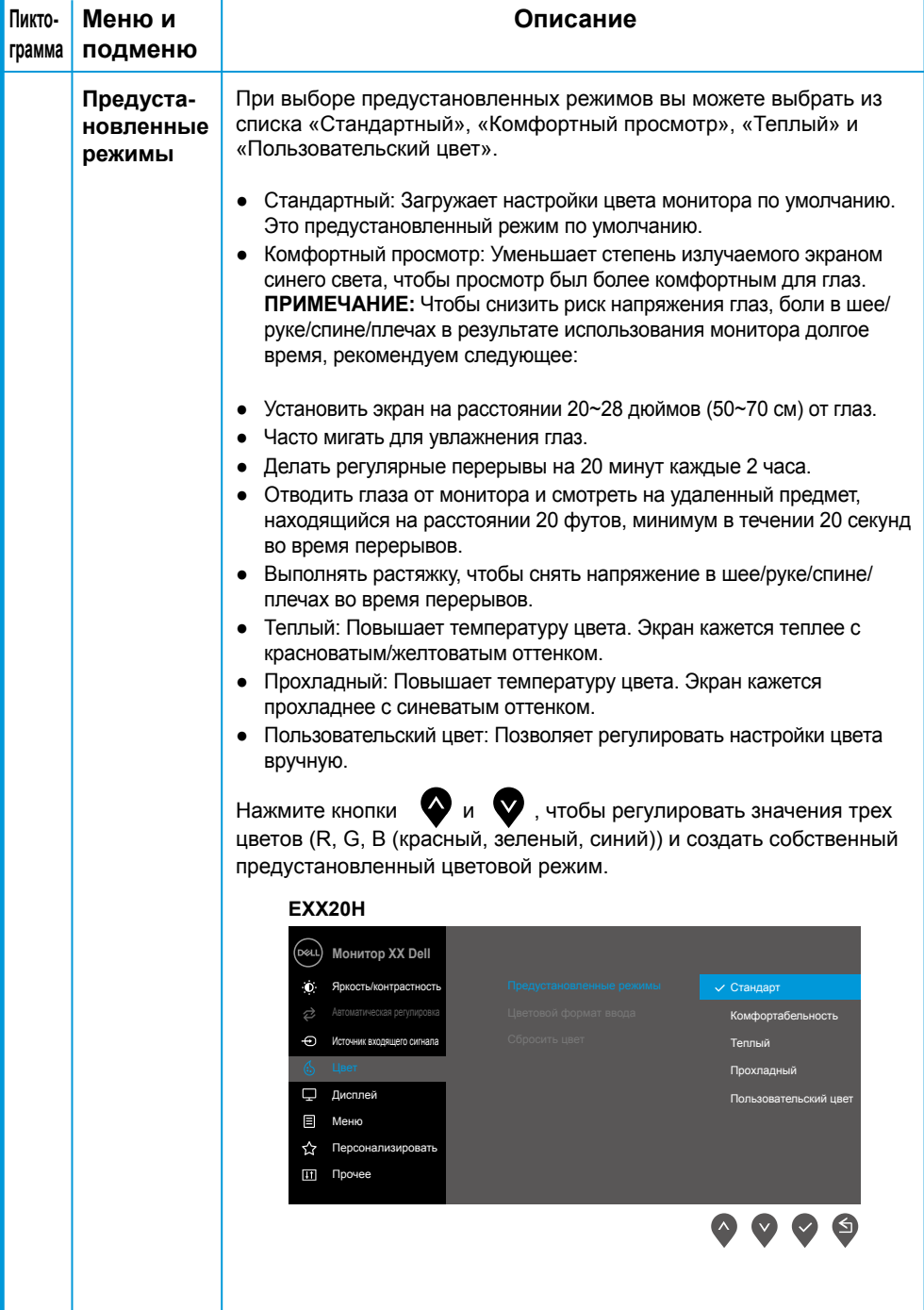

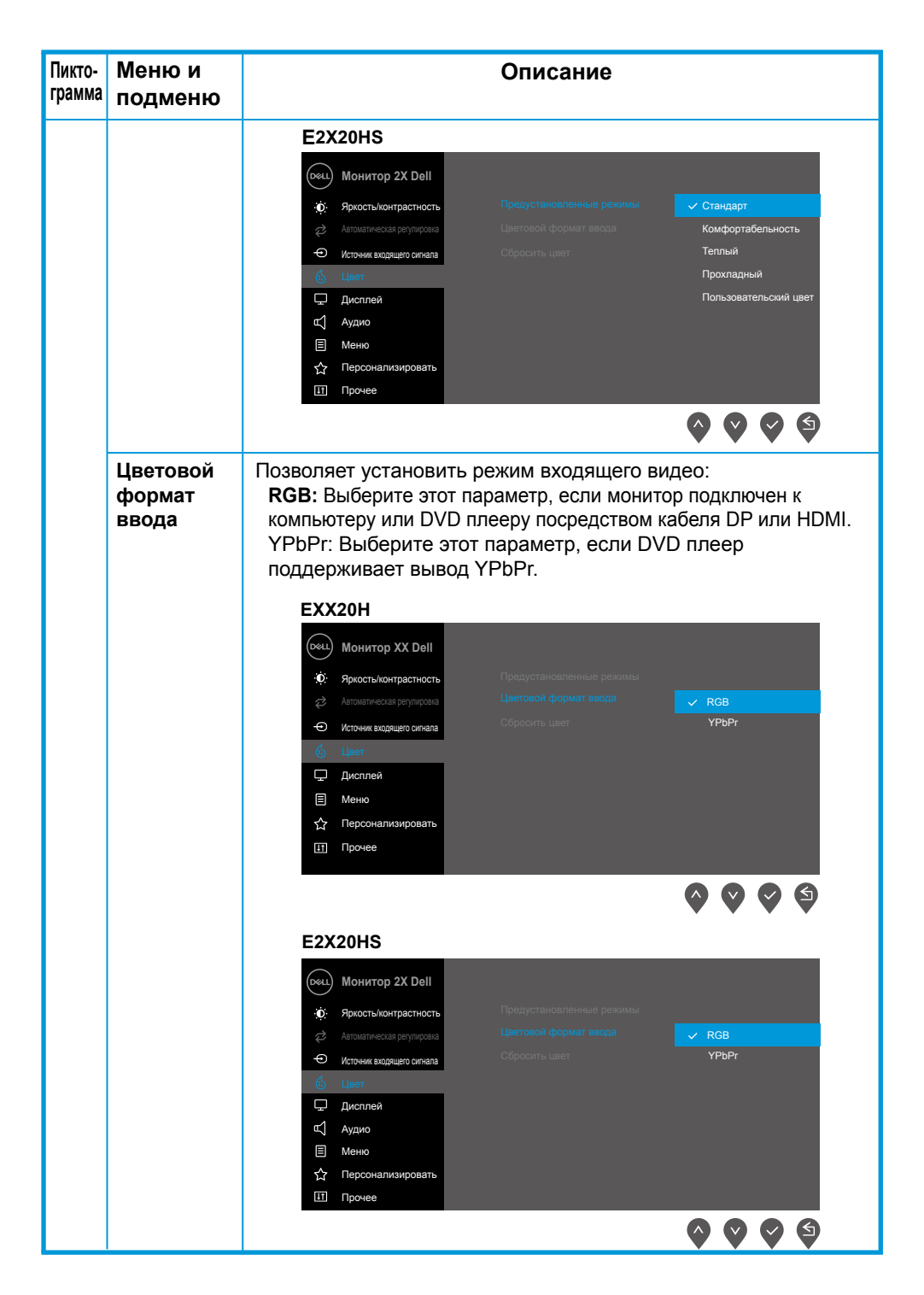

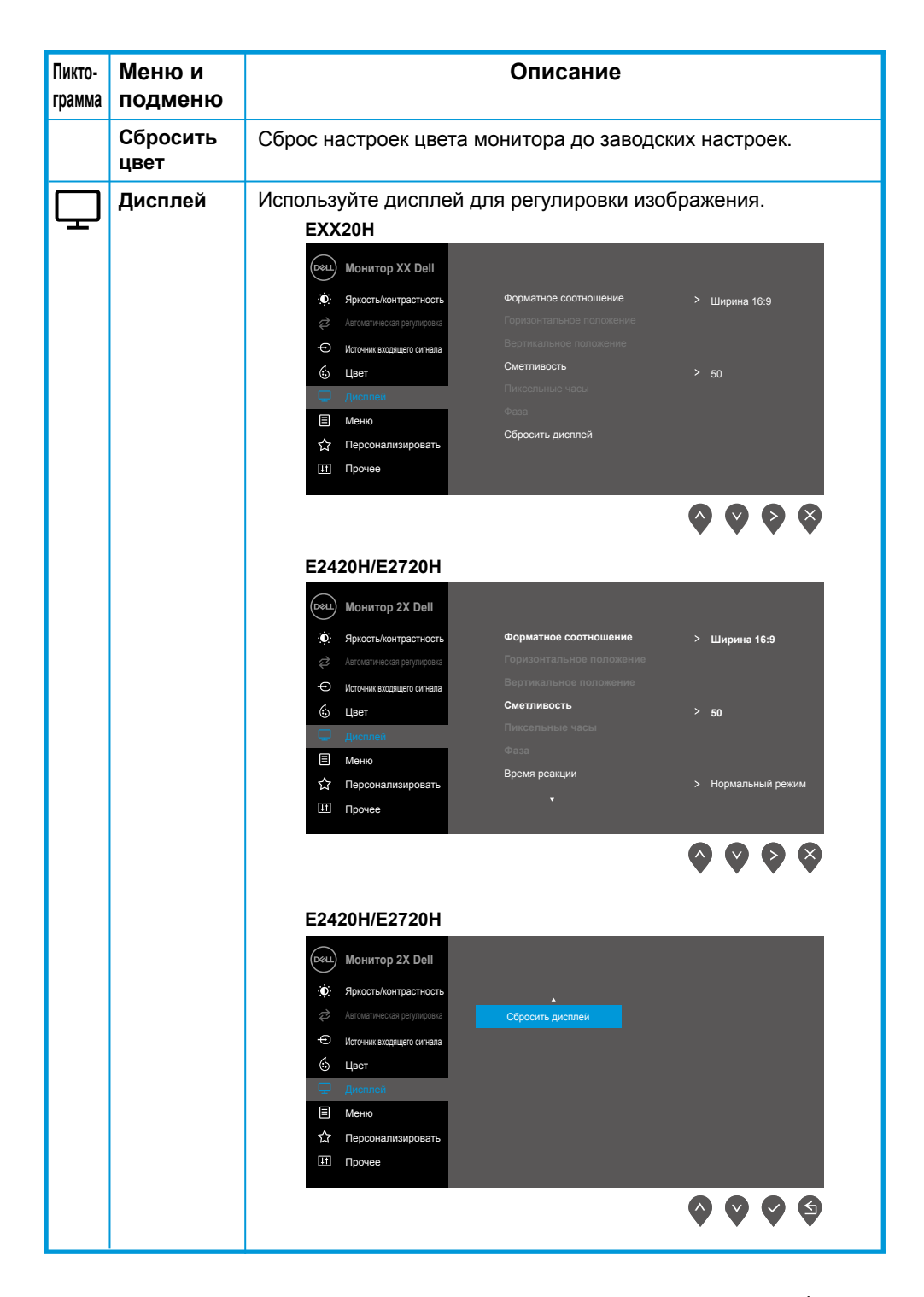

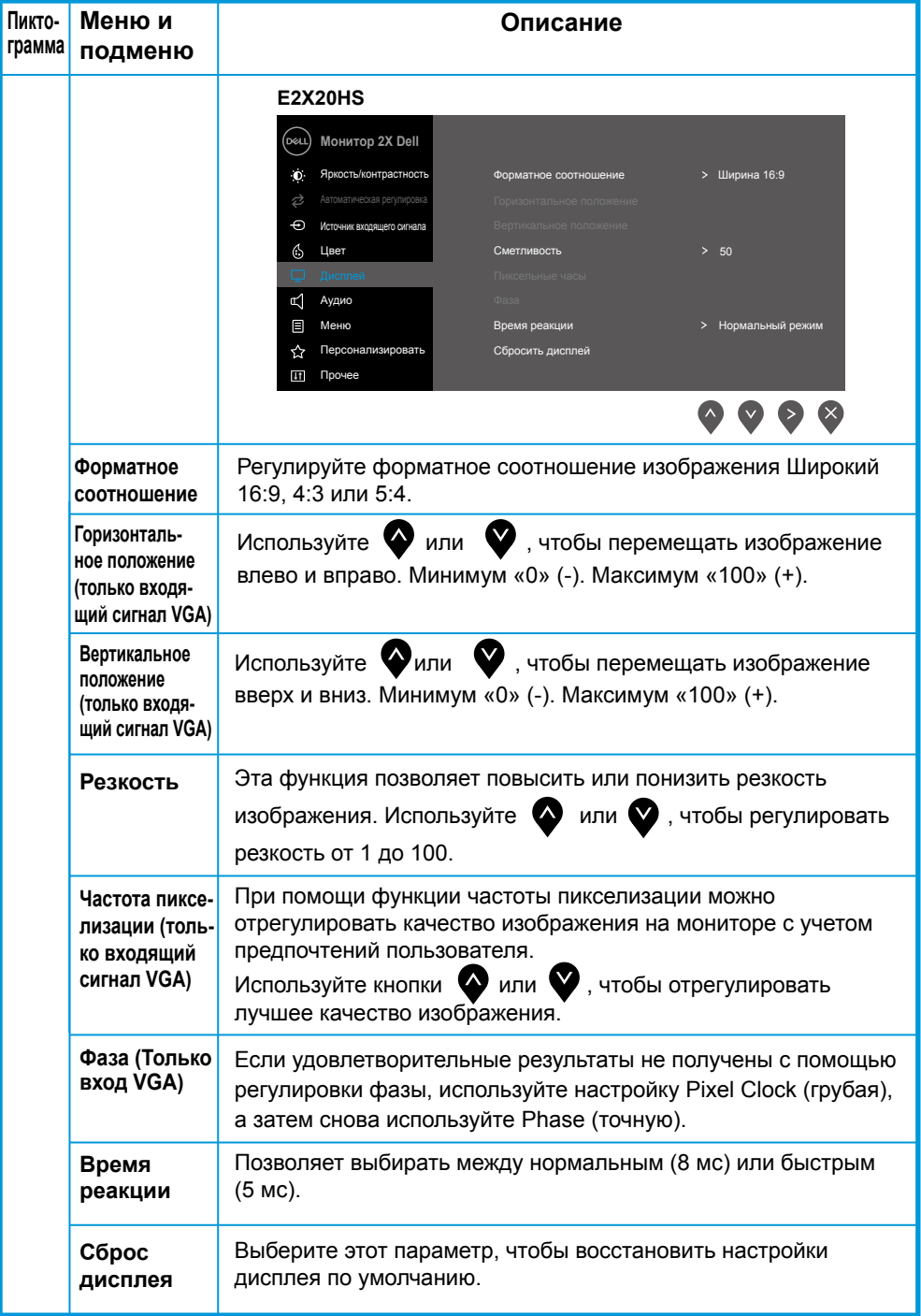

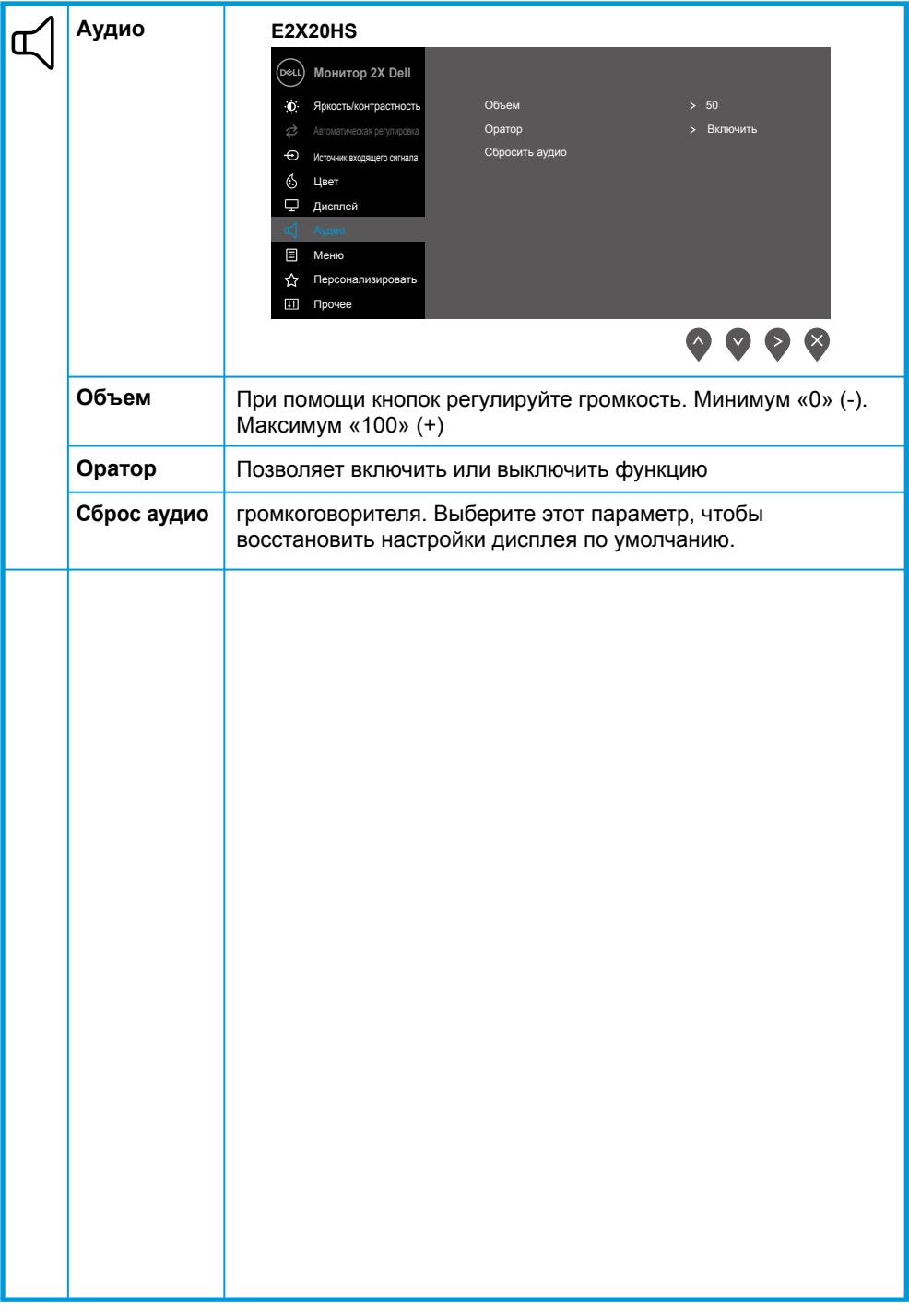

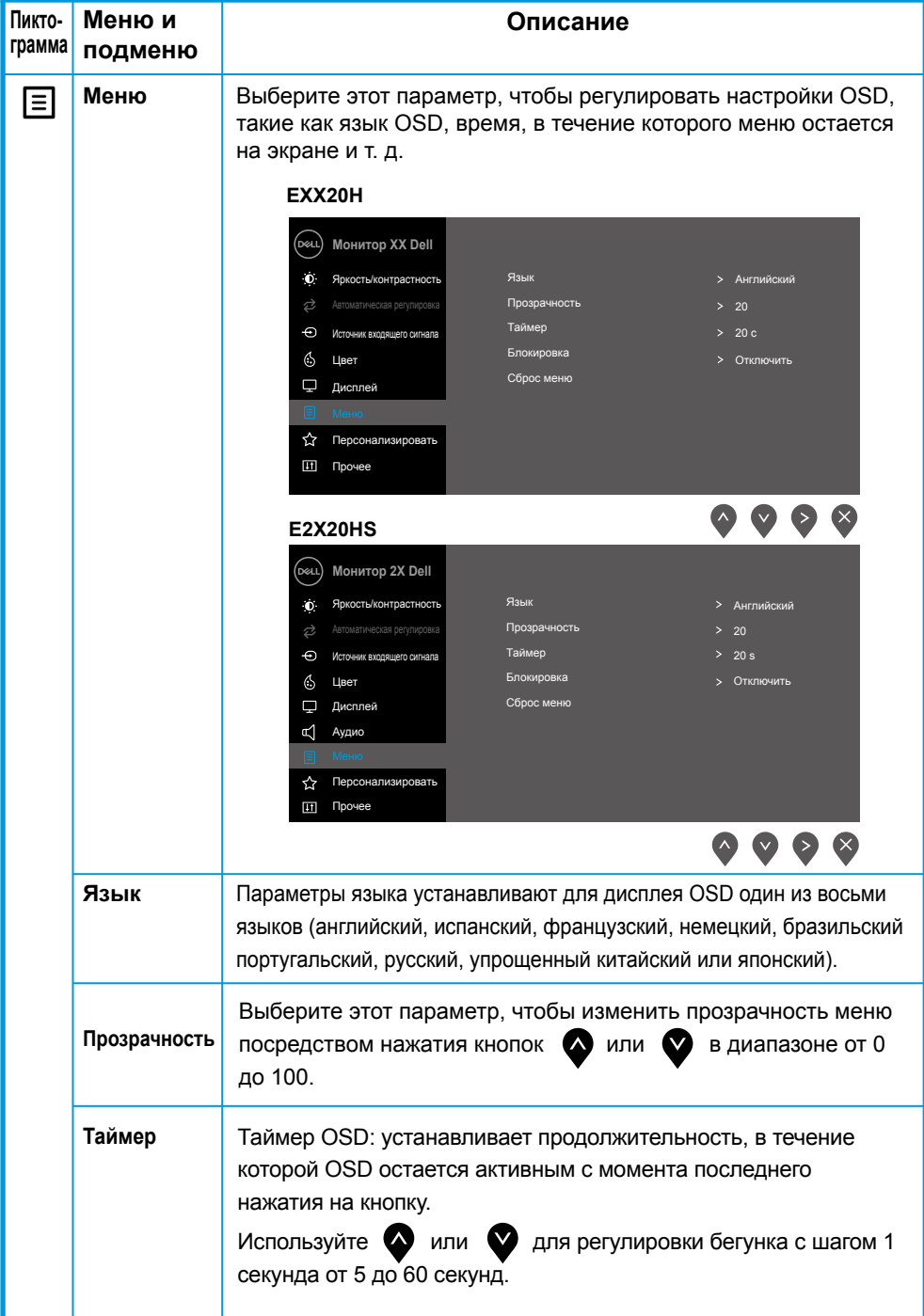

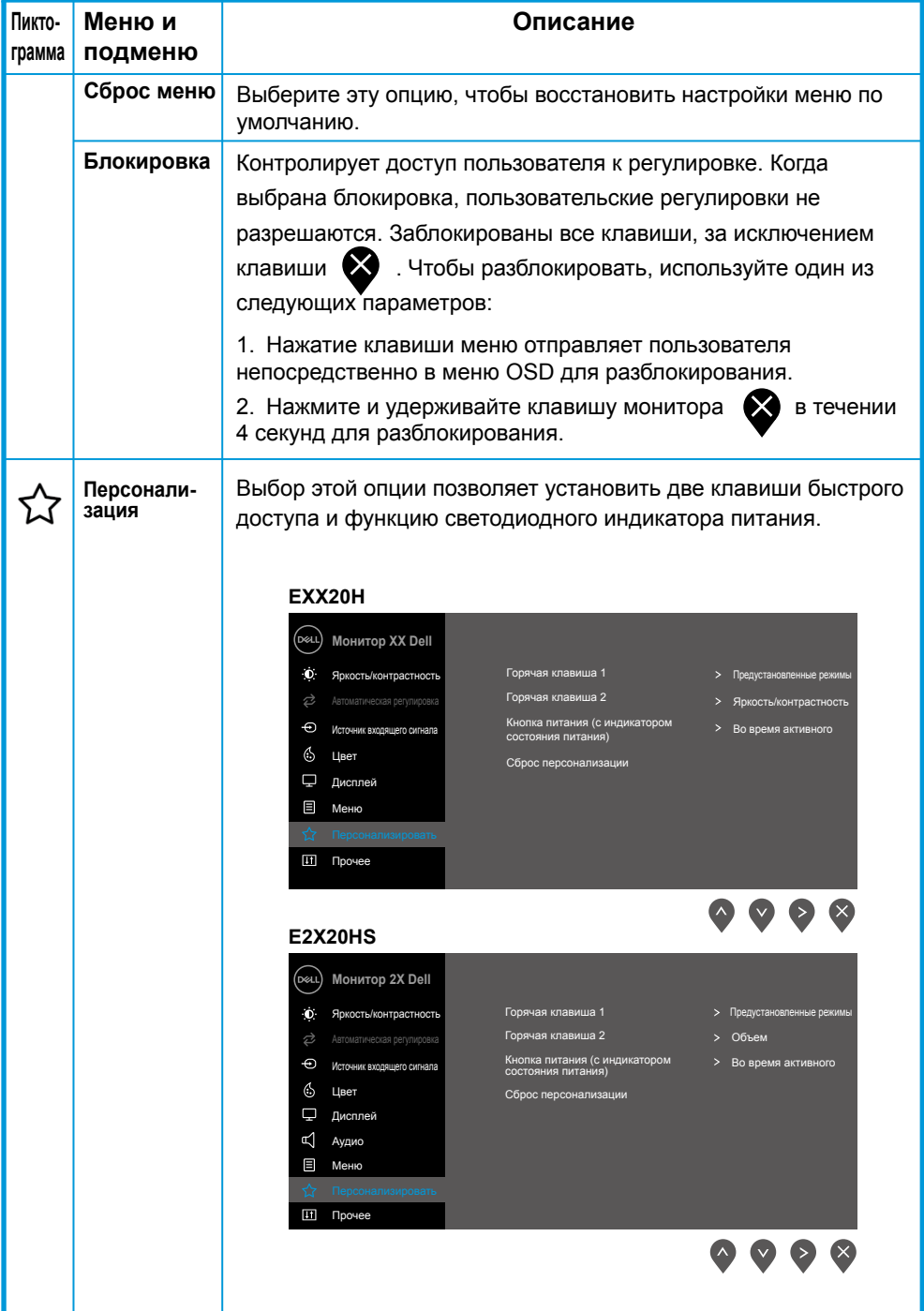

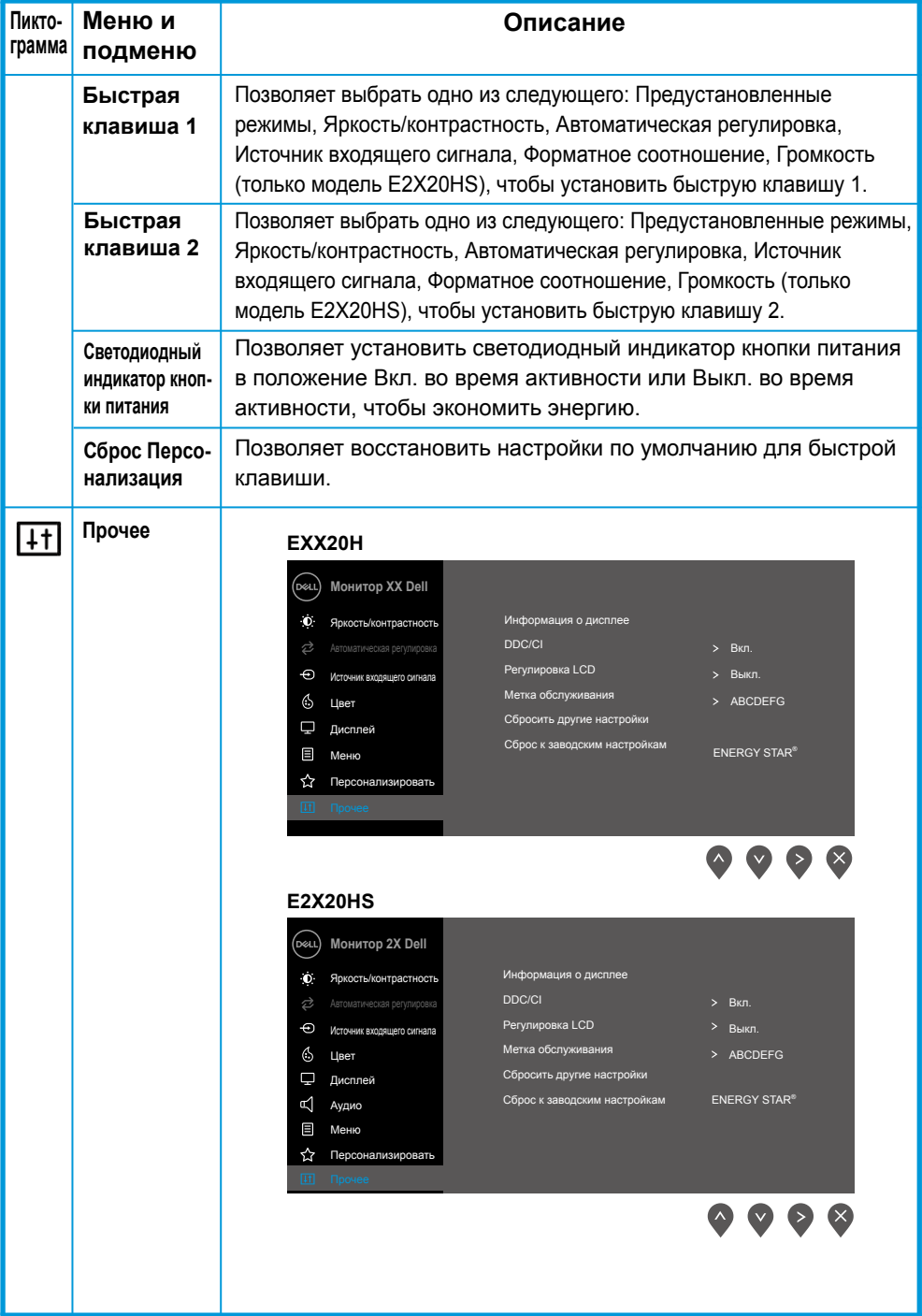

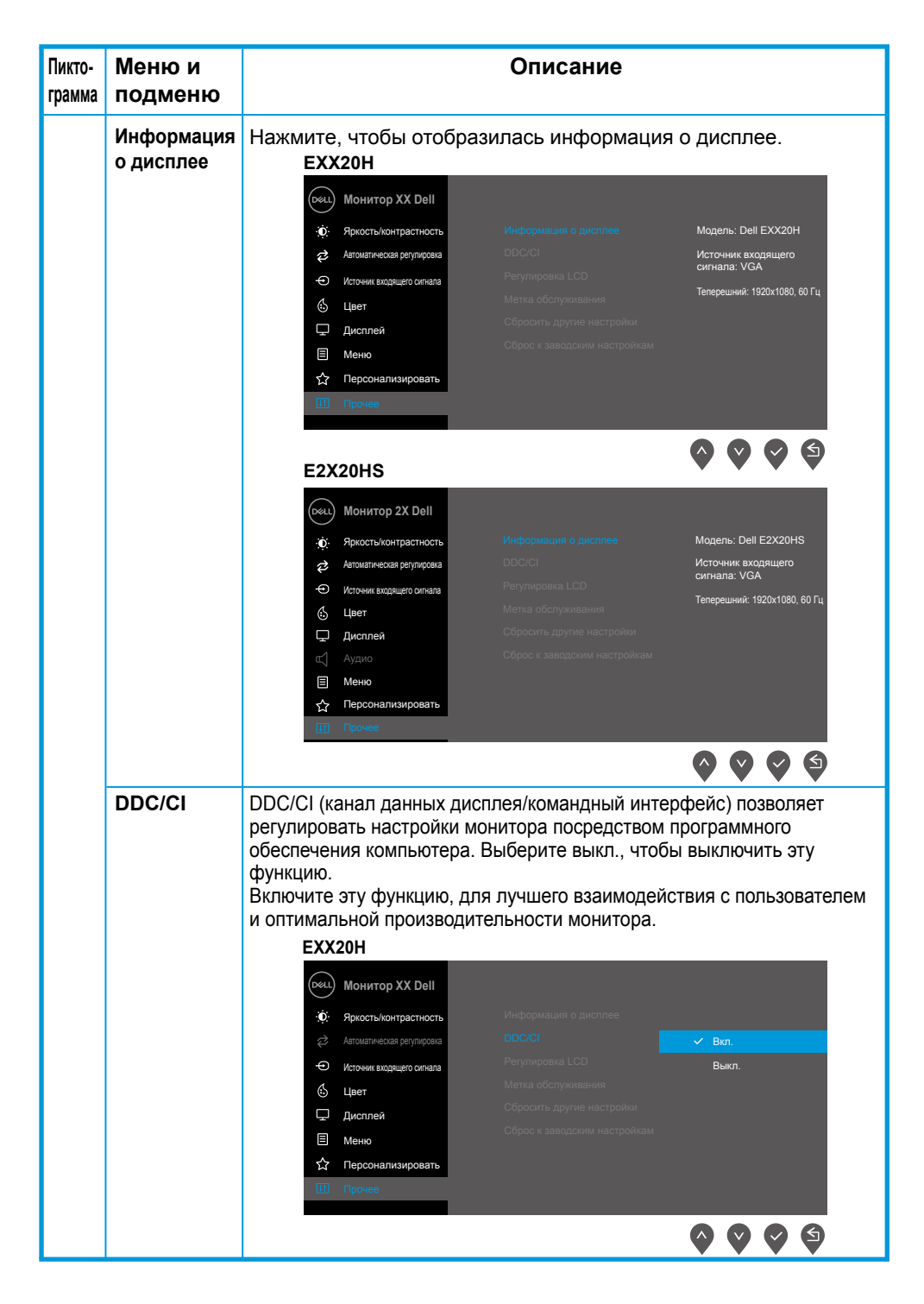

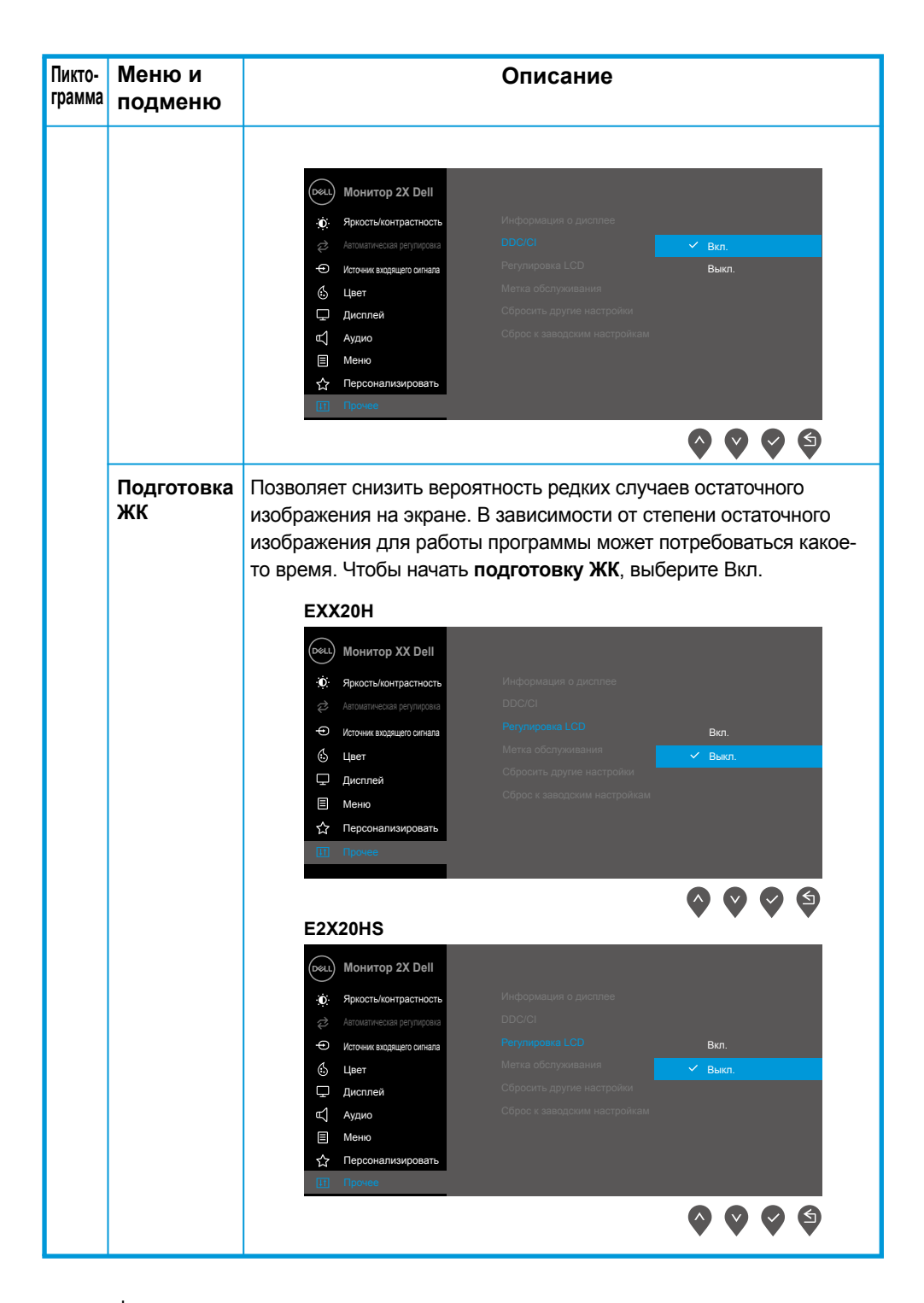

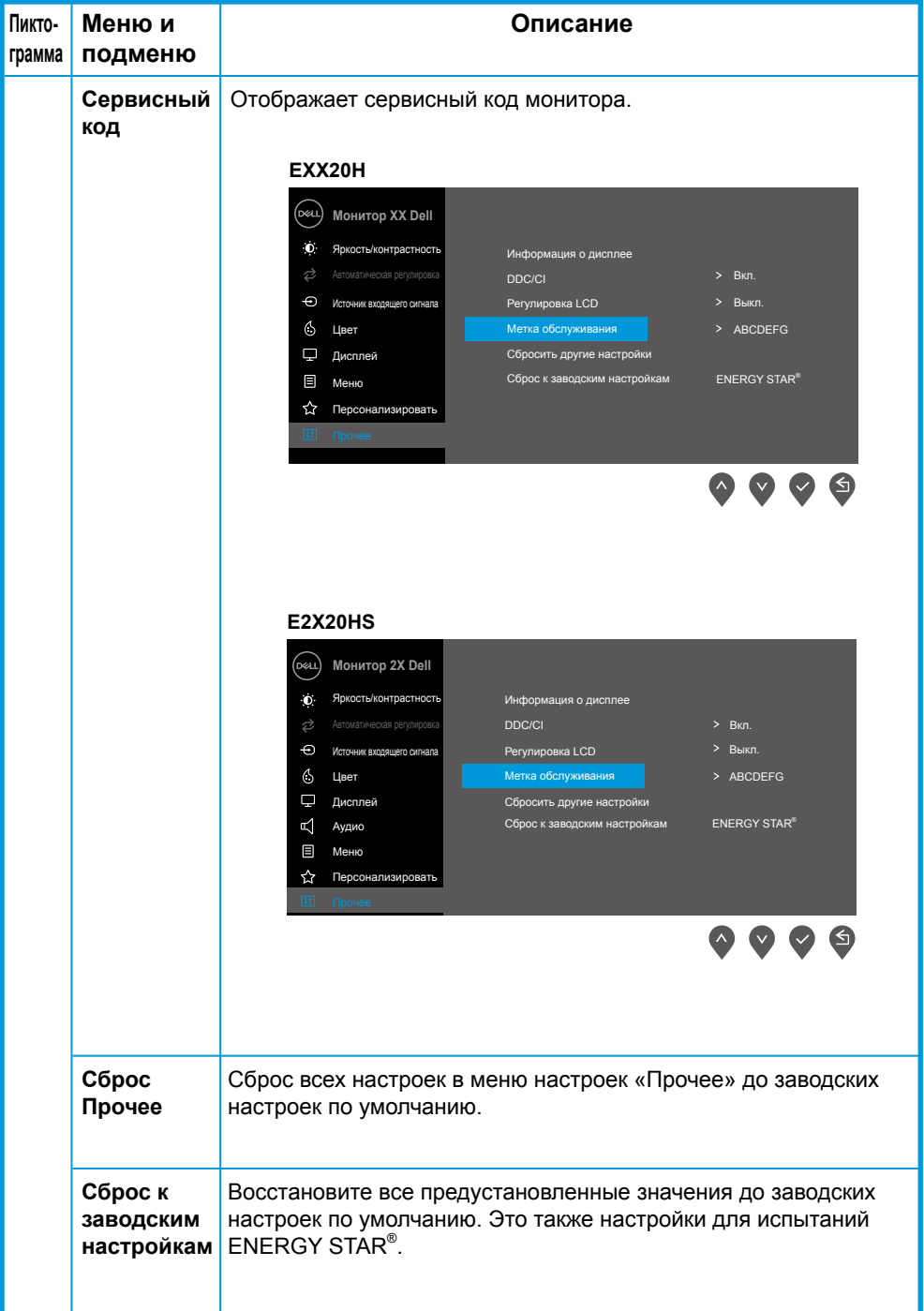

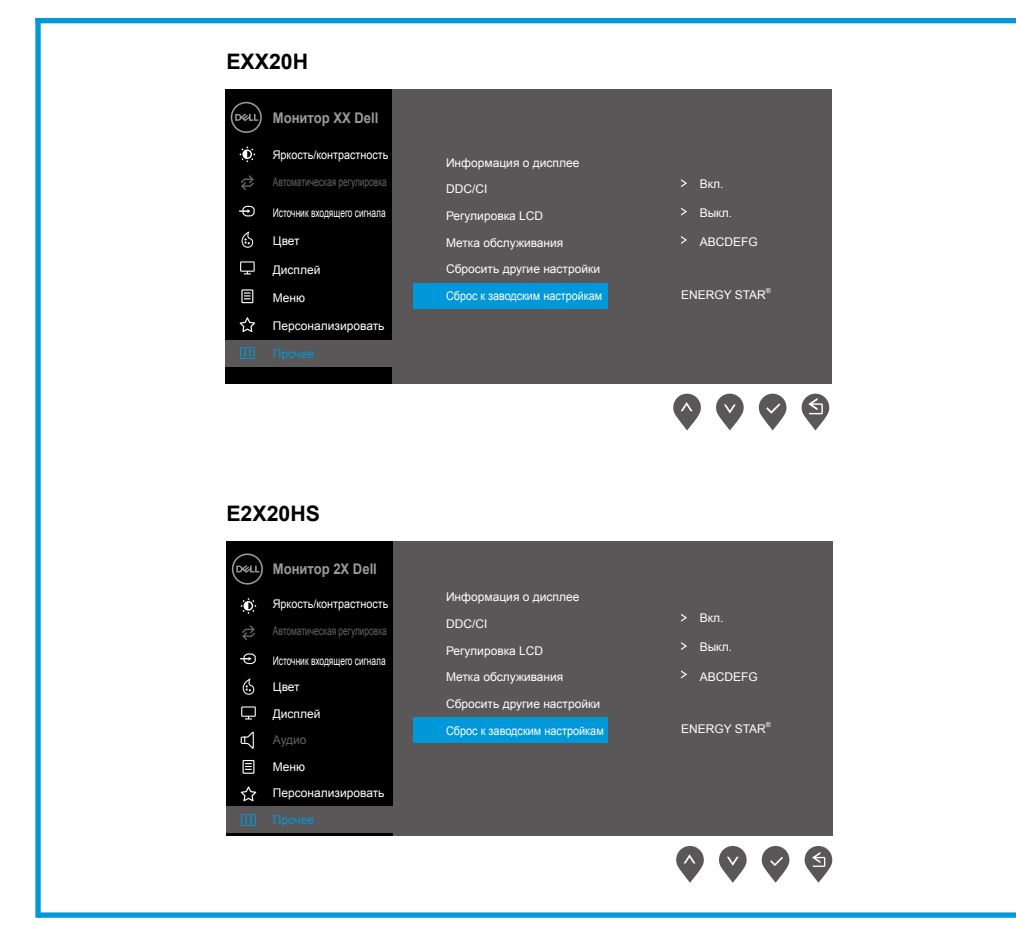

До отключения функции DDC/CI отображается следующее сообщение.

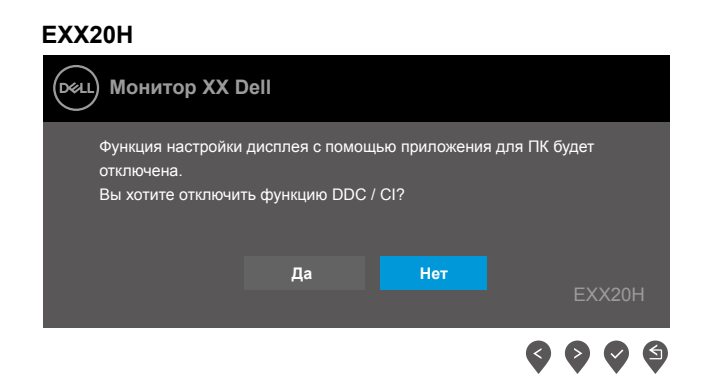

#### **E2X20HS**

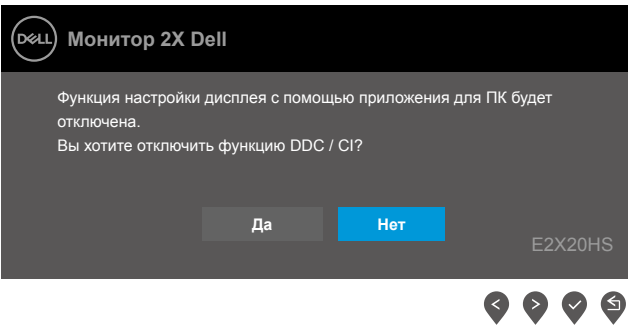

Когда монитор переходит в режим экономии экономии энергии, появляется следующее сообщение.

### **EXX20H**

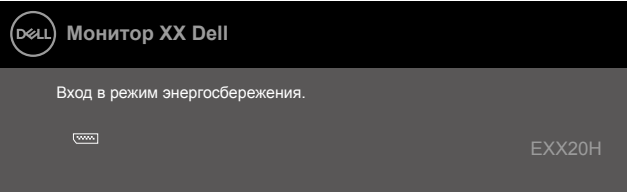

#### **E2X20HS**

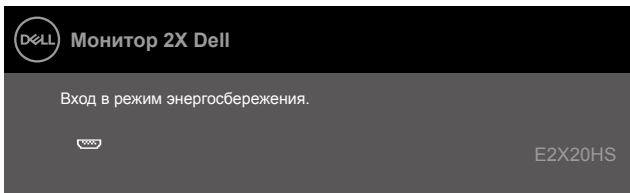

Если кабель VGA, DP или HDMI не подключен, появится плавающее диалоговое окно, как показано ниже. Монитор перейдет в режим экономии экономии энергии через 4 минуты, если будет оставаться в этом состоянии.

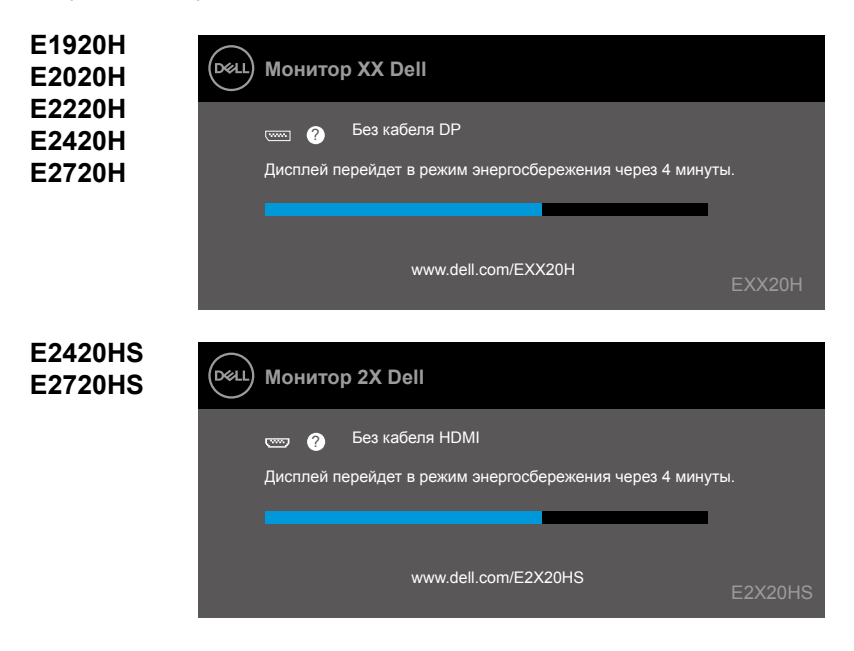

См. раздел Поиск и устранение неисправностей для получения более подробной информации.

# **Первоначальная настройка монитора**

### **E1920H**

#### **Установка разрешения дисплея 1366 x 768**

Для достижения лучшей производительности установите разрешение дисплея 1366 x 768 пикселей посредством следующих этапов:

### **В Windows 7:**

- **1.** Правой кнопкой мыши щелкните по рабочему столу, затем щелкните **«Разрешение экрана»**.
- **2.** Щелкните по выпадающему меню **«Разрешение экрана»**, чтобы выбрать 1366 x 768.
- **3.** Щелкните **ОК**.

### **В Windows 8 или Windows 8.1:**

- **1.** Выберите плитку рабочего стола, чтобы перейти к классическому рабочему столу.
- **2.** Правой кнопкой мыши щелкните по рабочему столу, затем щелкните **«Разрешение экрана»**.
- **3.** Щелкните по выпадающему меню «Разрешение экрана», чтобы выбрать 1366 x 768.
- **4.** Щелкните ОК.

### **В Windows 10:**

- **1.** Правой кнопкой мыши щелкните по рабочему столу, затем щелкните **«Настройки дисплея»**.
- **2.** Щелкните **«Расширенные настройки дисплея»**.
- **3.** Щелкните по выпадающему меню **«Разрешение»**, чтобы выбрать 1366 x 768.
- **4.** Щелкните **«Применить»**.

Если среди параметров вы не видите рекомендуемое разрешение, возможно следует обновить графический драйвер. Для обновления графического драйвера примените один из следующих методов:

### **Компьютер Dell**

- **1.** Перейдите по ссылке www.dell.com/support, введите свой сервисный код и загрузите последний драйвер для своего графического адаптера.
- **2.** После установки драйверов для своего графического адаптера снова попытайтесь установить разрешение 1366 x 768.

**ПРИМЕЧАНИЕ: Если не получается установить разрешение**  , **1366 x 768, обратитесь в компанию Dell с вопросом о том, какой графический адаптер поддерживает эти разрешения.**

# **Не компьютер Dell**

### **В Windows 7:**

- **1.** Правой кнопкой мыши щелкните по рабочему столу, затем щелкните **«Персонализация»**.
- **2.** Щелкните **«Изменить настройки дисплея»**.
- **3.** Щелкните **«Расширенные настройки»**.
- **4.** Определите своего поставщика графического контроллера, исходя из описания в верхней части экрана (например, NVIDIA, AMD, Intel и т. д.).
- **5.** Посетите веб-сайт поставщика графического адаптера, чтобы загрузить обновленный драйвер (например, www.AMD.com или www.NVIDIA.com).
- **6.** После установки драйверов для своего графического адаптера снова попытайтесь установить разрешение 1366 x 768.

### **В Windows 8 или Windows 8.1:**

- **1.** Выберите плитку рабочего стола, чтобы перейти к классическому рабочему столу.
- **2.** Правой кнопкой мыши щелкните по рабочему столу, затем щелкните **«Персонализация»**.
- **3.** Щелкните **«Изменить настройки дисплея»**.
- **4.** Щелкните **«Расширенные настройки»**.
- **5.** Определите своего поставщика графического контроллера, исходя из описания в верхней части экрана (например, NVIDIA, AMD, Intel и т. д.).
- **6.** Посетите веб-сайт поставщика графического адаптера, чтобы загрузить обновленный драйвер (например, www.AMD.com или www.NVIDIA.com).
- **7.** После установки драйверов для своего графического адаптера снова попытайтесь установить разрешение 1366 x 768.

# **В Windows 10:**

- **1.** Правой кнопкой мыши щелкните по рабочему столу, затем щелкните **«Настройки дисплея»**.
- **2.** Щелкните **«Расширенные настройки дисплея»**.
- **3.** Щелкните **«Свойства адаптера дисплея»**.
- **4.** Определите своего поставщика графического контроллера, исходя из описания в верхней части окна (например, NVIDIA, AMD, Intel и т. д.).
- **5.** Посетите веб-сайт поставщика графического адаптера, чтобы загрузить обновленный драйвер (например, www.AMD.com или www.NVIDIA.com).
- **6.** После установки драйверов для своего графического адаптера снова попытайтесь установить разрешение 1366 x 768.
- **ПРИМЕЧАНИЕ: Если не получается установить рекомендуемое разрешение, обратитесь к производителю компьютера или рассмотрите возможность приобретения графического адаптера, поддерживающего это разрешение видео.**

# **Первоначальная настройка монитора**

### **E2020H**

#### **Установка разрешения дисплея 1600 x 900**

Для достижения лучшей производительности установите разрешение дисплея 1600 x 900 пикселей посредством следующих этапов:

### **В Windows 7:**

- **1.** Правой кнопкой мыши щелкните по рабочему столу, затем щелкните **«Разрешение экрана»**.
- **2.** Щелкните по выпадающему меню **«Разрешение экрана»**, чтобы выбрать 1600 x 900
- **3.** Щелкните **ОК**.

### **В Windows 8 или Windows 8.1:**

- **1.** Выберите плитку рабочего стола, чтобы перейти к классическому рабочему столу.
- **2.** Правой кнопкой мыши щелкните по рабочему столу, затем щелкните **«Разрешение экрана»**.
- **3.** Щелкните по выпадающему меню **«Разрешение экрана»**, чтобы выбрать 1600 x 900.
- **4.** Щелкните ОК.

### **В Windows 10:**

- **1.** Правой кнопкой мыши щелкните по рабочему столу, затем щелкните **«Настройки дисплея»**.
- **2.** Щелкните **«Расширенные настройки дисплея»**.
- **3.** Щелкните по выпадающему меню **«Разрешение»**, чтобы выбрать 1600 x 900.
- **4.** Щелкните **«Применить»**.

Если среди параметров вы не видите рекомендуемое разрешение, возможно следует обновить графический драйвер. Для обновления графического драйвера примените один из следующих методов:

### **Компьютер Dell**

- **1.** Перейдите по ссылке www.dell.com/support, введите свой сервисный код и загрузите последний драйвер для своего графического адаптера.
- **2.** После установки драйверов для своего графического адаптера снова попытайтесь установить разрешение 1600 x 900.

**ПРИМЕЧАНИЕ: Если не получается установить разрешение 1600 х 900, обратитесь в компанию Dell с вопросом о том, какой графический адаптер поддерживает эти разрешения.**

# **Не компьютер Dell**

### **В Windows 7:**

- **1.** Правой кнопкой мыши щелкните по рабочему столу, затем щелкните **«Персонализация»**.
- **2.** Щелкните **«Изменить настройки дисплея»**.
- **3.** Щелкните «Расширенные настройки».
- **4.** Определите своего поставщика графического контроллера, исходя из описания в верхней части экрана (например, NVIDIA, AMD, Intel и т. д.).
- **5.** Посетите веб-сайт поставщика графического адаптера, чтобы загрузить обновленный драйвер (например, www.AMD.com или www.NVIDIA.com).
- **6.** После установки драйверов для своего графического адаптера снова попытайтесь установить разрешение 1600 x 900.

### **В Windows 8 или Windows 8.1:**

- **1.** Выберите плитку рабочего стола, чтобы перейти к классическому рабочему столу.
- **2.** Правой кнопкой мыши щелкните по рабочему столу, затем щелкните **«Персонализация»**.
- **3.** Щелкните **«Изменить настройки дисплея»**.
- **4.** Щелкните **«Расширенные настройки»**.
- **5.** Определите своего поставщика графического контроллера, исходя из описания в верхней части экрана (например, NVIDIA, AMD, Intel и т. д.).
- **6.** Посетите веб-сайт поставщика графического адаптера, чтобы загрузить обновленный драйвер (например, www.AMD.com или www.NVIDIA.com).
- **7.** После установки драйверов для своего графического адаптера снова попытайтесь установить разрешение 1600 x 900.

# **В Windows 10:**

- **1.** Правой кнопкой мыши щелкните по рабочему столу, затем щелкните **«Настройки дисплея»**.
- **2.** Щелкните **«Расширенные настройки дисплея»**.
- **3.** Щелкните **«Свойства адаптера дисплея»**.
- **4.** Определите своего поставщика графического контроллера, исходя из описания в верхней части окна (например, NVIDIA, AMD, Intel и т. д.).
- **5.** Посетите веб-сайт поставщика графического адаптера, чтобы загрузить обновленный драйвер (например, www.AMD.com или www.NVIDIA.com).
- **6.** После установки драйверов для своего графического адаптера снова попытайтесь установить разрешение 1600 x 900.
- **ПРИМЕЧАНИЕ: Если не получается установить рекомендуемое разрешение, обратитесь к производителю компьютера или рассмотрите возможность приобретения графического адаптера, поддерживающего это разрешение видео.**

# **Первоначальная настройка монитора**

### **E2220H/E2420H/E2420HS/E2720H/E2720HS**

#### **Установка разрешения дисплея 1920 x 1080**

Для достижения лучшей производительности установите разрешение дисплея 1920 x 1080 пикселей посредством следующих этапов:

### **В Windows 7:**

- **1.** Правой кнопкой мыши щелкните по рабочему столу, затем щелкните **«Разрешение экрана»**.
- **2.** Щелкните по выпадающему меню «Разрешение экрана», чтобы выбрать 1920 x 1080.
- **3.** Щелкните **ОК**.

### **В Windows 8 или Windows 8.1:**

- **1.** Выберите плитку рабочего стола, чтобы перейти к классическому рабочему столу.
- **2.** Правой кнопкой мыши щелкните по рабочему столу, затем щелкните **«Разрешение экрана»**.
- **3.** Щелкните по выпадающему меню «Разрешение экрана», чтобы выбрать 1920 x 1080.
- **4.** Щелкните **ОК**.

### **В Windows 10:**

- **1.** Правой кнопкой мыши щелкните по рабочему столу, затем щелкните **«Настройки дисплея»**.
- **2.** Щелкните **«Расширенные настройки дисплея»**.
- **3.** Щелкните по выпадающему меню «Разрешение», чтобы выбрать 1920 x 1080.
- **4.** Щелкните **«Применить»**.

Если среди параметров вы не видите рекомендуемое разрешение, возможно следует обновить графический драйвер. Для обновления графического драйвера примените один из следующих методов:

### **Компьютер Dell**

- **1.** Перейдите по ссылке www.dell.com/support, введите свой сервисный код и загрузите последний драйвер для своего графического адаптера.
- **2.** После установки драйверов для своего графического адаптера снова попытайтесь установить разрешение 1920 x1080.

**ПРИМЕЧАНИЕ: Если не получается установить разрешение 1920 х 1080. обратитесь в компанию Dell с вопросом о том, какой графический адаптер поддерживает эти разрешения.**

# **Не компьютер Dell**

### **В Windows 7:**

- **1.** Правой кнопкой мыши щелкните по рабочему столу, затем щелкните **«Персонализация»**.
- **2.** Щелкните **«Изменить настройки дисплея»**.
- **3.** Щелкните **«Расширенные настройки»**.
- **4.** Определите своего поставщика графического контроллера, исходя из описания в верхней части экрана (например, NVIDIA, AMD, Intel и т. д.).
- **5.** Посетите веб-сайт поставщика графического адаптера, чтобы загрузить обновленный драйвер (например, www.AMD.com или www.NVIDIA.com).
- **6.** После установки драйверов для своего графического адаптера снова попытайтесь установить разрешение 1920 x 1080.

# **В Windows 8 или Windows 8.1:**

- **1.** Выберите плитку рабочего стола, чтобы перейти к классическому рабочему столу.
- **2.** Правой кнопкой мыши щелкните по рабочему столу, затем щелкните **«Персонализация»**.
- **3.** Щелкните **«Изменить настройки дисплея»**.
- **4.** Щелкните **«Расширенные настройки»**.
- **5.** Определите своего поставщика графического контроллера, исходя из описания в верхней части экрана (например, NVIDIA, AMD, Intel и т. д.).
- **6.** Посетите веб-сайт поставщика графического адаптера, чтобы загрузить обновленный драйвер (например, www.AMD.com или www.NVIDIA.com).
- **7.** После установки драйверов для своего графического адаптера снова попытайтесь установить разрешение 1920 x 1080.

# **В Windows 10:**

- **1.** Правой кнопкой мыши щелкните по рабочему столу, затем щелкните **«Настройки дисплея»**.
- **2.** Щелкните **«Расширенные настройки дисплея»**.
- **3.** Щелкните **«Свойства адаптера дисплея»**.
- **4.** Определите своего поставщика графического контроллера, исходя из описания в верхней части окна (например, NVIDIA, AMD, Intel и т. д.).
- **5.** Посетите веб-сайт поставщика графического адаптера, чтобы загрузить обновленный драйвер (например, www.AMD.com или www.NVIDIA.com).
- **6.** После установки драйверов для своего графического адаптера снова попытайтесь установить разрешение 1920 x1080.

**ПРИМЕЧАНИЕ: Если не получается установить рекомендуемое разрешение, обратитесь к производителю компьютера или рассмотрите возможность приобретения графического адаптера, поддерживающего это разрешение видео.**

# **Использование наклона**

Вы можете наклонить монитор, чтобы достигнуть наиболее комфортного угла просмотра.

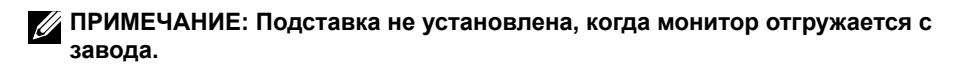

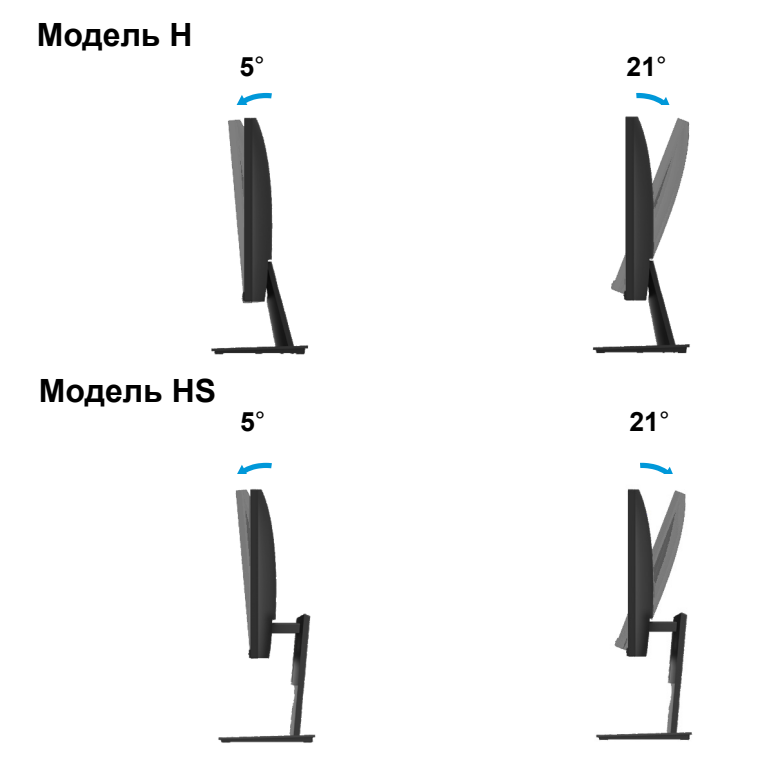

# **Использование регулировки высоты**

Вы можете настроить высоту монитора для наиболее удобного угла обзора.

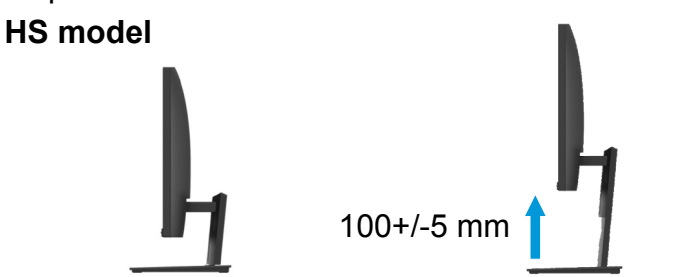

# **ПРЕДОСТЕРЕЖЕНИЕ!** Следуйте Инструкция по безопасности до начала каких-либо процедур в этом разделе.

### **Самотестирование**

У монитора есть функция самотестирования, позволяющая проверить, нормально ли работает монитор. Если монитор и компьютер подключены надлежащим образом, но экран монитора остается темным, выполните процедуру самотестирования монитора посредством следующих этапов:

- **1.** Включите компьютер и монитор.
- **2.** Отключите все кабеля видео от монитора. Таким образом компьютер не будет участвовать в процедуре.
- **3.** Включите монитор.

Если монитор работает нормально, он обнаружит, что нет сигнала, при этом появится одно из следующих сообщений. Находясь в режиме самотестирования, светодиодный индикатор кнопки питания светится белым.

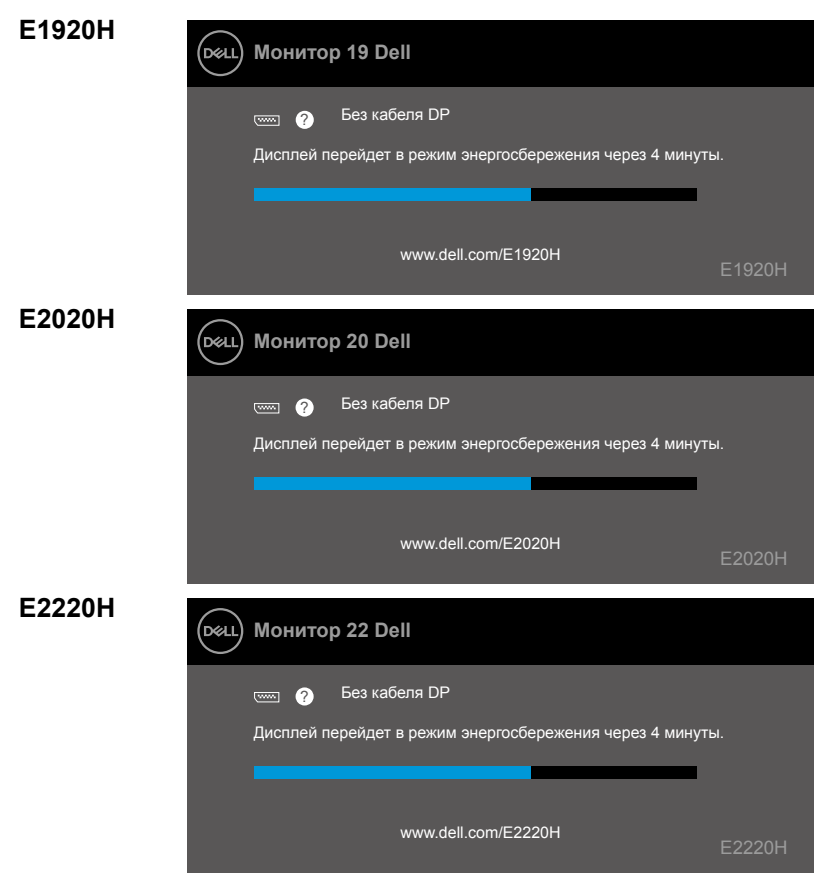

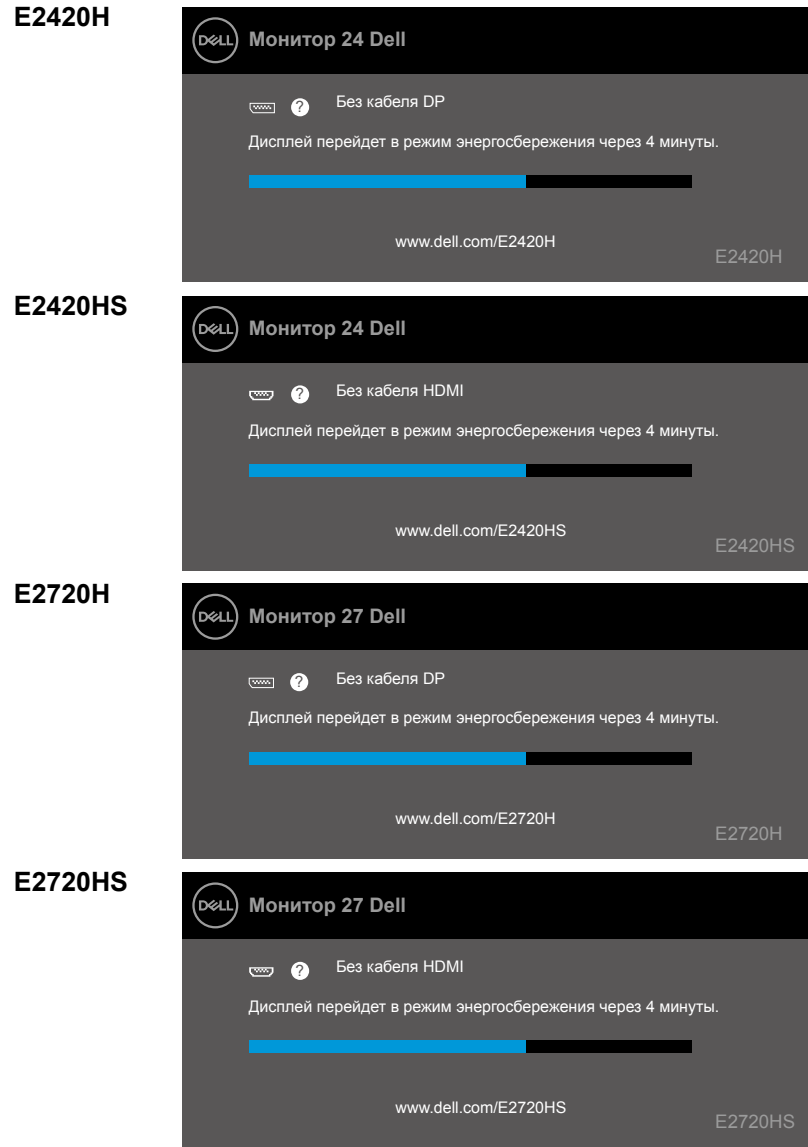

**ПРИМЕЧАНИЕ: Это окно также появляется при нормальной эксплуатации, когда кабель видео отключен или поврежден.**

**4.** Выключите монитор и повторно подключите кабель видео, затем включите компьютер и монитор.

Если монитор остается темным после подключения кабелей, проверьте видео контроллер и компьютер.

# **Встроенная диагностика**

В мониторе есть встроенный инструмент диагностики, помогающий определить, является ли какая-либо аномалия экрана проблемой монитора, компьютера или видео адаптера.

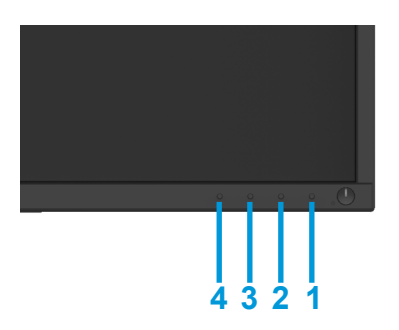

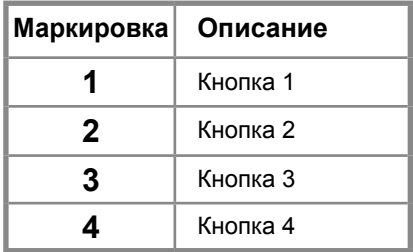

### **Чтобы выполнить встроенную диагностику:**

- **1.** Убедитесь в том, что экран чистый (без пыли на поверхности экрана).
- **2.** Нажмите и удерживайте кнопку 1 около 4 секунд и дождитесь всплывающего меню.
- **3.** Нажмите кнопку 3 или 4, чтобы выбрать диагностический инструмент, и подтвердите выбор кнопкой 2. Серый тестовый шаблон появляется в начале диагностической программы.
- **4.** Внимательно Проверьте экран на наличие аномалий.
- **5.** Нажмите кнопку 4, чтобы изменить тестовые шаблоны.
- **6.** Повторите шаги 4 и 5 для проверки красного, зеленого, синего, черного, белого и текстового экранов.
- **7.** Нажмите кнопку 4, чтобы завершить диагностическую программу.
## **Распространенные проблемы**

В следующей таблице содержится общая информация о распространенных проблемах монитора, с которыми вы можете столкнуться, и возможных решениях:

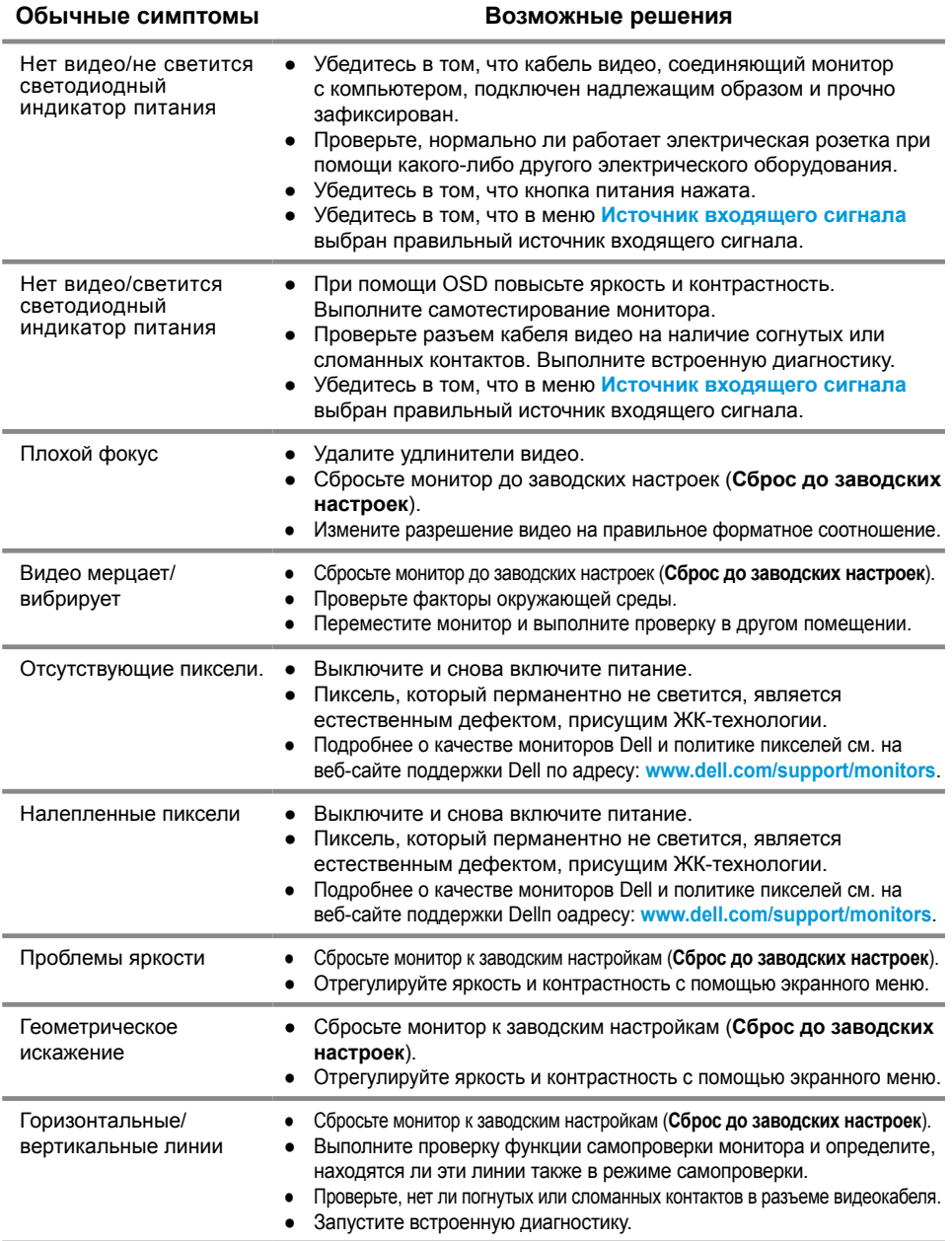

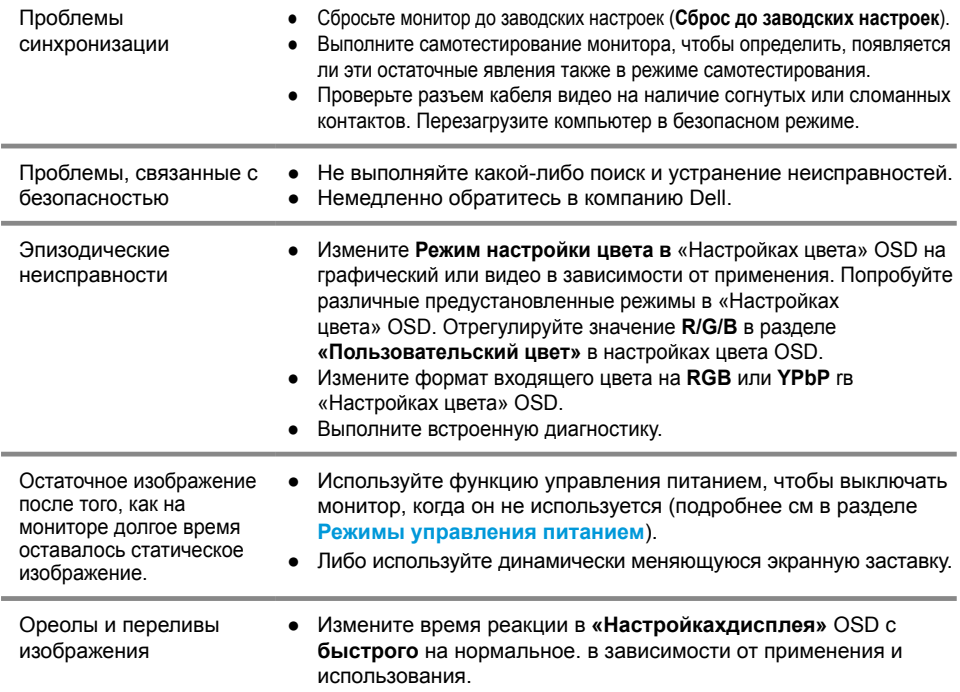

# **Проблемы, характерные для изделия**

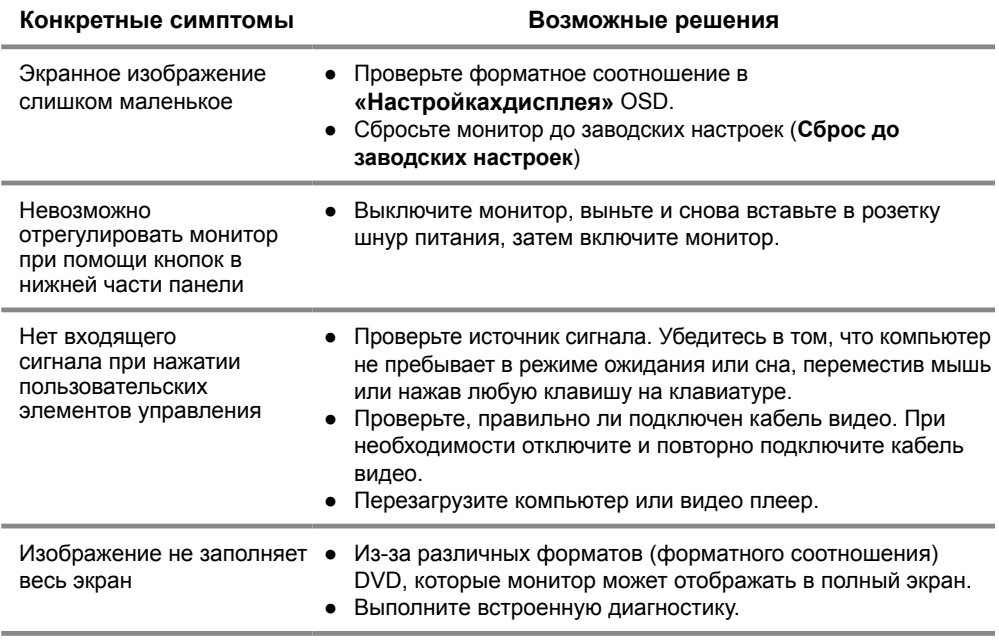

# **Приложение**

# **Инструкция по безопасности**

**ПРЕДОСТЕРЕЖЕНИЕ! Использование элементов управления, регулировок или процедур помимо тех, которые описаны в этой документации, может привести к удару, поражению электрическим током и/или механическим рискам.**

**Информацию об инструкции по технике безопасности см. в Информационном руководстве изделия.**

# **Уведомление Федеральной комиссии по связи США (FCC) (только для США) и прочая регуляторная информация.**

Информацию об уведомлениях Федеральной комиссии по связи США (FCC) и прочей регуляторной информации см. веб-сайт нормативно-правового соответствия по адресу: www.dell.com/regulatory\_compliance.

# **Связь с Dell**

Клиентам из США следует звонить: 800-WWW-DELL (800-999-3355).

**ПРИМЕЧАНИЕ: Если у вас нет активного интернет-соединения,**  <u>f</u>f **контактную информацию можно найти в счете на оплату, товарной накладной или в каталоге продукции компании Dell.**

#### **Компания Dell обеспечивает несколько сервисных каналов в Интернете и на основе телефонной связи. Их доступность зависит от страны и изделия. Некоторые услуги могут быть недоступны в вашем регионе.**

Чтобы получить информацию о поддержке монитора в режиме онлайн:

**1.** Посетите www.dell.com/support/monitors.

Чтобы обратиться в компанию Dell по вопросам продажи, технической поддержки или обслуживания клиентов:

- **1.** Посетите www.dell.com/support.
- **2.** Проверьте информацию о стране или регионе в выпадающем меню внизу страницы «Выбор страны/региона».
- **3.** Щелкните ссылку «Свяжитесь с нами» с левой стороны страницы.
- **4.** Выберите соответствующую ссылку поддержки или обслуживания в зависимости от своих потребностей.
- **5.** Выберите удобный для себя метод связи с Dell.

## **Назначение контактов**

15-контактный соединитель D-Sub

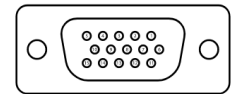

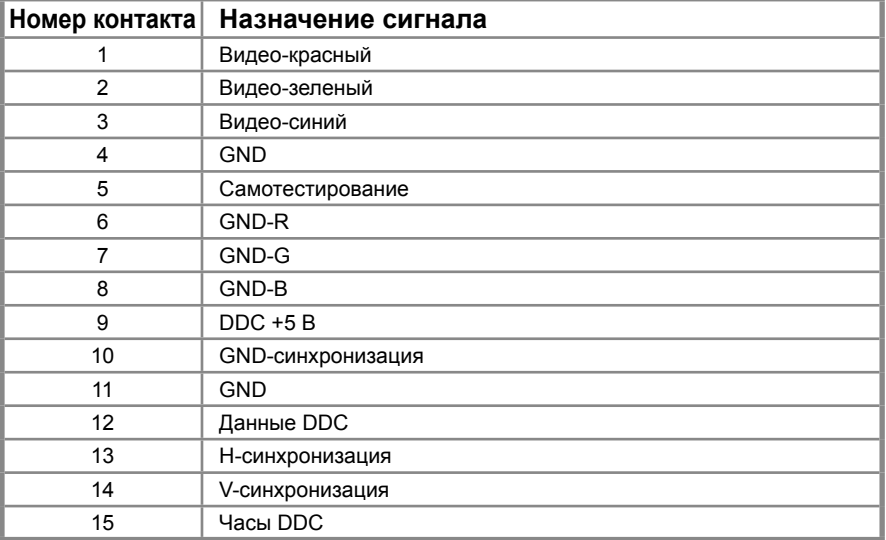

## **Назначение контактов**

20-контактный соединитель DP

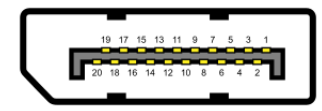

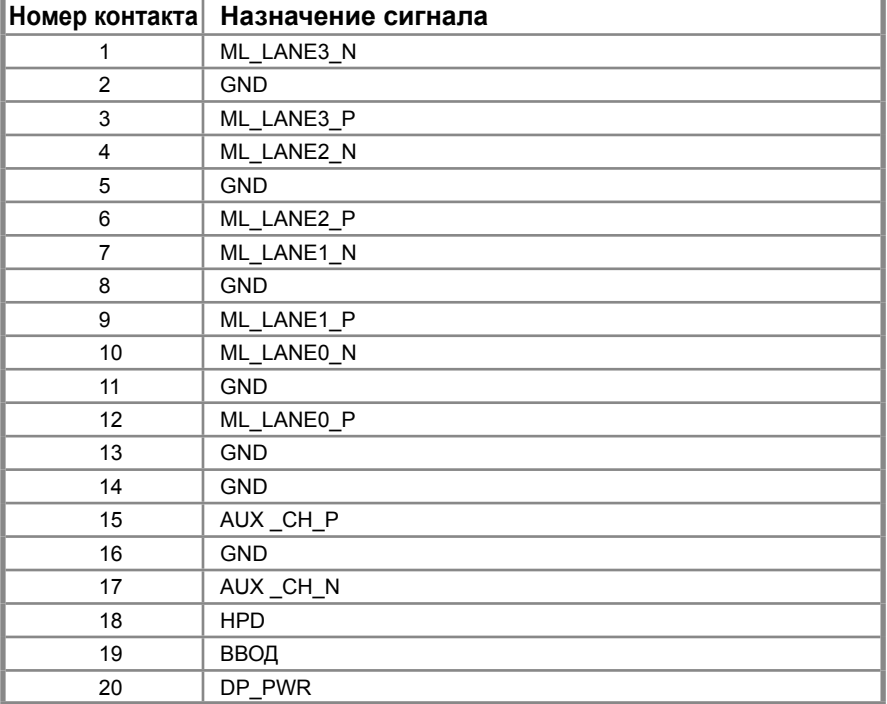

## **Назначение контактов**

19-контактный соединитель HDMI

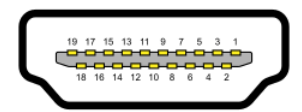

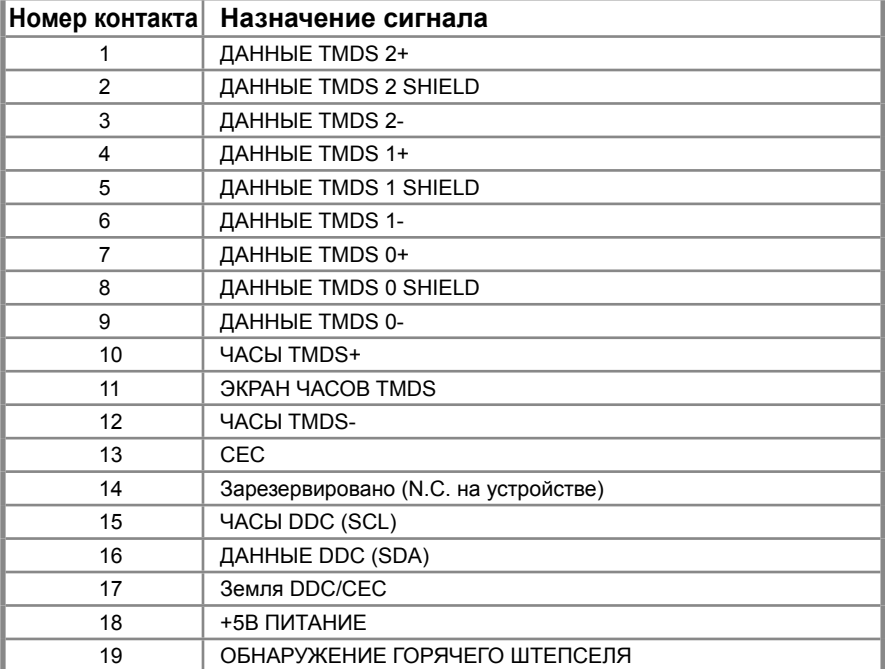